## Matrox 4Sight-M

Installation and Hardware Reference

Manual no. 10916-101-0100

February 28, 2005

#### <u>Contact</u>

TECHWAY S.A.S. 2 route de la noue - BP76 - 91193 Gif-sur-Yvette - France T:+33 (0)1 64 86 58 30 - F:+33 (0)1 64 86 18 19 info@techway.fr - www.techway.fr

MATROX IMAGING est distribué par TECHWAY - www.techway.fr - info@techway.fr - +33 (0)1 64 86 58 30

Download from Www.Somanuals.com. All Manuals Search And Download.

Matrox<sup>®</sup> is a registered trademark of Matrox Electronic Systems Ltd.

Microsoft<sup>®</sup> and Windows<sup>®</sup> are registered trademarks of Microsoft Corporation.

PC/104<sup>™</sup> and PC/104-Plus<sup>™</sup> are trademarks of the PC/104 Consortium.

 $Intel^{\mathcal{B}}$  is a registered trademark of Intel Corporation.

Pentium<sup>®</sup> is a registered trademark of Intel Corporation.

Celeron™ is a trademark of Intel Corporation.

Phoenix™ is a trademark of Phoenix Technologies Ltd.

Fujitsu hard disk drives are products of Fujitsu Limited.

Energizer<sup>®</sup> is a registered trademark of Eveready Battery Company Inc.

All other nationally and internationally recognized trademarks and tradenames are hereby acknowledged.

© Copyright Matrox Electronic Systems Ltd., 2005. All rights reserved.

Limitation of Liabilities: In no event will Matrox or its suppliers be liable for any indirect, special, incidental, economic, cover or consequential damages arising out of the use of or inability to use the product, user documentation or related technical support, including without limitation, damages or costs relating to the loss of profits, business, goodwill, even if advised of the possibility of such damages. In no event will Matrox and its suppliers' liability exceed the amount paid by you, for the product.

Because some jurisdictions do not allow the exclusion or limitation of liability for consequential or incidental damages, the above limitation may not apply to you.

Disclaimer: Matrox Electronic Systems Ltd. reserves the right to make changes in specifications at any time and without notice. The information provided by this document is believed to be accurate and reliable. However, neither Matrox Electronic Systems Ltd. nor its suppliers assume any responsibility for its use; or for any infringements of patents or other rights of third parties resulting from its use. No license is granted under any patents or patent right of Matrox Electronic Systems Ltd.

PRINTED IN CANADA

## Contents

| Cha    | pter 1: Before you begin 13                                |
|--------|------------------------------------------------------------|
| Overv  | iew14                                                      |
| Hardv  | vare components                                            |
|        | Motherboard                                                |
|        | Mass storage                                               |
|        | Chassis                                                    |
|        | Memory                                                     |
| Optio  | nal components                                             |
|        | Matrox frame grabbers 17                                   |
| Inspec | cting your Matrox 4Sight-M package                         |
|        | Integrated-unit version                                    |
|        | Motherboard-only version                                   |
|        | Additional components                                      |
| Opera  | ting your Matrox 4Sight-M unit                             |
|        | Light emitting diodes (LEDs)                               |
|        | Handling precautions                                       |
|        | Turning off the integrated-unit version of Matrox 4Sight-M |

| Chapter 2: Connecting peripherals to the unit     |  |  |
|---------------------------------------------------|--|--|
| Overview                                          |  |  |
| Connecting display devices                        |  |  |
| Connecting a high-resolution display device       |  |  |
| Connecting a digital flat panel                   |  |  |
| Connecting NTSC/PAL video output devices          |  |  |
| Connecting a USB mouse, keyboard, or printer      |  |  |
| Connecting other USB devices                      |  |  |
| Networking connections                            |  |  |
| Connecting video input devices                    |  |  |
| Units with a Matrox Meteor-II /Standard           |  |  |
| Units with Matrox Meteor-II /Multi-Channel        |  |  |
| Units with Matrox Meteor-II /Digital              |  |  |
| Units with Matrox Meteor-II /Camera Link          |  |  |
| Connecting devices to the serial port             |  |  |
| Connecting devices to the auxiliary I/O interface |  |  |
| Connecting a stereo audio device                  |  |  |

## Part 2: Customizing the motherboard

### Chapter 3: Adding devices to the Matrox 4Sight-M motherboard 39

| Introduction                                    |  |  |
|-------------------------------------------------|--|--|
| Removing the Matrox 4Sight-M chassis            |  |  |
| Connecting a hard disk or CD drive 43           |  |  |
| Connecting devices with an ATA 44-pin connector |  |  |
| Connecting devices with an ATA 40-pin connector |  |  |
| Connecting both types of IDE devices            |  |  |
| Drive assignments                               |  |  |

| Connecting a PC/104- <i>Plus</i> board |
|----------------------------------------|
| Some considerations                    |
| Removing and installing memory         |
| Removing memory                        |
| Installing memory                      |
| Adjusting your new memory settings     |

#### 

| cnassis             | 4    |
|---------------------|------|
| Overview            | . 50 |
| Custom chassis      | . 50 |
| Custom fan          | . 51 |
| Custom power supply | . 52 |

## Part 3: Reference material for all users

| Chapter 5: Matrox 4Sight-M hardware reference |
|-----------------------------------------------|
| Overview                                      |
| Motherboard                                   |
| Processing                                    |
| Memory                                        |
| Display                                       |
| Encoder                                       |
| TMDS transmitter                              |
| Mass storage                                  |
| BIOS                                          |
| Networking                                    |

MATROX IMAGING est distribué par TECHWAY - www.techway.fr - info@techway.fr - +33 (0)1 64 86 58 30

| I/O interfaces                 |
|--------------------------------|
| Serial ports                   |
| Audio interface                |
| Parallel port                  |
| Auxiliary I/O interface        |
| USB interface                  |
| PC/104- <i>Plus</i> interface  |
| Power supply, fan, and chassis |
| Power supply                   |
| Fan                            |
| Chassis                        |

## **Part 4: Appendices**

| Appendix A: BIOS reference       | 73 |
|----------------------------------|----|
| Introduction                     |    |
| The BIOS Setup utility           |    |
| Entering the Setup utility       |    |
| The Menu bar                     |    |
| The Legend bar                   |    |
| The Selection window             |    |
| The Item Specific Help window    |    |
| Main menu                        |    |
| Master and Slave submenus        |    |
| Cache memory submenu             |    |
| Boot options submenu             |    |
| Advanced menu                    |    |
| I/O Device Configuration submenu |    |

| Intel menu                                 |
|--------------------------------------------|
| Video (Intel IGD) Control submenu91        |
| ICH Control submenu                        |
| Power Menu                                 |
| Boot menu                                  |
| Changing a device's boot sequence position |
| Exit menu                                  |
| Overriding the device sequence             |
| BIOS messages and diagnostic codes 103     |
| BIOS messages                              |
| BIOS diagnostic codes                      |

## 

| Motherboard                                   |
|-----------------------------------------------|
| Memory                                        |
| Hard drive                                    |
| Power supply                                  |
| Chassis                                       |
| Fan                                           |
| Battery                                       |
| Auxiliary I/O interface                       |
| Pinouts of front panel connectors115          |
| Ethernet jacks                                |
| USB connectors 116                            |
| Analog VGA connector117                       |
| DVI-compliant digital VGA connector ("DVI-I") |
| Auxiliary I/O connector ("Aux. I/O")          |

| Pinouts of back panel connectors 121                             |
|------------------------------------------------------------------|
| Serial port connectors 121                                       |
| Video input connector ("Video in")                               |
| Digital video input connectors ("Digital Video in")              |
| Camera Link connectors                                           |
| Pinouts of internal connectors and dip switches 132              |
| Internal ATA 44-pin connector 133                                |
| Internal ATA 40-pin connector 135                                |
| Internal connector for the parallel interface                    |
| Power connectors for IDE devices and system power supply 138     |
| Internal dip switch                                              |
| Creating custom cables                                           |
| Unit Reliability Prediction Mean time between failure (MTBF) 140 |

## 

#### Index

#### **Regulatory Compliance**

**Product support** 

## **Using this manual**

Thank-you for purchasing Matrox 4Sight-M. This installation and hardware reference has been written to assist you with the setup of your unit and the connection of peripheral and internal devices.

For users who have purchased the motherboard-only version of Matrox 4Sight-M, and need to install it into a custom chassis, the specifications of such a chassis, fan, and power supply can also be found in this reference.

The reference is divided into four parts as follows:

- The first part is composed of Chapters 1 and 2, and outlines basic information needed to set up and operate Matrox 4Sight-M.
- The second part is composed of Chapters 3 and 4, and deals with customizing the motherboard.
- The next part is composed of Chapter 5, and specifically outlines the details of the motherboard's components.
- The final part is composed of three appendices, which provide useful information regarding Matrox 4Sight-M. They are designed for all users of Matrox 4Sight-M, and include a BIOS reference, a technical reference, and a glossary.

OS-specific documentation

This reference deals with the physical components of Matrox 4Sight-M. Information that is operating-system specific can be found in the Matrox 4Sight-M software manual that is included in your package.

#### **10** Using this manual

Need help?

If you experience problems during installation or while using this product, refer to the support page on the Matrox Imaging web site: www.matrox.com/imaging/support. This page provides answers to frequently asked questions, as well as offers registered customers additional ways of obtaining support.

If your question is not addressed and you are registered, you can contact technical support. To do so, you should first complete and submit the online Technical Support Request Form, accessible from the above-mentioned page. Once the information is submitted, a Matrox support agent will contact you shortly thereafter by email or phone, depending on the problem.

In the unlikely event of a failure, you will find the warranty and *Product Assistance Request Form*, which outlines return conditions and procedures, at the back of this manual.

# Part 1: Operating your Matrox 4Sight-M unit

MATROX IMAGING est distribué par TECHWAY - www.techway.fr - info@techway.fr - +33 (0)1 64 86 58 30

Download from Www.Somanuals.com. All Manuals Search And Download.

MATROX IMAGING est distribué par TECHWAY - www.techway.fr - info@techway.fr - +33 (0)1 64 86 58 30

Download from Www.Somanuals.com. All Manuals Search And Download.

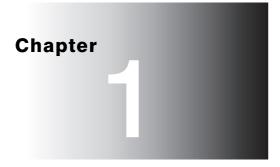

## **Before you begin**

This chapter introduces you to the hardware components found on Matrox 4Sight-M.

MATROX IMAGING est distribué par TECHWAY - www.techway.fr - info@techway.fr - +33 (0)1 64 86 58 30

### **Overview**

Matrox 4Sight-M is a self-contained platform that integrates processing and display, along with image capture, networking, and general purpose I/O.

Matrox 4Sight-M comes in two basic versions: the **integrated-unit** version and the **motherboard-only** version.

The integrated-unit version includes a Matrox 4Sight-M motherboard, a DIMM memory module, a mass storage device, and an optional frame grabber, all of which are encased within a metal chassis.

The motherboard-only version is sold without the chassis and is not bundled with a frame grabber, memory module, or storage device. You will have to purchase these items separately.

For a complete list of all standard and additional components of your Matrox 4Sight-M unit, refer to the *Inspecting your Matrox 4Sight-M package* section, later in this chapter.

## **Hardware components**

#### Motherboard

The Matrox 4Sight-M EBX motherboard integrates processing, display, storage, networking, and general purpose I/O.

• **Processing.** The Matrox 4Sight-M motherboard features either an Intel Celeron-M 1.3 GHz or Pentium M 1.6 GHz processor<sup>1</sup>.

The chipset is divided into two components called the GMHC (Graphic memory hub controller) and ICH (I/O hub controller). The GMHC component is implemented using the Intel 855GME chip and contains a dedicated CPU interface, a memory controller, and a display controller. The ICH component is implemented using the Intel ICH4 chip and provides an interface to the audio Codec, IDE devices, USB port, PCI port, and LAN controller.

MATROX IMAGING est distribué par TECHWAY - www.techway.fr - info@techway.fr - +33 (0)1 64 86 58 30

<sup>1.</sup> The processor is actually covered by a heat sink. During POST, the BIOS will display the type of processor in your unit.

- Digital Visual Interface (DVI). The Matrox 4Sight-II integrates a DVI port for interfacing to a digital flat panel as your secondary display. The flat panel display device should have a cable/adapter assembly that complies with the Digital Display Working Group's high bandwidth, video interface/DVI standard.
- Display. Display capabilities are provided via the GMHC 855GME chip. The 855GME has built-in circuitry to display images on a high-resolution monitor, analog flat panel, or TV. It also supports digital visual interface (DVI) compliant digital VGA output, to display images on a digital display device. In addition, it supports 32-bit (true-color) non-destructive graphics overlay onto live video, for a completely true-color display. The 855GME is capable of output to one or two display devices.
- PC/104-Plus interface. PC/104-Plus is a standard stackable form factor for the PCI bus. It provides access to Matrox frame grabbers for PC/104-Plus and other third-party PC/104-Plus boards. Note that this interface does not provide access to PC/104 boards. Also, the PC/104-Plus interface on the Matrox 4Sight-M does not tolerate 5 V signalling (use only 3.3 V signalling).
- Auxiliary I/O interface. The auxiliary I/O interface is composed of 16 independent user-defined sink-driver output signals and 16 independent user-defined input signals. These user-defined signals can be used to control digital signals to and from external devices.
- Networking. The Matrox 4Sight-M motherboard integrates a standard 10/100BaseT Ethernet interface, as well as a Gigabit Ethernet (GbE) interface.
- Other I/O interfaces. Matrox 4Sight-M includes:
  - One internal connector for a parallel port, one RS-232 port, and one RS-232/RS-422/RS-485-selectable serial port.
  - One stereo audio input and one stereo audio output connector.
  - Four USB 2.0 interfaces to connect a USB keyboard, mouse, and printer.

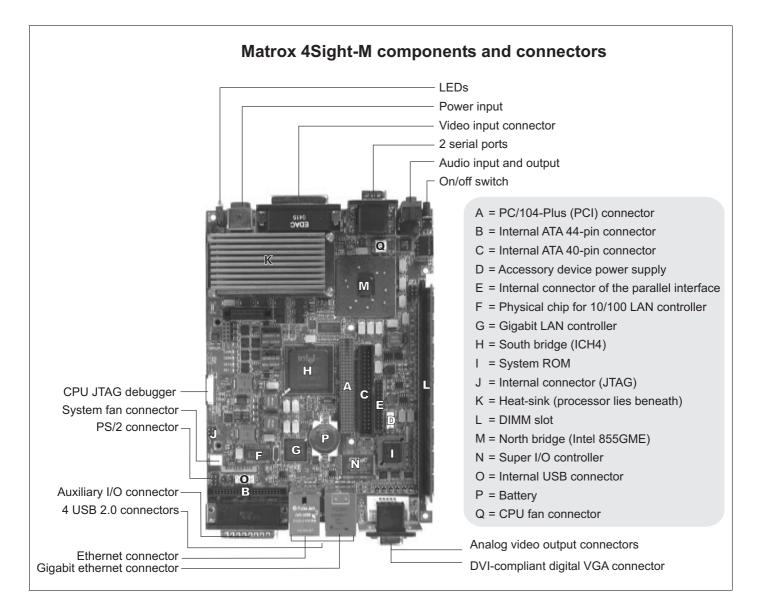

#### **Mass storage**

For mass storage, IDE devices, such as a hard disk, can be connected to either the ATA 44-pin connector or the ATA 40-pin connector.

#### Chassis

The Matrox 4Sight-M chassis can enclose the Matrox 4Sight-M motherboard, up to three PC/104-*Plus* boards, an optional 2.5 inch IDE hard drive and fan. Mounting points on the chassis allow the unit to be secured to other equipment.

#### Memory

Computer memory is provided via a 184-pin DIMM slot, which supports modules up to 1 Gbyte in size. A 1 Mbyte flash memory device stores the BIOS.

### **Optional components**

You can purchase additional components for Matrox 4Sight-M, which if purchased, will arrive pre-installed in the integrated unit. A description of each device is outlined below.

#### **Matrox frame grabbers**

You can purchase a Matrox Meteor-II frame grabber for your unit.

Matrox Meteor-IIThe Matrox Meteor-II frame grabbers capture images and send data to the Host<br/>along the PCI bus. They integrate 4 Mbytes of SGRAM to store the data until<br/>the bus becomes available.

The Matrox Meteor-II frame grabbers are available in four versions in the PC/104-*Plus* form factor:

- /Standard. This version captures composite (CVBS) and component (Y/C) video, in NTSC or PAL format, with square-pixel resolutions.
- /Multi-Channel. This version captures component RGB video, with square-pixel resolutions.
- /Digital. This version captures digital video with square-pixel resolutions from digital cameras. Your unit will include a special back-plate that will accommodate the two digital video inputs ("Digital Video in") connector of the Matrox Meteor-II /Digital frame grabber.
- /Camera Link. This version captures Camera Link area or line scan video from monochrome or RGB cameras. Your unit will include a special back-plate that will accommodate the two Camera Link connectors.

The Matrox Meteor-II /Standard and /Multi-Channel frame grabbers can be made especially for your Matrox 4Sight-M unit, in that their video input connector can interface directly with a connector on your unit's motherboard, which in turn, is

MATROX IMAGING est distribué par TECHWAY - www.techway.fr - info@techway.fr - +33 (0)1 64 86 58 30

hardwired to the external video input connector. This allows you to interface your camera with the frame grabber by connecting it to your unit's video input connector. Refer to the *Connecting peripherals to the unit* chapter for details.

For more information on the Matrox Meteor-II frame grabbers, refer to their accompanying documentation.

## **Inspecting your Matrox 4Sight-M package**

The following tables indicate standard and optional items included in your Matrox 4Sight-M package. If anything is missing or damaged, contact Matrox.

#### **Integrated-unit version**

If you have purchased the integrated-unit version of Matrox 4Sight-M, your package should include the following items:

| Standard package item                                    | Details                                                                                                    |
|----------------------------------------------------------|----------------------------------------------------------------------------------------------------|
| Integrated unit                                          | Encases the following components:<br>• The motherboard.                                                                                                    |
|                                                          | A memory module.                                                                                                    |
|                                                          | A storage device.                                                                                                    |
|                                                          | • A frame grabber (if ordered).                                                                                                    |
| Matrox 4Sight-M software package                         | <ul><li>Includes the following:</li><li>An operating system license (if ordered).</li></ul>                                                                                                    |
|                                                          | <ul> <li>A Matrox 4Sight-M operating system-specific manual.</li> <li>The Matrox 4Sight-M CD. The CD contains drivers, utilities, and applications needed to operate Matrox 4Sight-M.</li> </ul> |
| This Matrox 4Sight-M hardware and installation reference |                                                                                                    |
| Power cord                                               | For the power supply interface.                                                                                                    |
| Accessory-device power cable                             | To provide power to certain devices connected to the motherboard.                                                                                                    |

#### **Motherboard-only version**

If you have purchased the motherboard-only version of Matrox 4Sight-M, your package should contain the following items:

| Standard package item                                    | Details                                                                                                    |
|----------------------------------------------------------|----------------------------------------------------------------------------------------------------|
| Motherboard                                              |                                                                                                    |
| This Matrox 4Sight-M hardware and installation reference |                                                                                                    |
| Matrox 4Sight-M software package                         | <ul> <li>Includes the following:</li> <li>An operating system license (if a hard drive with an operating system is ordered).</li> <li>A Matrox 4Sight-M software manual.</li> </ul> |
|                                                          | • A Matrox 4Sight-M CD. The CD contains drivers, utilities, and applications needed to operate Matrox 4Sight-M.                                                                     |
| Accessory-device power cable                             | To provide power to certain devices connected to the motherboard.                                                                                                    |

MATROX IMAGING est distribué par TECHWAY - www.techway.fr - info@techway.fr - +33 (0)1 64 86 58 30

#### **Additional components**

You might have purchased one or more of the following additional components to complete your unit:

| Additional component                       | Details                                                                                                    |
|--------------------------------------------|----------------------------------------------------------------------------------------------------|
| Matrox Imaging software packages           | Refer to the software manual for details on Matrox Imaging software compatible with Matrox 4Sight-M.                                                                                 |
| Matrox frame grabbers for                  | Matrox Meteor-II/Standard.                                                                                                    |
| PC-104/ <i>Plus</i>                        | Matrox Meteor-II/Multi-Channel.                                                                                                    |
|                                            | <ul> <li>Matrox Meteor-II/Digital (includes the special back-plate to<br/>accommodate the Digital Video input connectors).</li> </ul>                                                |
|                                            | <ul> <li>Matrox Meteor-II /Camera Link (includes the special front-plate to<br/>accommodate the two Camera Link connectors).</li> </ul>                                              |
|                                            | If purchased with the integrated-unit version of Matrox 4Sight-M, these devices will be pre-installed in your unit.                                                                  |
| Standard 15-pin<br>VGA-TO-5BNC cable       | This cable is used to connect an NTSC/PAL display device to the secondary analog VGA connector on Matrox 4Sight-M.                                                                   |
| DBHD44-TO-13BNC cable                      | Used for interfacing to a Matrox Meteor-II/Standard frame grabber.                                                                                                    |
|                                            | Six adapter cables for Y/C input (BNC-TO-SVHS) are shipped with the DBHD44-TO-13BNC cable.                                                                                           |
| DBHD44-TO-13BNC/O                          | Also used for interfacing to the Matrox Meteor-II /Standard frame grabber.                                                                                                    |
| cable with a high density 44-pin connector | This is an open-ended version of the DH44-TO-13BNC cable. It is required for connection to special input and output signals, such as synchronization, control, and DC power output.  |
| DBHD44-TO-8BNC cable                       | Used for interfacing to a Matrox Meteor-II /Multi-Channel frame grabber.                                                                                                    |
|                                            | Three adapter cables for Y/C input (BNC-TO-SVHS) are shipped with the DBHD44-TO-8BNC cable.                                                                                          |
| DBHD44-TO-8BNC/O cable                     | Also used for interfacing to the Matrox Meteor-II /Multi-Channel frame grabber.                                                                                                    |
|                                            | This is an open-ended version of the DBHD44-TO-8BNC cable. It is required for connection to special input and output signals, such as synchronization, control, and DC power output. |
| VHDCI-TO-OPEN cable                        | Used for interfacing to a Matrox Meteor-II /Digital frame grabber.                                                                                                    |

If you have purchased a Matrox Meteor-II /Camera Link frame grabber, you will need to purchase the Camera Link cables from your camera's manufacturer or from 3M Interconnect Solutions for Factory Automation.

## **Operating your Matrox 4Sight-M unit**

The following points should be considered when operating your Matrox 4Sight-M unit.

#### Light emitting diodes (LEDs)

There are a total of six clearly labelled LEDs on the Matrox 4Sight-M unit.

- On one side, there are four LEDs:
  - On (topmost LED). The Power-on LED lights up when the unit is on.
  - User (second LED). The User-defined LED is currently teserved for future use.
  - Diagnostics (third LED). The Diagnostic LED flashes according to a pre-determined pattern to communicate POST errors. See the *BIOS reference* appendix for details on interpreting the flash codes.
  - HDD (bottom LED). The Hard disk drive LED lights when the hard disk is working.
- On the opposite side, there are four network LEDs:
  - 100 Mbps (yellow LED). The 100 Mbps LED light when the networking interface is in 100BaseT mode. This LED shuts off when the network interface is in 10BaseT mode.
  - Activity (green LED). The Activity LED for the 100 Mbps network interface lights when the unit is connected to a network and blinks during data transfers; this LED shuts off when there is no connection present.
  - GbE (100/1000 bicolor LED). The Gigabit Ethernet LED lights yellow when the networking interface is using the 100BaseT Ethernet network connection; the LED lights green when the networking interface is using the 1000 Gigabit Ethernet network connection. This LED shuts off when the unit uses the 10BaseT connection.
  - Activity (green LED). The Activity LED for the GbE network interface lights when the unit is connected to a network and blinks during data transfers. This LED shuts off when there is no connection present.

|                                                                     | <b>Handling precautions</b><br>Your Matrox 4Sight-M motherboard is sensitive to static electricity and surges. To<br>avoid damaging the motherboard, follow these precautions: |
|---------------------------------------------------------------------|----------------------------------------------------------------------------------------------------|
| Precautions<br>applicable to both<br>versions of Matrox<br>4Sight-M | • Be sure to <i>turn off</i> the power to your unit and all peripherals before adding or removing devices.                                                                     |
|                                                                     | • Don't touch the heat sinks while the unit is operating; they might be very hot.                                                                                              |
|                                                                     | • Drain static electricity from your body by touching a metal fixture (or ground) before touching the motherboard.                                                             |
|                                                                     | • Avoid letting your clothing come in contact with the motherboard.                                                                                                    |
| Precautions<br>applicable to the<br>motherboard-only<br>version.    | • Keep the motherboard in its protective bag until you are ready to install it.                                                                                                |
|                                                                     | • Handle the motherboard by its edges.                                                                                                    |
|                                                                     | <b>Turning off the integrated-unit version of Matrox 4Sight-M</b><br>To turn off the integrated-unit version of Matrox 4Sight-M, push and hold the                             |

power button for at least *four seconds*. While it is being pressed, the unit will shut-off. This feature acts as a safety precaution so that your unit is less likely to be turned off by accident.

You can however, reconfigure certain BIOS settings, which will allow you to turn off the unit by pushing and releasing the power-button immediately.

For information on changing the BIOS settings, refer to BIOS reference.

Chapter

# **Connecting peripherals to the unit**

This chapter is geared to users who are ready to connect various peripherals to their unit

MATROX IMAGING est distribué par TECHWAY - www.techway.fr - info@techway.fr - +33 (0)1 64 86 58 30

Download from Www.Somanuals.com. All Manuals Search And Download.

24 Chapter 2: Connecting peripherals to the unit

## **Overview**

This chapter describes how to connect various devices to the Matrox 4Sight-M unit.

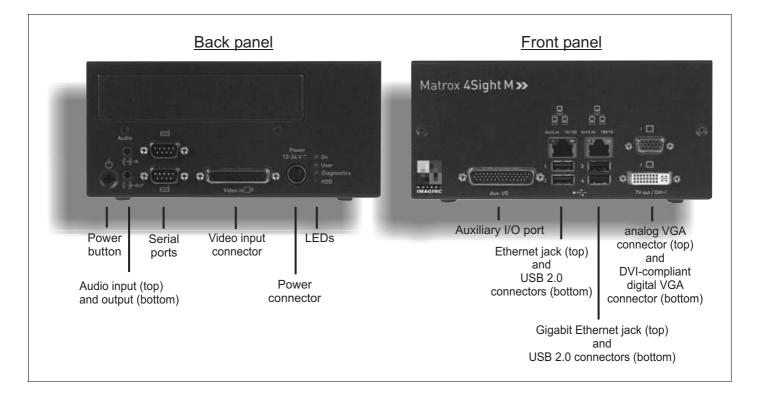

#### Important

In addition to connecting the devices, some devices must be configured to properly interact with Matrox 4Sight-M. For information on the configuration procedure, refer to your operating system-specific, Matrox 4Sight-M software manual.

The front and back panels of Matrox 4Sight-M provide connection to:

- A USB mouse, keyboard, and printer, as well as an additional USB or USB 2.0 device.
- One or two high-resolution monitors.
- An NTSC/PAL video display device, such as a TV monitor.
- A DVI display device (such as a digital flat panel screen).

- A local area network (LAN) at 10/100 Mbps.
- A Gigabit Ethernet interface at 10/100/1000 Mbps
- A video input device.
- A serial device (2 connectors).
- External devices that connect to the auxiliary I/O interface.
- A stereo audio device.

## **Connecting display devices**

Connect a high-resolution monitor or analog flat panel to analog VGA connector #1, or a digital flat panel to the DVI-compliant digital VGA connector ("DVI-I"). You can also connect a TV or a second high-resolution display (such as, another monitor or analog flat panel) to analog VGA connector #2.

The various display combination options are presented below:

| Devices connected to analog VGA connector | Devices connected to the TV-Out/DVI-I connector |
|-------------------------------------------|-------------------------------------------------|
| standard high-resolution monitor          | NC <sup>1</sup>                                 |
| standard high-resolution monitor          | standard high-resolution monitor*               |
| standard high-resolution monitor          | analog flat panel*                              |
| standard high-resolution monitor          | digital flat panel                              |
| standard high-resolution monitor          | TV (NTSC or PAL)                                |
| analog flat panel                         | NC                                              |
| analog flat panel                         | standard high-resolution monitor                |
| analog flat panel                         | analog flat panel                               |
| analog flat panel                         | TV (NTSC or PAL)                                |
| NC                                        | standard high-resolution monitor*               |
| NC                                        | analog flat panel*                              |
| NC                                        | digital flat panel                              |
| NC                                        | TV (NTSC or PAL)                                |

1. "NC" = no connection.

\* Using a DVI to VGA adapter.

#### **Connecting a high-resolution display device**

To connect your high-resolution monitor(s):

- Connect the first monitor to the top analog VGA connector (connector #1) on the Matrox 4Sight-M unit. If your monitor has a DB-15 connector, use a standard DB-15 to DB-15 cable. If your monitor has 5 BNC-type connectors, use a standard DB-15 to 5-BNC cable. To connect your monitor with a DB-15 to 5-BNC, refer to steps 2 and 3. These cables are usually supplied with your monitor.
- 2. If your monitor has input impedance switches, set the switches for the red, green, and blue inputs to 75 ohms, as shown in the illustration below.

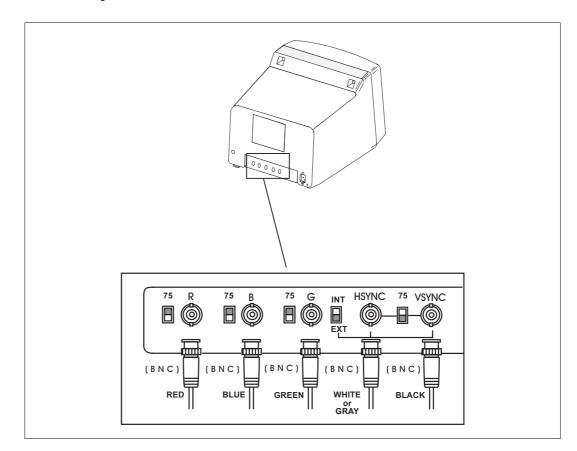

3. Set the switches for the synchronization inputs according to your monitor's manual. In most cases, these switches should be set to high impedance and external synchronization mode.

- 4. If you have a second high-resolution monitor, you can connect it to the TV-Out/DVI-I connector (connector #2) on the Matrox 4Sight-M unit. Connect the DVI-to-VGA adapter (provided with the Matrox 4Sight-M unit) to the TV-Out/DVI-I connector.
- 5. Follow the same procedures as outlined in the above steps for connecting the first high-resolution monitor to the first VGA connector.

#### **Connecting a digital flat panel**

Connect a digital flat-panel to the DVI-compliant digital VGA connector ("DVI-I") using the cable provided with your display device.

#### **Connecting NTSC/PAL video output devices**

You can connect video output devices, such as a TV monitor or VCR to analog VGA connector #2. Matrox 4Sight-M can output both composite (CVBS) and component (Y/C) video in NTSC or PAL format. It can also output component RGB video with resolutions similar to video in NTSC/PAL formats.

Connect the DVI-to-VGA adapter to the VGA connector #2, then connect your device to analog VGA connector #2, using a DB-15 to 5BNC adapter cable, composed of a 15-pin VGA connector on one side, and 5 BNC connectors on the other. This cable can be purchased from various third-party vendors. The wires of the BNC connectors are color-coded for the following output:

| Wire  | Analog composite video output    | Analog Y/C video output | Analog RGB video output     |  |
|-------|----------------------------------|-------------------------|-----------------------------|--|
| Green | Luma                             | γ                       | G                           |  |
| Red   | Chroma                           | С                       | R                           |  |
| Blue  | Encoded CVBS (composite signals) | CVBS                    | В                           |  |
| Black | Not connected                    | Composite sync          | Composite sync <sup>1</sup> |  |
| Gray  | Not connected                    | Not connected           | Not connected               |  |

1. Note that the synchronization signal can have its own line, or be coupled with either the R, G, or B signal.

To output video to an NTSC/PAL video output device, configure your unit using the appropriate commands when programming your imaging application. Refer to your imaging software's documentation for details.

# Connecting a USB mouse, keyboard, or printer

You can connect any USB-compliant mouse, keyboard, or printer to the USB connectors, located on the front panel of the Matrox 4Sight-M unit.

## **Connecting other USB devices**

If you are using Matrox 4Sight-M under the Microsoft Windows 2000 or Windows XP operating system, you can connect other USB devices to the USB connectors.

If you are using another operating system, refer to its accompanying documentation to determine if USB devices are supported.

## **Networking connections**

Connect a network cable to an Ethernet jack, located on the front panel of the chassis.

Required cabling for Ethernet connections Matrox 4Sight-M can gain access to a LAN via Fast Ethernet (100BaseT) or Twisted Pair Ethernet (10BaseT) through the 10/100BaseT Ethernet jack. You can also use a Gigabit Ethernet interface connection through the Gigabit Ethernet jack.

If you plan to use Fast Ethernet, use an Unshielded Twisted Pair Category 5 (UTP5) cable. If you will be using Twisted Pair Ethernet, use a UTP5 or UTP3 cable. If you plan to use Gigabit Ethernet, use a Category 5e (CAT5e) cable.

An RJ45 connector must be attached to each end of the cable.

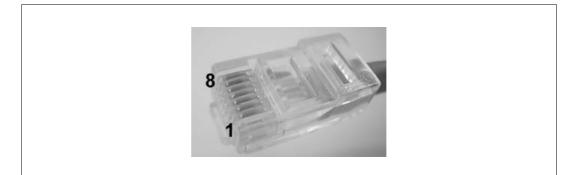

## Peer-to-peer communication

To connect the Matrox 4Sight-M unit in a peer-to-peer communication configuration, you will have to use a custom-made crossover network cable to connect your unit and the computer.

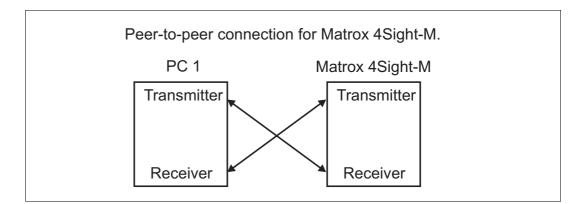

Build this special cable based on the following table, using an Unshielded Twisted Pair Category 5 (UTP5) cable. An RJ45 connector must be attached to each end of the crossover cable.

\* This special peer-to-peer cable is only used for the 10/100 Ethernet jack.

Connect the wires of the cable as follows. Each row in the table represents a wire of the cable:

|        | RJ45 Left-side function | Left-side RJ45<br>cable-connector<br>pin-number | Right-side RJ45<br>cable- connector<br>pin-number | RJ45 Right-side function |
|--------|-------------------------|-------------------------------------------------|---------------------------------------------------|--------------------------|
| Wire 1 | TX+                     | 1                                               | 3                                                 | RX+                      |
| Wire 2 | TX-                     | 2                                               | 6                                                 | RX-                      |
| Wire 3 | RX+                     | 3                                               | 1                                                 | TX+                      |

|        | RJ45 Left-side function | Left-side RJ45<br>cable-connector<br>pin-number | Right-side RJ45<br>cable- connector<br>pin-number | RJ45 Right-side function |
|--------|-------------------------|-------------------------------------------------|---------------------------------------------------|--------------------------|
| Wire 4 | BD1+                    | 4                                               | 7                                                 | BD2+                     |
| Wire 5 | BD1-                    | 5                                               | 8                                                 | BD2-                     |
| Wire 6 | RX-                     | 6                                               | 2                                                 | TX-                      |
| Wire 7 | BD2+                    | 7                                               | 4                                                 | BD1+                     |
| Wire 8 | BD2-                    | 8                                               | 5                                                 | BD1-                     |

## **Connecting video input devices**

Most Matrox frame grabbers designed for Matrox 4Sight-M have a custom video input connector that attaches directly to the motherboard, which in turn, is hard-wired to the video input connector, on the back side of the unit. Therefore, you can interface a camera with the frame grabber by connecting the camera to your unit's video input connector.

Two exceptions to this are Matrox Meteor-II /Digital and Meteor-II /Camera Link for PC/104-*Plus*:

- You must connect video sources to Matrox Meteor-II /Digital through the frame grabber's two digital video input connectors, Digial Video in 1 and 2, located on the back side of the unit.
- You must connect video sources to Matrox Meteor-II /Camera Link to the Camera Link input connectors, located on the back side of the unit.

Note that if you purchase additional frame grabbers for your unit, the video input connector of your frame grabber will not interface directly with the motherboard. Therefore, you will have to connect your cameras directly to the additional frame grabbers. Refer to *Chapter 3: Adding devices to the Matrox 4Sight-M motherboard* for information on installing additional frame grabbers to your unit, and refer to your frame grabber's installation guide for cabling and pinout information.

#### Units with a Matrox Meteor-II /Standard

A DBHD44-TO-13BNC cable is used to interface video sources through Matrox 4Sight-M's video input connector to a Matrox Meteor-II /Standard frame grabber (designed for Matrox 4Sight-M).

This cable has a DBHD44 connector on one side, and thirteen BNC connectors on the other. It supports up to twelve video input signals and one trigger signal.

| BNC# <sup>1</sup> | Signal   | Composite camera input connector                | Y/C camera input connector        |
|-------------------|----------|-------------------------------------------------|-----------------------------------|
| 1                 | VID_IN1  | Camera 1                                        | Y (camera 1)                      |
| 2                 | VID_IN2  | Camera 2                                        | C (camera 1)                      |
| 3                 | VID_IN3  | Camera 3                                        | Y (camera 2)                      |
| 4                 | VID_IN4  | Camera 4                                        | C (camera 2)                      |
| 5                 | VID_IN5  | Camera 5                                        | C (camera 4)                      |
| 6                 | VID_IN6  | Camera 6                                        | Y (camera 3)                      |
| 7                 | VID_IN7  | Camera 7                                        | C (camera 3)                      |
| 8                 | VID_IN8  | Camera 8                                        | Y (camera 4)                      |
| 9                 | VID_IN9  | Camera 9                                        | Y (camera 5)                      |
| 10                | VID_IN10 | Camera 10                                       | C (camera 5)                      |
| 11                | VID_IN11 | Camera 11                                       | Y (camera 6)                      |
| 12                | VID_IN12 | Camera 12                                       | C (camera 6)                      |
| 13                | OPTOTRIG | External trigger input (OPTOTRIG+) <sup>2</sup> | External trigger input (OPTOTRIG+ |

The thirteen BNC wires connect to the different cameras, as such:

1. The wire color associated with each BNC number can be found on the color code pinout chart included with the DBHD44-TO-13BNC cable.

2. OPTOTRIG- is connected to the ground of the trigger source, and passes through the cable shield.

You can interface up to twelve composite cameras to Matrox Meteor-II /Standard on the 4Sight-M. To do so:

- 1. Connect each camera to one of the BNC wires, using the information in the previous table.
- 2. Attach the DBHD44 connector to "Video in", the video input connector of Matrox 4Sight-M.

Connecting to composite input signals

#### 32 Chapter 2: Connecting peripherals to the unit

3. Attach the DBHD44 connector to the video input connector of Matrox 4Sight-M.

Connecting to other signals You can also use a DBHD44-TO-13BNC/O cable if you need to interface other signals (such as, special user input and output signals) in addition to composite and Y/C video signals. The DBHD44-TO-13BNC/O cable is an open-ended version of the DH44-TO-13BNC cable. The pinout of the video input connector, found in *Technical reference*, contains a list of all the signals available along the interface. After referring to this table, you can then refer to the color code pinout chart, included with your cable, to connect the appropriate wire.

#### **Units with Matrox Meteor-II /Multi-Channel**

To interface video sources to a Matrox Meteor-II /Multi-Channel frame grabber (designed for Matrox 4Sight-M), use a DBHD44-TO-8BNC cable to connect to the unit's external video input connector.

This cable has a DBHD44 connector on one side, and eight BNC connectors on the other. It supports up to seven video input signals and one trigger signal.

| BNC # <sup>1</sup> | Signal RGB camera input connector |                                                 |
|--------------------|-----------------------------------|-------------------------------------------------|
| 1                  | VID1_IN1                          | R (camera 1)                                    |
| 2                  | VID1_IN2                          | G (camera 1)                                    |
| 3                  | VID1_IN3                          | B (camera 1)                                    |
| 4                  | SYNC_IN                           | SYNC                                            |
| 5                  | OPTOTRIG                          | External trigger input (OPTOTRIG+) <sup>2</sup> |
| 6                  | VID2_IN1                          | R (camera 2)                                    |
| 7                  | VID2_IN2                          | G (camera 2)                                    |
| 8                  | VID2_IN3                          | B (camera 2)                                    |

The wires of this cable are numbered as follows:

2. OPTOTRIG- is connected to the ground of the trigger source, and passes through the cable shield.

Connecting to RGB input signals

You can interface up to two RGB cameras to the Matrox Meteor-II /Multi-Channel frame grabber. To do so:

- 1. Connect the BNC wires to each RGB camera using the information from the above table.
- 2. Attach the DBHD44 connector to the video input connector of Matrox 4Sight-M.

| Connecting to other signals         |    | You can also use a DBHD44-TO-8BNC/O cable if you need to connect to other signals (such as, special user input and output signals) in addition to RGB video signals. The DBHD44-TO-8BNC/O cable is an open-ended version of the DH44-TO-8BNC cable. |                                                                                                    |  |
|-------------------------------------|----|----------------------------------------------------------------------------------------------------|----------------------------------------------------------------------------------------------------|--|
|                                     |    | Units with Matrox M                                                                                                    | eteor-II /Digital                                                                                                    |  |
|                                     |    | for Matrox 4Sight-M), use                                                                                                    | to a Matrox Meteor-II /Digital frame grabber (designed<br>e one or two VHDCI-TO-OPEN cables to connect to<br>ut connectors. These cables have a VHDCI connector<br>rended on the other.                                                                                |  |
| Connecting to digital input signals |    | You can interface digital v                                                                                                    | ideo sources to Matrox Meteor-II /Digital. To do so:                                                                                                    |  |
| 1 0                                 | 1. | Refer to the <i>Technical refer</i><br>connectors on Matrox 4Si                                                                                                    | <i>ence</i> appendix, for the pinout of the digital video input ght-M.                                                                                                    |  |
|                                     | 2. | Attach the open-ended sid<br>your cameras, and connect                                                                                                    | e of the cable to connectors designed to interface with<br>t them to the cameras.                                                                                                    |  |
|                                     | 3. | Attach the VHDCI conne<br>in 1" of Matrox 4Sight-M                                                                                                    | ctor to the digital video input connector "Digial video<br><sup>1</sup> .                                                                                                    |  |
|                                     | 4. | Repeat the previous steps if<br>digital video input connec                                                                                                    | Fyou need to connect additional cameras to the bottom tor.                                                                                                    |  |
|                                     |    | To interface video sources                                                                                                    | eteor-II /Camera Link<br>to Matrox Meteor-II /Camera Link, simply attach your<br>connectors on the Matrox 4Sight-M unit.                                                                                                    |  |
| Connecting to other signals         |    | through the 44-pin video i<br>pinout of the video input<br>contains a list of all the sign                                                                                                    | tial user input and output signals, can be accessed<br>nput ("Video in") connector of Matrox 4Sight-M. The<br>connector, found in the <i>Technical reference</i> appendix,<br>nals available for the interface. For customers planning<br>parts can be purchased from: |  |
|                                     |    | Manufacturer                                                                                                    | NorComp Interconnect Devices                                                                                                    |  |
|                                     |    | Connector                                                                                                    | HDT44P                                                                                                    |  |

1. A single camera might require interfacing to both digital video input connectors if its image acquisition format uses 3 x 8-bit, 2 x 16-bit, or 1 x 32-bit configurations.

## **Connecting devices to the serial port**

You can connect devices to the two serial ports using a 9-pin RS-232 or RS-422/RS-485 serial port cable.

If you connect RS-422/RS-485 serial devices, remember to configure the serial port to meet this standard. This is done by adjusting the internal dip switch.

Note that the RS-422/RS-485 standard cables are different from those meeting the RS-232 standard. This is because RS-422/RS-485 specifies differential signaling, and therefore its electrical requirements are different. In addition, the function of the serial port connector's pins are different when operating under RS-422/RS-485. For details on the connector pinout of each interface, refer to the *Technical reference* appendix.

# Connecting devices to the auxiliary I/O interface

If you have purchased the integrated-unit version of Matrox 4Sight-M, you can connect devices to the auxiliary I/O interface connector, located on the front panel of the unit.

The auxiliary I/O interface supports up to 24 V. Each input can be driven by TTL devices or other devices, up to a maximum of 24 V. Each output is capable of sinking up to 100 mA (fuse protected) with a voltage up to 24 V. Auxiliary output signals are only capable of sinking currents (using only the sink driver), that is, auxiliary outputs are not capable of sourcing voltage. Essentially, instead of transmitting a high or low voltage state, a current from a connected device is either terminated (grounded) or not.

Connecting TTLTo connect TTL devices to the external auxiliary I/O interface connector, you will<br/>need a custom cable with a DBHD44 connector.

Pinout information for the auxiliary I/O connector can be found in the *Technical reference* appendix. You can also refer to this appendix for information on where a custom-mating connector can be obtained.

MATROX IMAGING est distribué par TECHWAY - www.techway.fr - info@techway.fr - +33 (0)1 64 86 58 30

|                            | The output of a TTL device can be connected directly to an input on the auxiliary I/O. The input of a TTL device can be connected directly to an output on the auxiliary I/O; however, you will need to add a pull-up resistor to this connection (connected at 5 V).                                                                                                    |
|----------------------------|----------------------------------------------------------------------------------------------------|
| Connecting non-TTL devices | The output of a non-TTL device (up to a maximum of 24 V) can be connected directly to an input on the auxiliary I/O. The input of a non-TTL device can be connected directly to an output on the auxiliary I/O. You might need to add a pull-up resistor to this connection (connected at 5 V). Refer to the vendor specifications for your non-TTL device for more information. |
|                            | To connect non-TTL devices to the external auxiliary I/O interface connector, you need a custom cable with a DBHD44 connector.                                                                                                    |
| Important                  | Voltage requirements for external devices connected to the auxiliary connector module should not exceed 24 V.                                                                                                    |
|                            | Connecting a stereo audio device                                                                                                    |

You can connect a stereo audio device to the audio input and output jacks, using a 1/8" mini audio input/output plug. The audio interface is only designed for line input/output operations. Because there is no output amplifier or input preamplifier, the interface will not support speakers nor microphones. 36 Chapter 2: Connecting peripherals to the unit

MATROX IMAGING est distribué par TECHWAY - www.techway.fr - info@techway.fr - +33 (0)1 64 86 58 30

Download from Www.Somanuals.com. All Manuals Search And Download.

# Part 2: Customizing the motherboard

MATROX IMAGING est distribué par TECHWAY - www.techway.fr - info@techway.fr - +33 (0)1 64 86 58 30

MATROX IMAGING est distribué par TECHWAY - www.techway.fr - info@techway.fr - +33 (0)1 64 86 58 30

Chapter

## Adding devices to the Matrox 4Sight-M motherboard

This chapter deals with additions that can be made to the Matrox 4Sight-M motherboard.

40 Chapter 3: Adding devices to the Matrox 4Sight-M motherboard

## Introduction

The Matrox 4Sight-M integrated unit is designed to accommodate selected hardware additions. The following diagram provides a reference to motherboard connections:

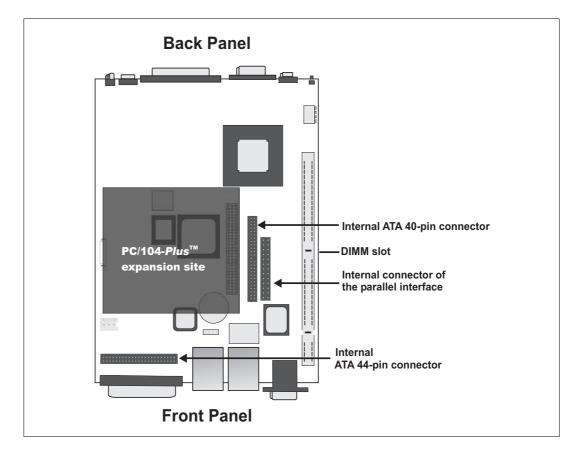

If you have purchased the integrated-unit version of Matrox 4Sight-M, the first step in making hardware additions involves removing the chassis cover. Once removed, you will have access to all the connectors located on the motherboard.

The following sections outline how to remove the chassis cover, as well as how to connect various IDE devices, PC/104-*Plus* boards, memory modules, parallel devices, and external devices that connect to the auxiliary I/O interface.

## **Removing the Matrox 4Sight-M chassis**

To remove the Matrox 4Sight-M chassis:

#### Warning

- 1. Unplug the Matrox 4Sight-M power cord.
  - 2. Remove the appropriate screws and nut on the Matrox 4Sight-M unit's front panel.

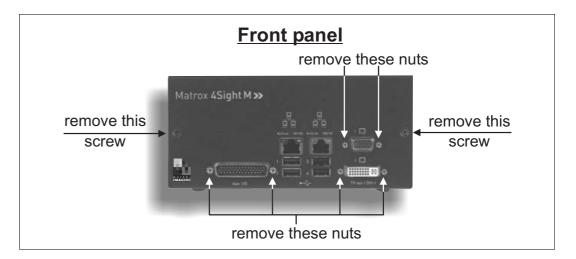

3. With the Matrox 4Sight-M unit laid flat, face the back panel, place your hands on top of the chassis and slowly slide the chassis so that the top and front panels (which are attached) separate from the back and bottom panels (which are also attached).

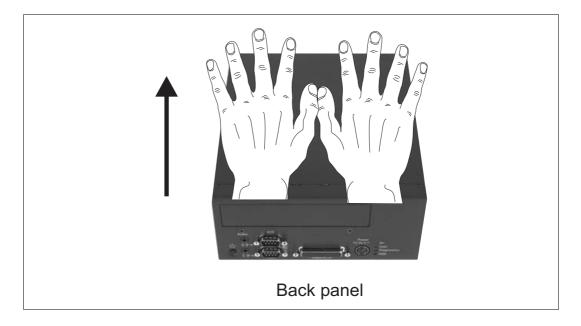

#### 42 Chapter 3: Adding devices to the Matrox 4Sight-M motherboard

Warning Do not touch the heat sinks while the unit is running, or soon after it has been turned off; they might be very hot.
Warning If your Matrox 4Sight-M unit is installed in a factory-provided chassis, be sure to always operate it with the cover on. This ensures that the fan properly removes any heat accumulating in the heat sinks.

If you have one or more devices connected to the motherboard, it might be impossible to properly place the cover on top of the chassis. One way to work around this is to flip and install the cover so that the front panel points upwards. This will avoid interference from any cables or devices that are coming out of the chassis.

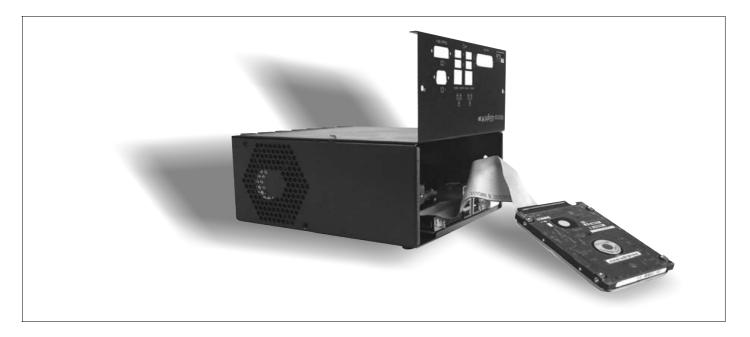

## **Connecting a hard disk or CD drive**

The Matrox 4Sight-M motherboard provides a primary ATA 44-pin connector and a secondary ATA 40-pin connector, each of which allows you to connect one or two IDE devices. The location of the ATA connectors are shown in the diagram below:

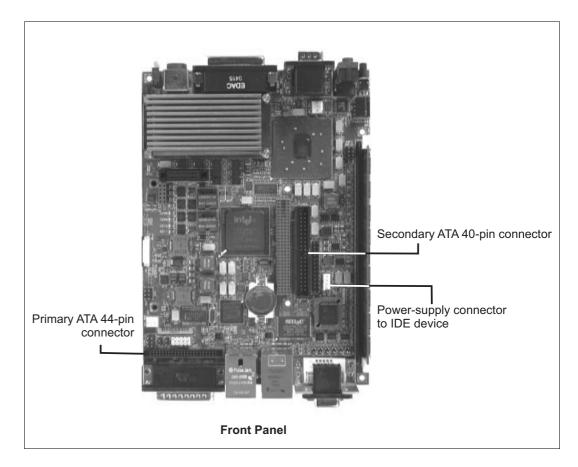

The following sections outline the procedure to be followed when connecting IDE devices to your unit.

#### **Connecting devices with an ATA 44-pin connector**

You can connect one IDE device that has an ATA 44-pin connector (such as 2.5 inch hard disk) to the ATA 44-pin internal connector. To do so, use a flat ribbon cable with a 44-pin, IDC, female connector on each side.

If you need to connect two ATA 44-pin connector, IDE devices to a single ATA 44-pin connector, you will have to make a custom cable. For pinout information, refer to the *Technical reference* appendis.

44 Chapter 3: Adding devices to the Matrox 4Sight-M motherboard

|                                                         |    | <b>Connecting devices with an ATA 40-pin connector</b><br>You can connect one IDE device that has an ATA 40-pin connector (such as a CD drive or a 3.5 inch hard disk) to the secondary connector.                                                                                                    |
|---------------------------------------------------------|----|----------------------------------------------------------------------------------------------------|
| Connecting one IDE device                               |    | If you want to connect one IDE device that has an ATA 40-pin connector to the ATA 40-pin connector, you will need the following items:                                                                                                    |
|                                                         | •  | A flat-ribbon cable with 40-pin, IDC, female connectors on each side.                                                                                                    |
|                                                         | •  | An accessory power cable (included with your Matrox 4Sight-M package).                                                                                                    |
|                                                         |    | To connect the device:                                                                                                    |
|                                                         | 1. | Attach a 40-pin connector of the flat-ribbon cable to the ATA 40-pin connector on the device.                                                                                                    |
|                                                         | 2. | Attach the other end of the flat-ribbon cable to the secondary ATA 40-pin connector.                                                                                                    |
|                                                         | 3. | Attach the accessory power cable between the power-input connector on your IDE device, and the power-supply connector on the motherboard.                                                                                                    |
| Important                                               |    | The voltages that can be drawn from the 4-pin power supply connector on the motherboard are outlined in the <i>Motherboard</i> section of the <i>Technical reference</i> appendix. If the IDE device that you are connecting requires more power than that specified in the table, use an external power supply. If you do not, you will risk damaging the motherboard. |
| Connecting two IDE<br>devices to a single<br>ATA 40-pin |    | If you want to connect two, 40-pin connector, IDE devices to the secondary ATA 40-pin connector, you will need the following items:                                                                                                    |
| connector                                               | •  | A flat-ribbon cable with three 40-pin, IDC, female connectors at each end.                                                                                                    |
|                                                         | •  | A custom power cable. The accessory power cable provided by Matrox will not be                                                                                                    |

adequate, since it has been designed for use by a single device only.

To connect the devices:

- 1. Using the three-connector flat-ribbon cable, attach one connector to the motherboard, and attach the other two connectors to each device.
- 2. Set the jumpers on each device, so that one will operate in master mode, and the other in slave mode.
- 3. Attach the custom power cable between the power-input connectors on your IDE devices, and the power-supply connector on the motherboard.

#### Important

The voltages that can be drawn from the 4-pin power connector on the motherboard are outlined in the *Motherboard* section of the *Technical reference* appendix. If the IDE device you are connecting requires more power than that specified in the table, use an external power supply. If you do not, you will risk damaging the motherboard.

#### **Connecting both types of IDE devices**

You can connect both types of IDE devices to the motherboard simultaneously. Follow the procedures outlined in the previous sections.

#### **Drive assignments**

By default, if a device is attached to the primary ATA 44-pin connector, it is automatically identified as the **primary master** or **primary slave** by the BIOS. Similarly, when a device is attached to the secondary ATA 40-pin connector, it will be identified as the **secondary master** or **secondary slave** by the BIOS. Run the BIOS Setup program to verify your devices' configurations.

Master or slave designations are based on your device's jumper settings, and are used simply to differentiate between two devices connected to the same ATA 40-pin or ATA 44-pin connector. There is no difference in performance between these modes. For more information, refer to your device's documentation.

## **Connecting a PC/104-Plus board**

You can connect up to three PC/104-*Plus* boards on the Matrox 4Sight-M motherboard, in a stack-through configuration, as shown below. Each board must be attached to the other through four jack screws.

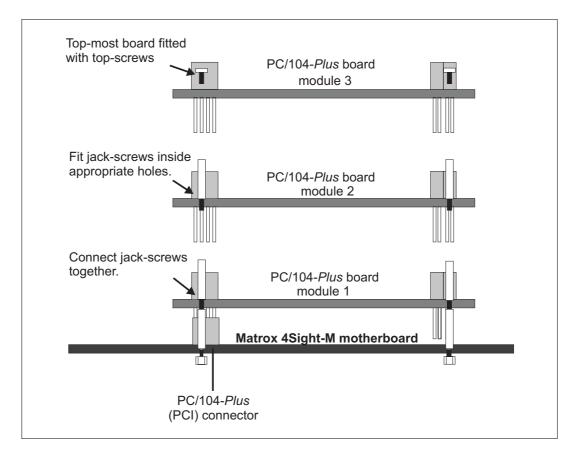

#### **Some considerations**

The following points are critical when connecting additional PC/104-*Plus* boards to the Matrox 4Sight-M motherboard:

• The voltage I/O pins on the Matrox 4Sight-M PC/104-*Plus* connectors are set to 3.3 V.

Warning

- Matrox 4Sight-M cannot tolerate all PC/104-*Plus* connections. Use only PC/104-*Plus* with 3.3 V signalling.
- Matrox 4Sight-M does not support PC/104 ISA boards.

- The PC/104-*Plus* board might have a PCI shroud, a plastic case that protects the PCI connector pins. However, it hinders air circulation, and therefore should be removed before installation.
- Number of boards
   Although it is possible to connect one or more acquisition boards, the actual number depends on the type of the required frame grabbers. For example, you can connect up to three Matrox Meteor-II frame grabbers or third-party PC/104-*Plus* boards.
- You must configure multiple master-capable or interrupt-capable PC/104-*Plus* boards using their rotary switch; the rotary switch selects a specific PCI signal.

It is recommended that you configure the first module installed (the module closest to the motherboard) to 0, the second to 1, and so on. If you are installing more than one PC/104-*Plus* board, the rotary switch on each board must be set as follows:

| Module # | Switch position |
|----------|-----------------|
| 1        | 0 or 4          |
| 2        | 1 or 5          |
| 3        | 2 or 6          |

Using multiple acquisition boards

• You can simultaneously grab images from cameras attached to different frame grabbers. To grab at exactly the same time, the cameras must be genlocked (synchronized) and their camera definition formats (DCF) must be the same.

## **Removing and installing memory**

The Matrox 4Sight-M motherboard features one 184-pin DIMM slot. This slot can support DDR SDRAM modules up to 1 Gbyte in size. Matrox 4Sight-M supports 3.3 V, unbuffered, PC2700-compliant DDR SDRAM DIMMs. This section describes how to remove and install a DDR SDRAM module.

#### **Removing memory**

To remove memory:

- 1. Spread the clips at each end of the module.
- 2. Lift the module out of the slot.

48 Chapter 3: Adding devices to the Matrox 4Sight-M motherboard

#### **Installing memory**

To install memory:

- 1. Ensure that the clips at each end of the module are spread.
- 2. Position the module over the DIMM slot, such that the notches along the module's bottom edge align with the notch in the DIMM slot.
- 3. Gently insert the bottom edge of the module into the slot.
- 4. Carefully close the clips over the side notch.

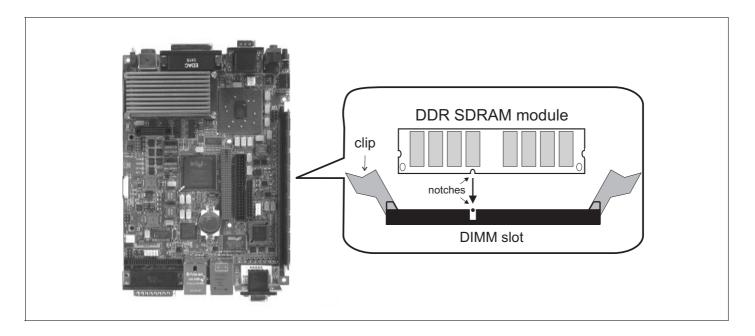

#### Adjusting your new memory settings

If the Matrox Imaging Library (MIL) or one of its derivatives is installed in your unit, you must adjust your unit's new memory settings using MilConfig (the MIL Configuration utility). Refer to the software manual for more information on using this utility. Chapter

## Installing the Matrox 4Sight-M motherboard in a custom chassis

This chapter provides some guidelines for installing the Matrox 4Sight-M motherboard in a custom chassis.

50 Chapter 4: Installing the Matrox 4Sight-M motherboard in a custom chassis

## **Overview**

This chapter provides general guidelines when using a custom chassis to house the Matrox 4Sight-M motherboard. It also lists specifications to safely connect a custom power-supply and fan. In addition to this chapter, any specific instructions included with your custom components should also be read.

If you purchased the Matrox 4Sight-M integrated unit, you can skip this chapter.

WarningTo protect the Matrox 4Sight-M motherboard against static electricity, follow the<br/>precautions mentioned in *Handling precautions*, found in Chapter 1.

## **Custom chassis**

The Matrox 4Sight-M motherboard complies with the EBX form factor  $(5.75" \times 8")$ .

Make sure the chassis provides clearance for all motherboard components, particularly the DDR SDRAM module and any PC/104-*Plus* boards. Also ensure that there are adequate ventilation openings near the fan and the processor.

To avoid injury, be careful of sharp corners and rough edges when mounting the chassis.

## **Custom fan**

You can use any fan that provides at least  $18 \text{ cfm} (0.5 \text{ m}^3/\text{min.})$  of air flow through the CPU heat sink. Due to the heat sink's convoluted fins, the fan must be placed on one side of the heat sink, as illustrated in the diagram below. This will ensure proper airflow through the fins, resulting in an efficient removal of accumulated heat.

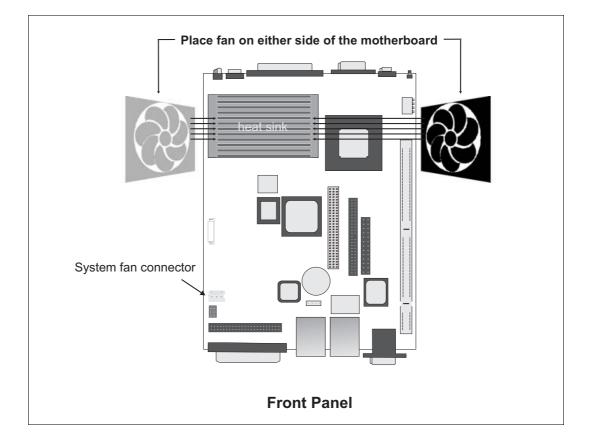

The following are the specifications for each pin on the fan connector:

| Pin | Power supply (V)                      | Max. voltage (V) | Min. voltage (V) | Max. current (A) |
|-----|---------------------------------------|------------------|------------------|------------------|
| 1   | GROUND                                |                  |                  |                  |
| 2   | 7-12                                  | 12               | 7                | 0.5              |
| 3   | Tachometer, four pulses per rotation. |                  |                  |                  |

52 Chapter 4: Installing the Matrox 4Sight-M motherboard in a custom chassis

## **Custom power supply**

The power connector on the stand-alone Matrox 4Sight-M motherboard is a 4-pin locking connector.

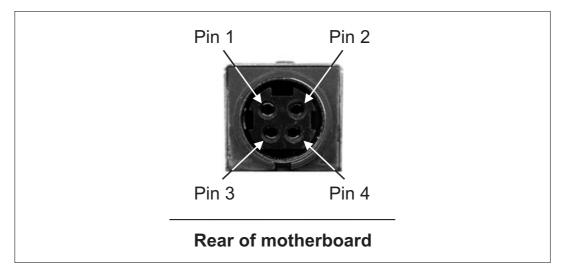

Voltage requirements for each pin are given below.

| Pin | Power supply (V) | Max. voltage (V) | Min. voltage (V) | Maximum current <sup>1</sup> (A) |
|-----|------------------|------------------|------------------|----------------------------------|
| 1   | 12-24            | 24               | 12               | 7                                |
| 2   | GROUND           |                  |                  |                                  |
| 3   | 12-24            | 24               | 12               | 7                                |
| 4   | GROUND           |                  |                  |                                  |

1. The maximum current capacity of each pin is 7 A.

## Part 3: Reference material for all users

MATROX IMAGING est distribué par TECHWAY - www.techway.fr - info@techway.fr - +33 (0)1 64 86 58 30

MATROX IMAGING est distribué par TECHWAY - www.techway.fr - info@techway.fr - +33 (0)1 64 86 58 30

Chapter

## Matrox 4Sight-M hardware reference

This chapter provides hardware descriptions of Matrox 4Sight-M.

### **Overview**

The hardware reference provides a detailed description of the major components making up Matrox 4Sight-M. Technical information, such as connector pinouts and hardware specifications can be found in *Technical reference*.

### **Motherboard**

The Matrox 4Sight-M EBX motherboard integrates processing, display, storage, networking, and I/O functionality. EBX is a standard form factor with a small footprint (8" x  $5^{3}$ /4").

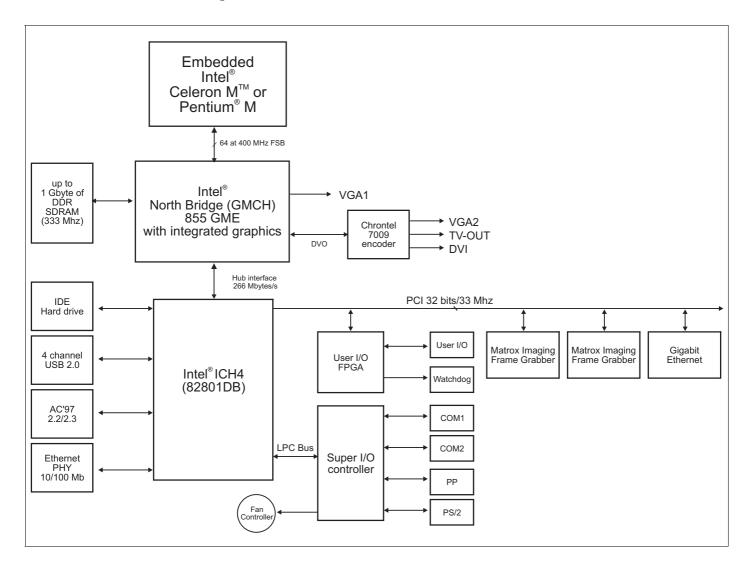

## Processing

| Microprocessor | The Matrox 4Sight-M motherboard supports either the Intel Celeron M microprocessor, running at 1.3 GHz, or an Intel Pentium M microprocessor, running at 1.6 GHz.   |
|----------------|----------------------------------------------------------------------------------------------------|
| Chipset        | The chipset consists of the Intel 855GME graphics and memory hub controller (GMCH) and the Intel ICH4 I/O hub controller (ICH).                                     |
|                | The Intel 855GME components include:                                                                                                    |
|                | • A Host interface that transfers data between the processor, computer memory, and peripherals at a rate of 400 MHz.                                                |
|                | • A computer memory (DRAM) controller, which can support a 64-bit DIMM main memory interface, running at up to 333 Mhz.                                             |
|                | The Intel ICH4 components include:                                                                                                    |
|                | • A PCI interface, which can transfer data over the 32-bit PCI bus at rates up to 133 Mbytes/sec.                                                                   |
|                | • An EIDE controller, working in UltraDMA-33/66/100 master mode.                                                                                                    |
|                | • A USB 2.0 controller.                                                                                                    |
|                | • A RealTime clock.                                                                                                    |
|                | • A LAN controller 10/100 Mbits/sec.                                                                                                    |
|                | • A digital audio controller.                                                                                                    |
|                | • Power management features.                                                                                                    |
|                | The Intel ICH4 interfaces with the BIOS, via a LPC bus. In addition, it interfaces with the 855GME GMCH via the hub link (version 1.5) interface at 266 Mbytes/sec. |

#### 58 Chapter 5: Matrox 4Sight-M hardware reference

| MMX and SSE<br>technology | The Intel Celeron M and Intel Pentium M processors both use multimedia<br>extension (MMX) technology. This technology, an extension to the Intel<br>architecture, is designed specifically to accelerate multimedia and imaging<br>applications. It addresses the key characteristics of applications that must handle<br>large amounts of image, video, and graphics data. |
|---------------------------|----------------------------------------------------------------------------------------------------|
|                           | The Intel Celeron M and Intel Pentium M processors also use single SIMD extension (SSE) technology. This is the second set of instructions designed to enhance multimedia operations.                                                                                                    |
| Cache                     | Both the Intel Celeron M and Pentium M processors have primary (level 1) and secondary (level 2) caches. Both caches are located on-die (on the processor).                                                                                                    |
|                           | The Intel Celeron M processor incorporates a 32 Kbyte, non-blocking, primary cache, which is separated into a 16 Kbyte data cache and a16 Kbyte instruction cache. The Intel Celeron M processor also incorporates a unified (non-separated) 512 Kbyte, non-blocking, secondary cache.                                                                                      |
|                           | The Intel Pentium M processor also incorporates a 32 Kbyte, non-blocking,<br>primary cache, separated into a 16 Kbyte data cache and a 16 Kbyte instruction<br>cache. The Intel Pentium M processor also incorporates a 1 Mbyte, non-blocking,<br>secondary cache, called <b>Advanced Transfer Cache</b> .                                                                  |

### Memory

Computer memory (RAM) is installed into one 184-pin DIMM slot on the motherboard. The interface supports PC-2700, unbuffered DDR SDRAM modules, up to 1 Gbyte in size.

BIOS settings are stored in a 1 Mbyte flash memory chip. Its capabilities are similar to that of an EEPROM, in that it can be erased and re-written, as well as hold its content without power.

## Display

Display capabilities are made possible due to the integrated Intel 855GME GMCH that features a 360 MHz primary display RAMDAC, and a DVO port. The DVO port connects to the Chrontel 7009 encoder which allows you to connect external display interfaces, such as a second VGA or TV-Out or DVI device.

The Intel 855GME GMCH uses up to 64 Mbytes of computer memory to store display data.

The GMCH can output to two display devices simultaneously. This is made possible by two independent CRT controllers. The CRT controller set as display #1 enables the display device connected to analog VGA connector #1, and the CRT controller set as display #2 enables the display #2 device connected to the DVI connector. This feature allows you to extend your Windows Desktop so that it spans across a second monitor.

MIL and MIL-Lite can use the second CRT controller to output an auxiliary display to a second device<sup>1</sup>.

<sup>1.</sup> Refer to your software manual for information on display capabilities supported by your operating system, and refer to the MIL/MIL-Lite documentation for information on displaying images on an auxiliary device.

#### Encoder

Matrox 4Sight-M provides an integrated Chrontel 7009 video encoder, driven by the second CRT controller of the 855GME GMCH.

The video encoder can be programmed to output composite (CVBS) and component (Y/C) video in NTSC/PAL formats. It can also output component RGB video with the same resolution and refresh rate as video in NTSC/PAL formats.

To output to a display device using the encoder, you must insert the appropriate MIL/MIL-Lite coding into your application.

By default, the encoder operates in underscan mode, providing a visible area outside of the specified resolution. It is also possible to specify an overscan encoder display, whereby the visible display area is exactly the size of the specified resolution.

#### **TMDS** transmitter

To output data to a digital display, the 855GME graphics controller with the Chrontel 7009 video encoder uses transition minimized differential signaling (TMDS) through the digital visual interface (DVI).

## **Mass storage**

To store data, the Matrox 4Sight-M integrated unit features a 30 Gbyte, 2.5 inch hard disk drive. It has a 44-pin connector that connects to the ATA 44-pin connector on the motherboard, via a flat-ribbon cable. The hard disk, manufactured by Fujitsu Limited, supports the ATA/ATAPI-4 device specification, whose features include the following:

- Support for two hard disks on a single channel. Support for programmed I/O (PIO) modes 0, 1, 2, 3, and 4.
- Support for Direct Memory Access (DMA) modes 0,1, and 2.
- Support for Ultra DMA modes 0, 1, and 2.

- Cyclical Redundancy Checking (CRC).
- Logical Block Addressing (LBA).

The hard drive is resistant to small and medium shocks or vibration, but can be permanently damaged if subjected to excessive forces.

### BIOS

The BIOS is the interface between the operating system and the hardware. Its data, crucial to the proper functioning of the hardware, is stored in a 1 Mbyte flash memory device, which sits in a socket located on the Matrox 4Sight-M motherboard.

The BIOS Setup program allows you to reconfigure the BIOS to your specifications. It is accessed by pressing F2 at startup, during POST.

For more information on BIOS Setup, refer to the BIOS reference appendix.

## Networking

The networking capabilities of Matrox 4Sight-M are met by a standard 10/100BaseT Ethernet interface and a Gigabit Ethernet (GbE) networking interface.

The standard 10/100BaseT Ethernet controller is built into the Intel ICH4 bus, providing high transfer rates to and from memory.

On both networking interfaces, two LEDs, above each Ethernet jack, provide transmission and reception information. The following table describes the LEDs:

| LEDs                           | Description                                                |  |
|--------------------------------|------------------------------------------------------------|--|
| 10/100 Ethernet Activity LED   | Lights green when connected to a network.                  |  |
|                                | Blinks whenever packets are being transmitted or received. |  |
|                                | Turns off when no network connection is present.           |  |
| 10/100 Ethernet connection LED | Lights yellow when operating in 100BaseT mode.             |  |
|                                | Turns off when operating in 10BaseT mode.                  |  |

| LEDs                   | Description                                                |
|------------------------|------------------------------------------------------------|
| Gigabit Activity LED   | Lights green when connected to a network.                  |
|                        | Blinks whenever packets are being transmitted or received. |
|                        | Turns off when to the 10BaseT mode.                        |
| Gigabit connection LED | Lights yellow when operating in 100BaseT mode.             |
|                        | Lights green when operating in 1000 Gigabit mode.          |
|                        | Turns off when operating in 10BaseT mode.                  |
|                        | Turns off when operating in 10BaseT mode.                  |

## I/O interfaces

Matrox 4Sight-M integrates two serial ports, an audio interface, an internal connector for a parallel port, and six USB ports. In addition, an auxiliary I/O connector, featuring support for 32 auxiliary I/Os, is present.

#### **Serial ports**

Matrox 4Sight-M integrates two serial ports, the driver and the receiver of which are always enabled. Each interface is controlled by a Universal Asynchronous Receiver-Transmitter (UART) device, which converts serial data into parallel data when receiving information. Conversely, when transmitting information, the UART converts parallel data to serial data. The Matrox 4Sight-M motherboard integrates 16550/16450-compatible UARTs, which feature independently programmable baud rates (maximum baud rate = 115 200 bps) and internal 16-byte FIFO memory buffers.

Both serial ports conform to the RS-232 interface standard. RS-232 is capable of sending and receiving information to and from local devices. Each port supports a single device (point-to-point connections), and data communication is single-ended.

The bottom serial port can also be configured for the RS-422/RS-485 interface standard by adjusting the internal dip switch to the required interface standard. For more information on this particular internal dip switch, refer to the section *Connecting devices to the serial port* in Chapter 2.

RS-422 and RS-485 can support multiple devices, at faster rates and farther distances. In addition, data communication is differential.

For more information on the pinouts for the serial ports, see the *Serial port* connectors section in the *Technical reference* appendix.

Connecting your Matrox 4Sight-M unit to a multidrop network

You can use either serial port to connect your Matrox 4Sight-M unit to a multidrop network. This is a convenient means to connect your unit to multiple devices that are already connected to each other through this network.

Four-wire multidrop network

If you have configured the bottom connector for the RS-422/RS-485 standard, the Matrox 4Sight-M unit can be connected to a four-wire multidrop network.

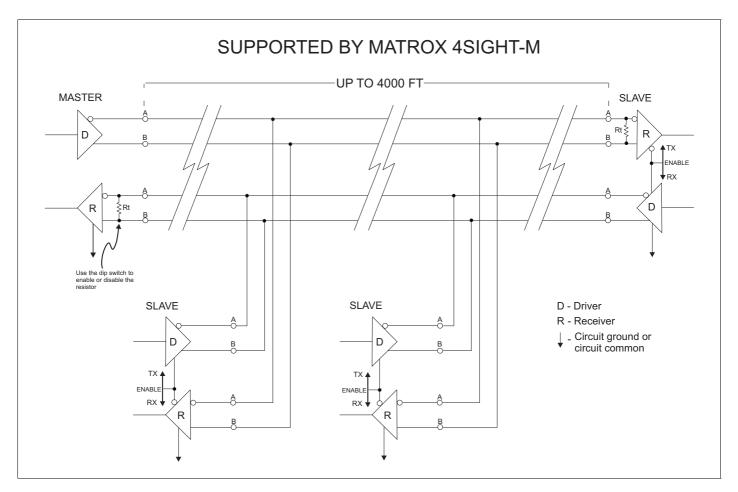

## Internal resistor termination

When you are using a device connected to a multidrop network, the signals sent by your device can sometimes become distorted. The distortion is often the result of reflections caused by a signal that is not completely absorbed by the receiver. On Matrox 4Sight-M, you can activate internal resistor termination to eliminate distortion caused by these reflections. To connect internal resistor termination on your unit, adjust the internal dip switch accordingly.

Note that on a Matrox 4Sight-M unit in a multidrop network, internal resistor termination is available exclusively for the receivers.

Two-wire multidropThe following illustrates a typical RS-485 two-wire multidrop network that<br/>Matrox 4Sight-M cannot support.

Note that because the driver and receiver for the Matrox 4Sight-M serial port are always enabled, the unit cannot be connected to a typical RS-485 two-wire multidrop network shown below.

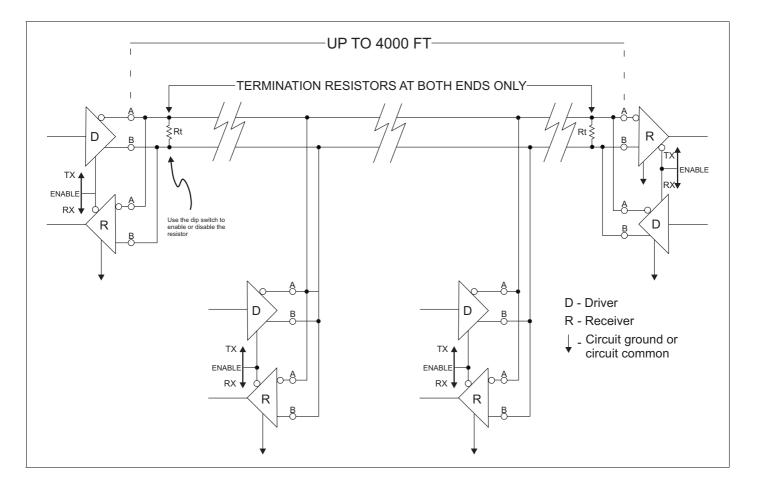

#### **Audio interface**

Matrox 4Sight-M supports 16-bit stereo audio input and output along its audio interface. The interface is only designed for line input/output operations. Because there is no output amplifier or input preamplifier, it will not support speakers nor microphones.

#### **Parallel port**

Matrox 4Sight-M has an internal connector for a parallel port. To it, you can connect a printer or another device that integrates a parallel interface. The port can operate in enhanced parallel port (EPP) mode or extended capabilities port (ECP) mode. In addition to supporting bi-directional transfer, these modes can transfer data up to ten times more quickly than the "standard" parallel interface.

You can specify the operations mode using the BIOS Setup program. For more information, refer to the *BIOS reference* appendix.

#### **Auxiliary I/O interface**

Matrox 4Sight-M can send and receive up to sixteen digital signals (up to 24 V) to and from external devices through the auxiliary I/O interface. Auxiliary input signals have interrupt-generation capabilities.

If you do not want the signals to generate interrupts, your application can poll the auxiliary I/O signals to determine their state.

#### **USB** interface

The Universal Serial Bus (USB) is an interface standard, which supports low-speed peripherals, such as a keyboard or mouse. A single interface can support up to 127 devices. Matrox 4Sight-M is also equipped with a high-speed USB 2.0 interface running at 480Mbits which supports high-speed peripherals such as an external hard drive, CD-ROM, or printer.

If you are using Matrox 4Sight-M under Microsoft Windows 2000 or Windows XP, you can connect other USB devices to the USB connectors. However if you are using your unit under Microsoft Windows NT, you are limited to connecting USB keyboards and mice.

If you are using any other operating system, refer to its accompanying documentation, to determine if USB devices are supported.

## PC/104-Plus interface

The Matrox 4Sight-M motherboard has connectors that provide a PC/104-*Plus* interface. PC/104-*Plus* is a standard stackable form factor for PCI busses. The interface allows you to connect:

- Several Matrox frame grabbers for PC/104-Plus.
- Other third-party PC/104-Plus boards (PCI support).

The Matrox 4Sight-M chassis provides room for up to three PC/104-*Plus* boards in total.

**Warning** Note that Matrox 4Sight-M cannot tolerate all PC/104-*Plus* connections; it supports only PC/104-*Plus* boards with 3.3V signalling.

## Power supply, fan, and chassis

If you have purchased the integrated-unit version of Matrox 4Sight-M, you will receive a motherboard, equipped with a power-supply and fan, which is encased in a metal chassis.

If you have purchased the motherboard-only version of Matrox 4Sight-M will have to supply these components yourself. Refer to *Chapter 4: Installing the Matrox 4Sight-M motherboard in a custom chassis* for details on the specifications of these components.

#### **Power supply**

The integrated-unit version of Matrox 4Sight-M features an external, universal power supply with the following specifications:

- Input: from 100 to 240  $V_{ac}$ .
- Output: 12 V<sub>dc</sub>, 5.8 A (=70 W).
- An non-resettable fuse, which cuts off the power-supply if the current exceeds 12 A.

#### Fan

The fan, which is used to cool the entire unit, is rated at 18 - 38 cubic feet/min. (0.5 - 1.07 m<sup>3</sup>/min.). It can operate at two speed settings, which are controlled by the BIOS, based on the processor's temperature.

#### Chassis

The Matrox 4Sight-M chassis encloses the Matrox 4Sight-M motherboard, up to three PC/104-*Plus* boards, a 2.5 inch storage device (such as a hard drive), and fan. Mounting points on the chassis allow the unit to be secured to other equipment.

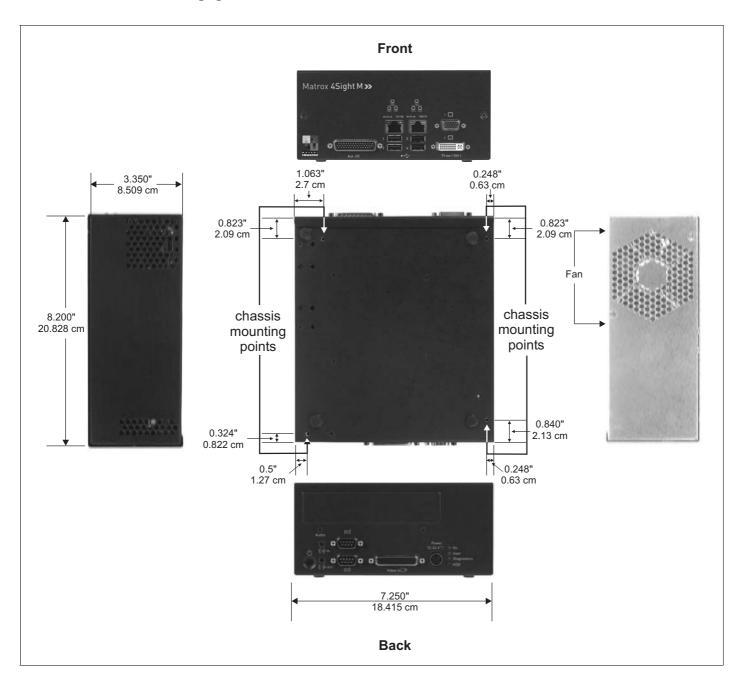

ImportantNote that you should use model #6-32 UNC screws for mounting the Matrox<br/>4Sight-M unit to other equipement, or screws of similar length and specifications.<br/>The recommended length of the screws is 1/8" (0.125") or 3.2 mm (0.32 cm).

70 Chapter 5: Matrox 4Sight-M hardware reference

MATROX IMAGING est distribué par TECHWAY - www.techway.fr - info@techway.fr - +33 (0)1 64 86 58 30

## **Part 4: Appendices**

MATROX IMAGING est distribué par TECHWAY - www.techway.fr - info@techway.fr - +33 (0)1 64 86 58 30

MATROX IMAGING est distribué par TECHWAY - www.techway.fr - info@techway.fr - +33 (0)1 64 86 58 30

# Appendix A: BIOS reference

This appendix describes the BIOS Setup utility. It also lists BIOS messages and diagnostic codes.

MATROX IMAGING est distribué par TECHWAY - www.techway.fr - info@techway.fr - +33 (0)1 64 86 58 30

# Introduction

*BIOS* stands for Basic Input/Output System. It acts as an interface between the operating system and the hardware. When the computer is turned on, it is the BIOS that is responsible for booting up the machine, and loading the operating system that is used to run applications. The computer BIOS image is written on a 1 Mbyte flash memory chip, installed on Matrox 4Sight-M.

You can change computer BIOS settings by running a utility program called Setup, which can be accessed soon after turning on your unit<sup>1</sup>.

This appendix shows you how to access and change the settings of the BIOS Setup utility. It also explains the different messages and flash codes displayed by BIOS during the course of your unit's operation.

# The BIOS Setup utility

The BIOS Setup utility allows you to modify certain hardware settings. The default settings are suitable in most cases, but under some circumstances, you might need to change them.

#### **Entering the Setup utility**

To enter the Setup utility, turn on Matrox 4Sight-M and press F2 during POST. You only have a few moments to press F2 before the boot-up process continues.

MATROX IMAGING est distribué par TECHWAY - www.techway.fr - info@techway.fr - +33 (0)1 64 86 58 30

<sup>1.</sup> Note that most of the settings of the Setup utility have been optimally configured to the specifications of Matrox 4Sight-M. However, you might need to change certain settings if you make additions to your unit.

Upon entering the Setup utility, the items of the Main menu are displayed in the workspace. The workspace is divided into four sections: the Menu bar, the Legend bar, the Selection window, and the Item Specific Help window.

| lenu Bar | Matrox 4Sight-M Setup Utilit               | У                            |
|----------|--------------------------------------------|------------------------------|
| <b></b>  | Main Advanced Intel Power Boot Exit        |                              |
|          |                                            | Item Specific Help           |
|          | Selection Window                           | Item Specific Help<br>Window |
|          |                                            |                              |
|          |                                            |                              |
|          |                                            |                              |
|          |                                            |                              |
| <b>`</b> | F1 Help ↑↓ Select Item -/+ Change Values   |                              |
|          | Esc Exit ↔ Select Menu Enter Select ▶ Sub- | -Menu F10 Save and Exit      |

# The Menu bar

The Menu bar displays the following options:

| Menu Bar Options | Description                                               |
|------------------|-----------------------------------------------------------|
| Main             | Configures basic computer properties.                     |
| Advanced         | Configures advanced computer properties.                  |
| Intel            | Configures internal Intel devices.                        |
| Power            | Allows you to control the power consumption of your unit. |
| Boot             | Configures various boot-up properties.                    |
| Exit             | Saves or discards any new configuration changes.          |

Each Menu bar option represents a different configuration menu. You can choose among the different menus using the Left and Right keys.

## The Legend bar

The Legend bar contains the list of keys necessary to successfully navigate throughout the BIOS Setup utility. The following table lists these keys and describes their uses:

| Кеу              | Function                                                 |  |
|------------------|----------------------------------------------------------|--|
| F1 or Alt-h      | Displays the General Help window.                        |  |
| Esc              | Exits the current menu.                                  |  |
| Left or Right    | Selects a different menu.                                |  |
| Up or Down       | Moves the cursor up or down.                             |  |
| F5 or -          | Displays the previous setting for the current item.      |  |
| F6 or + or Space | Displays the next setting for the current item.          |  |
| F9               | Loads the default values for all menus.                  |  |
| F10              | Saves and exits.                                         |  |
| Enter            | Performs one of the following, depending on the context: |  |
|                  | - Selects a submenu.                                     |  |
|                  | - Displays all options for selection.                    |  |
|                  | - Executes the selected configuration.                   |  |

# **The Selection window**

When a menu is selected, its name will appear highlighted in the menu bar and its menu items will be displayed with blue text in the **Selection** window. Within each menu, you can use the **Up** and **Down** keys to select the different items of the menu. The selected item will have its name highlighted.

A pointer ( ) next to a menu item marks the presence of a submenu. Press **Enter** to access the submenu when it is highlighted.

### The Item Specific Help window

The Item Specific Help window provides a description of the selected menu item, and, in less obvious cases, an explanation of the different settings of this item.

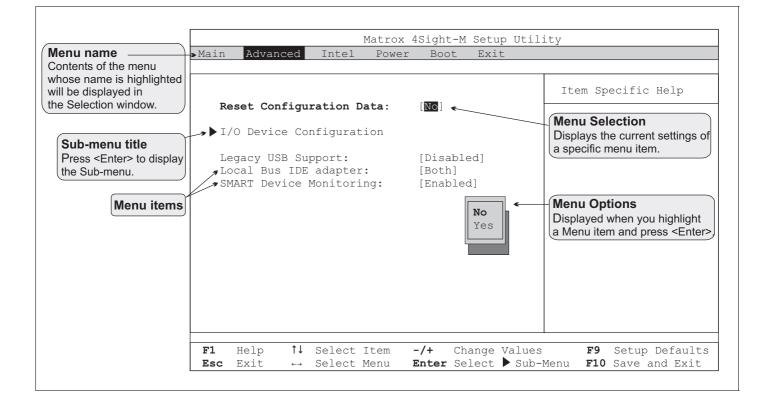

# Main menu

This section describes all the items of the Main menu. Refer to the previous section entitled *The Legend bar* for guidelines on navigating within this menu.

• System Time.

This item displays and sets the time in HH:MM:SS format.

- To alternate between fields, press the Tab key.
- To increase the value of each field by 1, press the + key.
- To decrease the value of each field by 1, press the key.

You can also set the hour, minute, and second fields by typing in their values.

• System Date.

This item displays and sets the date in MM/DD/YYYY format.

- To alternate between fields, press the Tab key.
- To increase the value of each field by 1, press the + key.
- To decrease the value of each field by 1, press the key.

You can also set the month, date, and year fields by typing in their values.

#### • System Memory.

This item reports the amount of conventional memory on Matrox 4Sight-M.

• Extended Memory.

This item reports the amount of extended memory available to Matrox 4Sight-M. Note that the amount of extended memory does not include the first 1 Mbyte of memory; the value reported in this item is 1 Mbyte less that the value of System memory displayed during POST.

#### **Master and Slave submenus**

The Master and Slave submenus allow you to configure the ATA 44-pin connector (called the primary connector) and the ATA 40-pin connector (called the secondary connector) on the Matrox 4Sight-M motherboard.

Each of these internal connectors can support up to two IDE or ATAPI devices, provided that one device is configured as *Master* and the other device as *Slave*. This is done by setting the jumpers on the IDE/ATAPI device. Master and slave configuration allows the connectors to differentiate between each device connected to it. Refer to your IDE/ATAPI device's user guide for the correct way to set the jumpers.

The BIOS will assign each IDE/ATAPI device as being a primary master, primary slave, secondary master, or secondary slave. This assignment is based on the connector to which the device is connected, as well as its master/slave configuration. For example, if a device is connected to the primary ATA 44-pin connector, and is manually configured as master, the BIOS will assign this drive as being the primary master.

You will see how your device has been assigned by seeing its name next to one of the Master and Slave submenu titles.

Once you have your IDE/ATAPI devices connected to Matrox 4Sight-M, you can configure them further using the following submenus:

- Primary Master submenu.
- Primary Slave submenu.
- Secondary Master submenu.
- Secondary Slave submenu.

The following items are available for all master and slave submenus:

• Type.

This item allows you to select the type of device that is connected to the specified connector.

By selecting Auto, the drive itself provides the correct device information. This process is called *autotyping*. By selecting User, you must specify various device characteristics (such as multi-sector transfers, LBA mode control, and transfer mode). The details of these characteristics are specified later in this section.

**Options:** 

- Auto (default)
- None
- ATAPI Removable
- CD-ROM
- IDE Removable
- Other ATAPI
- User

## Important

It is strongly recommended that you choose the Auto setting when configuring your IDE devices. This prevents various drive errors caused by incorrect BIOS settings.

CHS format section<sup>1</sup> • Cylinders.

This item allows you to enter the number of cylinders present on your device.

• Heads.

This item allows you to enter the number of heads on your device.

<sup>1.</sup> If your storage device has a capacity equal to or greater than 8.455 Gbytes, it will not use CHS addressing to exchange data with your unit. Therefore, you will not be required or be able to specify the number of cylinders, heads, and sectors.

• Sectors.

This item allows you to enter the number of sectors per track on your device.

• Maximum Capacity.

This item reports the maximum capacity of your device, based on the number of cylinders, heads, and sectors reported. This number should equal the value provided by the manufacturer's specifications.

#### LBA format section • Total Sectors.

This item reports the total number of sectors of your device.

• Maximum Capacity.

This item reports the maximum capacity of your device, based on the total number of sectors found.

General storage device items

• Multi-Sector Transfers<sup>1</sup>.

This item allows you to define the number of sectors that make up a data transfer block, provided your drive supports multi-sector data transfers.

Options:

- Disabled (default)
- 2 Sectors
- 4 Sectors
- 8 Sectors
- 16 Sectors
- 1. If the **Type** menu item is set to **Auto**, the autotyping process will choose the option best suited for the drive installed in your unit.

MATROX IMAGING est distribué par TECHWAY - www.techway.fr - info@techway.fr - +33 (0)1 64 86 58 30

## • LBA Mode Control<sup>1</sup>.

This item allows you to enable or disable Logical Block Addressing (LBA) mode control to address drive locations. LBA involves serializing the sectors on a drive, so that each one has an integer number, ranging from 0 until the total number of sectors on the drive. This mode is standard for addressing large hard disks that have more than 1024 cylinders (thereby having a capacity of over 512 Mbytes).

By selecting **Enabled**, you choose LBA mode control. By selecting **Disabled**, you are choosing CHS addressing, which addresses drive locations using the cylinder, head, and sector number.

**Options:** 

- Disabled (default)
- Enabled
- Transfer Mode<sup>1</sup>.

This item allows you to select the method of data transfer between the IDE device and system memory.

**Options:** 

- Standard (default)
- Fast PIO 1
- Fast PIO 2
- Fast PIO 3

MATROX IMAGING est distribué par TECHWAY - www.techway.fr - info@techway.fr - +33 (0)1 64 86 58 30

<sup>1.</sup> If the **Type** menu item is set to **Auto**, the autotyping process will choose the option best suited for the drive installed in your unit.

- Fast PIO 4
- FPIO 3 / DMA 1
- FPIO 4 / DMA 2
- Ultra DMA Mode<sup>1</sup>.

This item allows you to select the Ultra DMA mode of transfer. The Ultra DMA mode allows for a faster transfer rate between the IDE device and system memory.

Options:

- Disabled (default)
- Mode 0
- Mode 1
- Mode 2
- Mode 3
- Mode 4
- Mode 5

#### • SMART Monitoring.

This item reports whether if SMART monitoring is supported and enabled on the selected IDE/ATAPI device.

- Disabled (default)
- Enabled

#### Cache memory submenu

This submenu allows you to configure the specified block of memory.

• Memory Cache.

This item allows you to set the state of the memory cache.

**Options:** 

- Enabled (default)
- Disabled
- Cache Extended Memory Area.

This item allows you to control the caching of memory above 1 Mbyte.

**Options:** 

- Uncached
- Write Through
- Write Protect
- Write Back (default)
- Cache D000 D3FF.

This item allows you to control the caching of this address space. Setting this item to **Write Through** will enable writing data to the cache memory and have it sent to the main memory immediately. Setting this item to **Write Protect** will ignore all writes, and **Write Back** will enable writing data to the cache memory but will not send it to the main memory right away.

- Disabled (default)
- Write Through

- Write Protect
- Write Back
- Cache D400 D7FF.

This item allows you to control the caching of this address space. Setting this item to **Write Through** will enable writing data to the cache memory and have it sent to the main memory immediately. Setting this item to **Write Protect** will ignore all writes, and **Write Back** will enable writing data to the cache memory but will not send it to the main memory right away.

**Options:** 

- Disabled (default)
- Write Through
- Write Protect
- Write Back

#### **Boot options submenu**

This submenu allows you to configure unit boot options.

• SETUP prompt.

This item allows you to toggle the display of the prompt to enter the BIOS Setup menu when the unit boots. Note that disabling this item does not prevent the ability to enter the BIOS setup menu; you can still press F2 to enter the BIOS setup menu.

- Disabled (default)
- Enabled

#### • POST Errors.

This item allows you to toggle the display of the prompt to enter the BIOS Setup menu if a recoverable error occurs on boot.

**Options:** 

- Disabled (default)
- Enabled
- Summary Screen.

This item allows you to enable or disable the display of a summary screen during boot-up.

By selecting **Enabled**, the BIOS displays a system summary-screen during boot-up, after POST. You must then press any key or wait 5 seconds to continue with the boot process. By selecting **Disabled**, the BIOS does not display the summary screen and automatically continues the boot process after POST.

**Options:** 

- Enabled
- Disabled (default)
- QuickBoot Mode.

This item allows you to enable or disable QuickBoot mode. In this mode, the BIOS skips certain POST tests at startup, provided no errors have occurred during the previous boot<sup>1</sup>. This results in a faster boot time.

- Enabled (default)
- Disabled

• Hard Disk Pre-Delay.

This item allows you to enable or disable adding a delay before the first access to a hard disk by the BIOS. You might want to enable this option because some hard disks tend to hang if they are accessed before they are initialized.

**Options:** 

- Disabled (default)
- 3 Seconds
- 6 Seconds
- 9 Seconds
- 12 Seconds
- 15 Seconds
- 21 Seconds
- 30 Seconds

# Advanced menu

This section describes all the items of the Advanced menu. Refer to the previous section entitled *The Legend bar* for guidelines on navigating within this menu.

#### • Reset Configuration Data.

This item allows you to clear or maintain the Extended System Configuration Data (ESCD) area. The BIOS accesses the ESCD area during the boot process, to access information about the plug-and-play devices connected to the unit.

MATROX IMAGING est distribué par TECHWAY - www.techway.fr - info@techway.fr - +33 (0)1 64 86 58 30

<sup>1.</sup> If an error did occur, all POST tests are performed during the next boot-up, regardless of this item's settings.

By selecting No, the ESCD area is maintained, and the BIOS configures the devices according to the specifications in this area, resulting in a faster boot. By selecting Yes, the ESCD area is cleared and reconfigured.

If an IRQ conflict occurs after you install a new device, change this menu item's setting to **Yes** to have the BIOS clear and reconfigure the ESCD area upon rebooting. This might rectify the conflict. Upon rebooting, this menu item is automatically reset to **No**.

**Options:** 

- No (default)
- Yes

## • Legacy USB Support.

This item allows you to enable or disable support on the USB ports for legacy devices, such as a keyboard or mouse.

**Options:** 

- Disabled
- Enabled (default)

# • Local Bus IDE adapter.

This item allows you to enable or disable the primary ATA 44-pin and secondary ATA 40-pin interface. The primary ATA 44-pin interface uses IRQ14, and the secondary ATA 40-pin interface uses IRQ15. If, however, one of these IRQs is required for another device, you can disable one of the interfaces, and free up an IRQ line.

By selecting **Disabled**, both interfaces will be disabled, making IRQ14 and IRQ15 available. By selecting **Primary**, only the primary ATA 44-pin interface will be enabled, making IRQ15 available. By selecting **Secondary**, only the secondary ATA 40-pin interface will be enabled, making IRQ14 available. By selecting **Both**, the primary and secondary interfaces will be enabled, so neither IRQ14 nor IRQ15 will be available.

# Options:

- Disabled
- Primary
- Secondary
- Both (default)

#### • Smart device monitoring.

This item allows you to enable or disable IDE failure prediction.

**Options:** 

- Enabled (default)
- Disabled.

#### I/O Device Configuration submenu

• Serial port A.

This item allows you to enable or disable serial port A (the top serial port).

By selecting **Disabled**, the serial port is not configured and is turned off. It also frees up IRQ 4 and I/O addresses 3F8h to 3FFh. By selecting **Enabled**, the port is turned on, but requires that you select the base I/O address from the subsequently displayed list of available base addresses. By selecting **Auto**, the BIOS configures the serial port's base address during POST.

- Disabled
- Enabled
- Auto (default)

• Serial port B.

This item allows you to enable or disable serial port B (the bottom serial port).

By selecting **Disabled**, the serial port is not configured and is turned off. It also frees up IRQ 3 and I/O addresses 2F8h to 2FFh. By selecting **Enabled**, the port is turned on, but requires that you select the base I/O address from the subsequently displayed list of available base addresses. By selecting **Auto**, the BIOS configures the serial port's base address during POST.

**Options:** 

- Disabled
- Enabled
- Auto (default)
- Parallel port.

This item allows you to enable or disable the parallel port.

By selecting **Disabled**, the parallel port is not configured and is turned off. It also frees up IRQ 7 and I/O addresses 378h to 37Fh. By selecting **Enabled**, the port is turned on, but requires that you select the base I/O address from the subsequently displayed list of available base addresses. By selecting **Auto**, the BIOS configures the parallel port's base address during POST.

- Disabled
- Enabled
- Auto (default)

• Mode.

This item allows you to select the data transfer mode through the parallel port interface.

**Options:** 

- Output only
- Bi-directional (default)

# Intel menu

This section describes all the items of the Intel menu. Refer to the section entitled *The Legend bar* for navigation guidelines.

#### Video (Intel IGD) Control submenu

In this submenu, you can configure items to control the internal graphics display (IGD) device, that is, the graphics controller integrated in the Intel chipset.

• IGD - Memory size.

This item allows you to select the amount of memory to be used by the graphics controller integrated in the Intel chipset.

**Options:** 

- UMA = 1MB
- UMA = 8MB (default)
- UMA = 16MB
- UMA = 32MB
- IGD POST Display type.

This item allows you to select the display device that will be used during POST. Unless **VBIOS Default** is selected, POST assumes the selected device is connected. Selecting **VBIOS Default** will cause POST to use the default display device specified in the video BIOS. Selecting **CRT** will use the VGA device connected to the first output. Selecting **EFP** will use the external flat panel device connected to the second output. Selecting **TV** will use the TV monitor device connected to the second output; output to the TV monitor will be in composite PAL mode<sup>1</sup>. Selecting **CRT** + **EFP** will enable both the primary VGA device and the external flat panel (if connected).

**Options:** 

- VBIOS Default (default)
- CRT
- EFP
- TV
- CRT + EFP
- IGD Windows Display Type.

This item allows you to select the display device(s) that will be used by the graphics controller, integrated in the Intel chip, when operating under Windows. Windows assumes that only these devices are connected. Windows also uses this item to determine which device is represented as display #1 and #2 in the Settings tab of the Display Properties dialog box. Selecting CRT will set the CRT monitor as display #1; display #2 will not be available. Selecting CRT+EFP will set the CRT monitor as display #1 and the external flat panel as display #2. Selecting CRT+TV(NTSC) will set the CRT monitor as display #1 and set TV monitor as display #2. Selecting CRT+CRT2 will set the a CRT monitor as display #1 and a second CRT monitor as display #2. Selecting EFP+CRT will set the external flat panel as display #1 and the CRT monitor as display #1 and the CRT monitor as display #2. Selecting TV(NTSC)+CRT will set the TV monitor as display #1 and the CRT monitor as display #1 and the CRT monitor as display #1 and the CRT monitor as display #1 and the CRT monitor as display #2. Selecting TV(NTSC)+CRT will set the TV monitor as display #1 and the CRT monitor as display #1 and the CRT monitor as display #1 and the CRT monitor as display #1 and the CRT monitor as display #2. Note that if a TV monitor is set as either display #1 or #2, output to the TV monitor will be in composite NTSC mode<sup>2</sup>.

<sup>1.</sup> PAL mode is currently the only mode supported. This is an Intel VGA BIOS limitation.

<sup>2.</sup> NTSC mode is currently the only mode supported. This is an Intel display driver limitation.

Options:

- CRT (default)
- CRT+CRT2
- CRT+EFP
- CRT+TV(NTSC)
- EFP+CRT
- TV(NTSC)+CRT

# **ICH Control submenu**

The ICH Control submenu allows you to configure various ICH (I/O hub controller) parameters.

## Integrated Device Control submenu

This submenu allows you to configure the items that determine whether the integrated PCI devices (such as the IDE controller) are enabled in the PCI configuration space. If an item is not enabled, the corresponding associated device will not be accessible, that is, the connected device will be essentially disabled.

# • USB 2.0 EHCI Controller.

This item allows you to enable or disable the USB 2.0 EHCI controller.

- Enabled (default)
- Disabled

### • IDE Controller.

This item allows you to enable or disable the IDE controller. The IDE controller is enabled by default. Selecting **Disabled** will disable the IDE controller, for instance, you will not be able to connect to a hard disk.

**Options:** 

- Enabled (default)
- Disabled
- AC'97 Audio Controller.

This item allows you to enable or disable the AC'97 audio device.

Options:

- Enabled (default)
- Disabled

# • Internal LAN Controller.

This item controls the 10/100 Ethernet port. Setting this item to **Enabled** allows you to configure the LAN properly. When this item is set to **Disabled**, the LAN will be removed from the PCI configuration space, that is, no Ethernet connection will be available on the 10/100 Ethernet port.

- Enabled (default)
- Disabled

# **Power Menu**

This section describes all the items of the **Power** menu. Refer to the section entitled *The Legend bar* for navigation guidelines.

### • After Power failure.

This item allows you to choose the state of the Matrox 4Sight-M unit when AC Power is restored after the unit loses power (for example, if the power cord is pulled out, or there is a power outage). Setting the item to **Power On** keeps the power on. The **Last State** setting restores the previous state prior to loss of power. Setting the item to **Stay Off** keeps the power off until the power button is pressed.

- Stay Off (default)
- Last State
- Power On

# **Boot menu**

This section describes all the items of the **Boot** menu. Refer to the section entitled *The Legend bar* for navigation guidelines.

#### Changing a device's boot sequence position

The BIOS can boot the operating system from any available boot-device (such as a hard drive or CD drive). When Matrox 4Sight-M is turned on, the BIOS checks each device in sequence until it finds an operating system to boot or there are no devices left to check.

Among the other items in the **Boot** menu, the device boot-sequence will be displayed. Devices with higher boot priority (that is, devices that are checked first) will be displayed towards the top of the list. The default device sequence is presented below:

- 1. Removable devices (such as a floppy disk drive).
- 2. Hard drive.
- 3. CD/DVD drive.

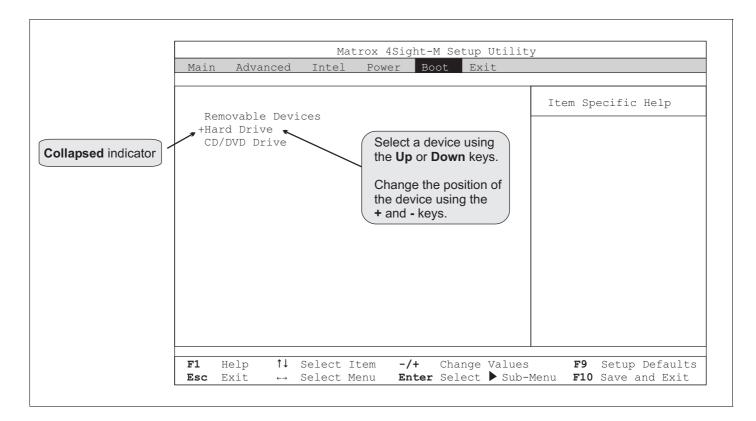

To change the position of a device on the list, highlight it using the Up and Down keys. You can then move the selection up or down using the + and - keys.

Expanding and collapsing device types

Note that a "+" sign next to a device type means that there are one or more such devices connected to the unit. For example, in the previous figure the **Hard Drive** option has a "+" sign next to it.

#### 98 Appendix A: BIOS reference

Selecting a device type that has a "+" sign next to it and pressing Enter expands the option, showing all the devices of the same type connected to your unit. An expanded version might look like this:

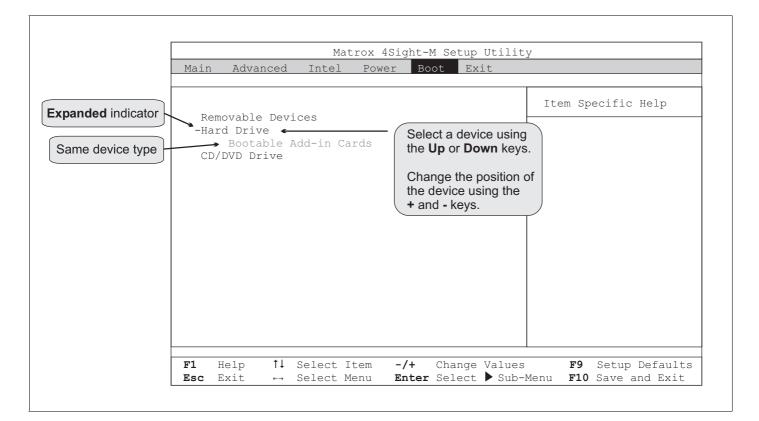

Note that there is now a "-" sign next to the **Hard Drive** option. This indicates that the option has been expanded, and can be collapsed by pressing **Enter** again.

When a device-type option is expanded, you can change the boot sequence position of the devices listed, by highlighting the device and using the + and - keys to move your selection. For example, if you expand the hard drive option, you can have Matrox 4Sight-M try to boot from the secondary master before the primary master. Enabling or disabling<br/>a boot deviceIt is also possible to enable or disable a boot device using the Boot menu. By<br/>default, all connected devices are enabled. To disable them, select the device using<br/>the Up and Down keys and press Shift+1. You will notice the "!" character appear<br/>to the left of the selected device. Press Shift+1 to enable the device again. The "!"<br/>character will disappear.

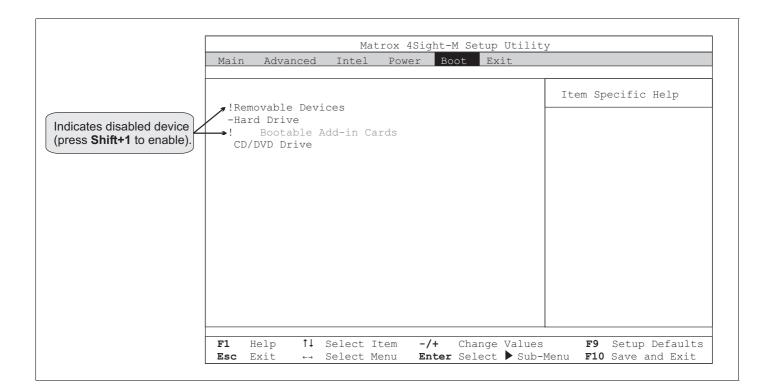

If you cannot enable a device (that is, if the "!" character will not disappear), check to see if the device is connected properly, or even present in your unit.

Sometimes, a device's name might still appear in the **Boot** menu, even if it is not connected to your unit. Because the BIOS does not detect it, the device is tagged as disabled (!), and you cannot enable it.

You might, however, want to remove the unconnected device's name from the **Boot** menu:

- 1. Select the name of the disconnected device that appears in the Boot menu.
- 2. Press **d**.

The device's name will be removed.

# Exit menu

This section describes all the items of the Exit menu. Refer to the section entitled *The Legend bar* for navigation guidelines.

• Exit Saving Changes.

Choose this option to save your changes in CMOS memory and exit the BIOS Setup utility.

Before exiting, a Setup Confirmation dialog box will appear, allowing you to confirm that the changes made should be saved. Using the Space key or the Left and Right keys, select either Yes or No, and press Enter to continue. You can also press Esc to return to the Exit menu.

## • Exit Discarding Changes.

Choose this option to discard your changes and exit the BIOS Setup utility.

If configuration changes have been made, a **Setup Warning** dialog box will appear, allowing you to confirm that the changes made should not be saved. Using the **Space** key or the **Left** and **Right** keys, select either **Yes** or **No**, and press **Enter** to continue. You can also press **Esc** to return to the **Exit** menu.

# *Important* If you select No, all the changes made in the BIOS Setup utility will be discarded.

#### • Load Setup Defaults.

Choose this option to load the default configuration into the Setup utility. This will replace each Setup item with its default value. These values are stored in CMOS memory. Once loaded, the Exit menu will remain open.

Before loading, a **Setup Confirmation** dialog box will appear, allowing you to confirm that you have chosen to load your default configuration. Using the **Space** key or the **Left** and **Right** keys, select either **Yes** or **No**, and press **Enter** to continue. You can also press **Esc** to return to the **Exit** menu.

#### Discard Changes.

Choose this option to discard the changes that you made. The program will then load the previous settings from CMOS memory. The Exit menu remains open after the settings are loaded.

Before loading the previous settings, a **Setup Confirmation** dialog box will appear, allowing you to confirm that you have chosen to load the previous Setup configuration. Using the **Space** key or the **Left** and **Right** keys, select either **Yes** or **No**, and press **Enter** to continue. You can also press **Esc** to return to the **Exit** menu.

• Save Changes.

Choose this option to save the new settings into CMOS memory. The Exit menu remains open after the settings are saved.

Before saving, a Setup Confirmation dialog box will appear, allowing you to save your changes. Using the Space key or the Left and Right keys, select either Yes or No, and press Enter to continue. You can also press Esc to return to the Exit menu.

# **Overriding the device sequence**

When you turn on your unit, the BIOS checks the boot-devices for an operating system, according to the sequence specified in the **Boot** menu. However, it is possible to override this sequence and have the BIOS check a device that you specify, regardless of its position in the **Boot** menu. This is possible using the boot-device selection utility.

Overriding the boot-device sequence is useful in cases when you occasionally need to boot the operating system from another device. This utility overrides the BIOS settings for the current boot, but returns to the original settings for any subsequent boot. The advantage of this utility is that you do not have to enter the BIOS Setup utility to change the settings, and then enter the program a second time to change these settings back to their original configuration. The procedure to execute this utility is as follows:

1. During POST, press the Esc key.

At the end of POST, a menu box called **Boot Menu** will appear. Displayed in this menu box is a list of devices from which the operating system can be booted.

|    | Boot Menu                                        |
|----|--------------------------------------------------|
| 2. | Removable Devices<br>+Hard Drive<br>CD/DVD Drive |
|    | <enter setup=""></enter>                         |

2. Using the **Up** and **Down** keys, select the device from which the operating system is to be booted.

You cannot expand and collapse device types as is done in the **Boot** menu of the Setup utility. If you select a device type that has more than one device associated with it, the utility will select the first device of this type in the boot-device sequence. To boot from another device of this type, you must access the **Boot** menu of the Setup utility, and change its positioning. To enter the Setup utility, you can select the **Enter Setup** option.

3. When the device is selected, press Enter.

This will override the existing boot sequence (as specified in the BIOS Setup utility) for this boot only, and the operating system will be booted using the device you selected.

If the specified device cannot load the operating system, the BIOS will revert to the boot sequence specified in the BIOS Setup utility.

4. To exit the boot-device selector utility and continue with the existing boot sequence, press Esc.

# **BIOS messages and diagnostic codes**

When Matrox 4Sight-M is booted, a *power-on self-test* (POST) is performed by the BIOS. Once all the tasks are completed, the BIOS will proceed to boot the operating system. If a task cannot be completed, POST will report an error to the BIOS.

**Types of POST errors** There are two types of errors: *recoverable* and *terminal* errors.

Recoverable errors are non-fatal errors whose description will be displayed on screen. In addition to being informed of the error, you will be prompted to either change the erroneous setting by entering the BIOS Setup utility, or continue with the boot process.

If the BIOS cannot gain access to the display board, or if an external ROM module does not checksum to zero, a recoverable error will not be displayed. In this case, the Diag. LED will flash (1 long flash, followed by two short flashes).

You can disable the prompt to enter the BIOS Setup utility upon a recoverable error by selecting the **Disabled** option of the **POST Errors** menu item, found in the **Boot** submenu of the **Main** menu.

Terminal errors are fatal errors that will cause your computer to hang. If the BIOS is able to boot your unit through the boot sequence to gain access to the display board, a message will be displayed on screen. If not, a diagnostic code specific to the error will be communicated using the Diag. LED. For more information on diagnostic codes, refer to the subsection entitled *BIOS diagnostic codes*.

#### **BIOS messages**

After POST gains access to the display board, it displays various messages on screen. Some messages display *information* about a hardware device (for example, the amount of memory installed). Others might indicate a *problem* with a device, such as the way it has been configured. The latter group of messages is called *error* messages.

The following table includes a list and explanation of the various messages that the BIOS can display.

#### 104 Appendix A: BIOS reference

If an error message is displayed, you will have the option of either continuing with the boot process, or entering Setup to re-configure the BIOS settings. When prompted, press F1 to continue with the boot process, or press F2 to enter Setup.

| BIOS Message                                                                      | Explanation                                                                                                    |  |
|-----------------------------------------------------------------------------------|----------------------------------------------------------------------------------------------------|--|
| 0200 Failure fixed Disk                                                           | This message indicates that the fixed disk (or hard disk) is not working or is not configured properly. Check to see if the hard disk is attached properly. Run Setup and find out if the hard disk type is correctly identified.                                                                                                    |  |
| 0210 Stuck key                                                                    | This message indicates that a key on the keyboard is stuck.                                                                                                    |  |
| 0211 Keyboard error                                                               | This message indicates that the keyboard is not working. Verify that the keyboard is plugged in properly.                                                                                                    |  |
| Keyboard Controller error *                                                       | This message indicates that the keyboard controller failed the BIOS test. You might have to replace the keyboard controller.                                                                                                    |  |
| 0220 Monitor type does not match<br>CMOS - Run Setup                              | This message indicates that the monitor detected by the BIOS is not correctly identified in Setup. You must change the monitor settings in the Setup utility.                                                                                                    |  |
| 0230 System RAM failed at offset: nnnn*                                           | This message indicates that system RAM failed at offset <i>nnnn</i> of the 64K block of memory.                                                                                                    |  |
| 0231 Shadow RAM failed at offset: nnnn*                                           | This message indicates that shadow RAM failed at offset <i>nnnn</i> of the 64K block of memory.                                                                                                    |  |
| 0232 Extended RAM failed at address line: <i>nnnn</i> *                           | This message indicates that extended memory is not working or is not configured properly at offset <i>nnnn</i> .                                                                                                    |  |
| 0250 System battery is dead - replace                                             | This message indicates that the CMOS clock battery is dead.                                                                                                    |  |
| and run Setup                                                                     | Replace the battery and run Setup to reconfigure the unit.                                                                                                    |  |
| 0251 System CMOS checksum bad -<br>Previous boot or Default Configuration<br>used | <ul> <li>This message appears in one of the following cases:</li> <li>When booting your unit after the BIOS has been updated.</li> <li>In this case, this message indicates that the BIOS was updated, all CMOS memory data was cleared. If the default values are not suitable for your application, enter Setup to change the settings.</li> <li>When the CMOS has been corrupted or modified incorrectly, perhaps by an application program that changes data stored in CMOS.</li> <li>In this case, this message indicates that the BIOS has tried to restore the Setup configuration settings used during the previous BIOS boot. If these settings were corrupted, the BIOS has loaded the default Setup configuration values.</li> <li>If the error persists, check the unit's battery (see <i>Chapter 1: Before you begin</i> for its location) or contact Matrox.</li> </ul> |  |
| 0260 System timer error                                                           | This message indicates that the timer test failed. This requires repair of the motherboard.                                                                                                    |  |
| * If your unit displays one of these messages                                     | , write down the message and contact Matrox.                                                                                                    |  |
| <sup>1</sup> If your unit displays one of these message                           | es, run the configuration utility.                                                                                                    |  |

| BIOS Message                                                  | Explanation                                                                                                    |
|---------------------------------------------------------------|----------------------------------------------------------------------------------------------------|
| 0270 Real-time clock error*                                   | This message indicates that the real-time clock failed the BIOS hardware test. Board repair might be necessary.                                                                                                    |
| 0271 Check date and time settings                             | This message indicates that the BIOS has found the date or time out of range and has reset the real-time clock. You will have to set the date again.                                                                                                    |
| 0280 Previous boot incomplete -<br>default configuration used | This message indicates that the previous POST did not complete successfully, therefore the default BIOS configuration settings are loaded. You can enter Setup to reconfigure the BIOS settings. If the failure was caused by incorrect values and they are not corrected, the next boot is likely to fail.                                                                                                    |
| 0281 Memory size found by POST differed from CMOS             | This message indicates that the memory size found by POST differs from the memory setting stored in the CMOS.                                                                                                    |
| 02B0 Diskette drive A error                                   | This message indicates that floppy disk drive a: or b: is present but failed the POST floppy disk tests                                                                                                    |
| 02B1 Diskette drive B error                                   | Check to see that the drive is connected properly.                                                                                                    |
| 02D0 System cache error - Cache<br>disabled*                  | This message indicates that the RAM cache failed and that the BIOS disabled the cache. A disabled cache slows down the unit's performance considerably. You might have to replace the cache.                                                                                                    |
| CD-ROM: device                                                | This message indicates that the CD drive has been identified.                                                                                                    |
| Entering SETUP                                                | This message indicates that the BIOS is entering Setup.                                                                                                    |
| Fixed Disk <i>n</i>                                           | This message indicates that the fixed disk (or hard disk) has been identified, and has been assigned the value <i>n</i> for identification purposes.                                                                                                    |
| Invalid System Configuration Data <sup>1</sup>                | This message indicates that there is a problem with the non-volatile RAM NVRAM (CMOS) data.                                                                                                    |
| nnnn Cache SRAM Passed                                        | This message indicates that <i>nnnn</i> Kbytes of cache have been successfully tested.                                                                                                    |
| nnnn M System RAM passed                                      | This message indicates that <i>nnnn</i> Mbytes of system RAM have been successfully tested.                                                                                                    |
| Operating system not found                                    | This message indicates that the operating system cannot be located on any of the disk drives. Enter Setup and check if the disk drives have been properly identified.                                                                                                    |
| Parity check 1 <i>nnnn</i> *                                  | <ul> <li>This message indicates that a parity error has been found during data transfers between the CPU and memory.</li> <li>Parity is a method to check for errors in binary data. A parity error indicates that some data has been corrupted.</li> <li>The BIOS attempts to locate the address (<i>nnnn</i>) where the error occurs, and attempts to display it or the screen. If it cannot locate the address, it displays "????".</li> </ul> |
| Parity check 2 <i>nnnn</i> *                                  | This message indicates that a parity error has been found during data transfers between the peripherals and memory.         The BIOS attempts to locate the address ( <i>nnnn</i> ) where the error occurs, and attempts to display it or the screen. If it cannot locate the address, it displays "????".                                                                                                    |
| Press <f1> to resume, <f2> to</f2></f1>                       | This is a message displayed along with any other recoverable error message.                                                                                                    |
| Setup, $\langle F3 \rangle$ for previous screen               | Press F1 to continue with the boot process or F2 to enter Setup and change the settings.                                                                                                    |
|                                                               | Press <b>F3</b> to display the previous screen. When an initialization error of optional ROM occurs, a message describing the error is displayed on screen, but is erased when POST displays its message Pressing <b>F3</b> allows you to go back to view the contents of the previous screen.                                                                                                    |
| * If your unit displays one of these message                  | es, write down the message and contact Matrox.                                                                                                    |

#### 106 Appendix A: BIOS reference

| BIOS Message                                                                              | Explanation                                                                                                    |  |
|-------------------------------------------------------------------------------------------|----------------------------------------------------------------------------------------------------|--|
| Press <f2> to enter setup</f2>                                                            | This is a message displayed during POST, prompting you to press F2 to enter the Setup utility.                                        |  |
| System BIOS shadowed                                                                      | This message indicates that the computer BIOS has been copied to shadow RAM.                                                          |  |
| Video BIOS shadowed                                                                       | This message indicates that the video (VGA) BIOS has been successfully copied to shadow RAM.                                          |  |
| Single-bit ECC error occurred                                                             | This message indicates a single-bit EEC error with the RAM module; the RAM module might be defective. Try replacing the RAM module.   |  |
| Multiple-bit ECC error occurred                                                           | This message indicates a multiple-bit EEC error with the RAM module; the RAM module might be defective. Try replacing the RAM module. |  |
| * If your unit displays one of these messages, write down the message and contact Matrox. |                                                                                                    |  |
| <sup>1</sup> If your unit displays one of these messages, run the configuration utility.  |                                                                                                    |  |

#### **BIOS diagnostic codes**

If a POST error occurs before the BIOS can gain access to the display board, the error message will be relayed in the form of a diagnostic code. The BIOS will cause the diagnostic ("Diag.") LED to flash according to a specified pattern.

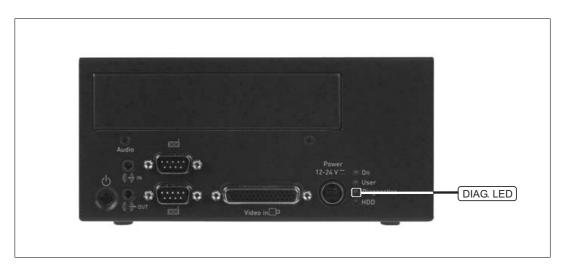

The following table lists various BIOS codes, possible errors associated with each BIOS code, as well as suggested solutions to rectify the problem. Note that if the suggested solution is left blank, you should contact Matrox to resolve the problem.

| BIOS Error Code | Possible Error                | Suggested solution                                                         |
|-----------------|-------------------------------|----------------------------------------------------------------------------|
| 1-4-3-3         | Cache memory error.           |                                                                            |
| 1-3-3-2         | POST memory manager error.    |                                                                            |
| 3-2-1-1         | Fixed disks error.            | Try to reconnect the fixed disks. If the problem persists, contact Matrox. |
| 4-2-4-4         | Keyboard controller error.    |                                                                            |
| 1-3-1-3         |                               |                                                                            |
| 1-4-2-1         | CMOS error.                   | Try to clear the CMOS. If the problem persists, contact Matrox.            |
| 4-1-1-1         | OS boot error.                |                                                                            |
| 1-3-1-1         | RAM error.                    | Try to reseat the RAM. If the problem                                      |
| 1-3-4-1         |                               | persists, contact Matrox.                                                  |
| 1-3-4-3         |                               |                                                                            |
| 1-4-1-1         |                               |                                                                            |
| 3-1-4-1         |                               |                                                                            |
| 3-1-4-2         |                               |                                                                            |
| 3-2-3-3         |                               |                                                                            |
| 1-2-2-3         | ROM Bios checksum error.      |                                                                            |
| 2-1-2-1         | POST error.                   |                                                                            |
| 2-2-3-1         | Unexpected interrupt error.   |                                                                            |
| 3-1-1-2         | PCI bridge device error.      |                                                                            |
| 3-1-1-1         | Host PCI Device error.        |                                                                            |
| 3-1-4-3         | Shadow memory error.          |                                                                            |
| 3-1-4-4         | System Management Mode error. |                                                                            |

## 108 Appendix A: BIOS reference

| BIOS Error Code | Possible Error                            | Suggested solution                    |
|-----------------|-------------------------------------------|---------------------------------------|
| 4-3-4-3-4-3-1-2 | Memory initialization errors (RAM error). | Try to reseat the RAM. If the problem |
| 4-3-4-3-4-3-1-3 |                                           | persists, contact Matrox.             |
| 4-3-4-3-4-3-1-4 |                                           |                                       |
| 4-3-4-3-4-3-2-1 |                                           |                                       |
| 4-3-4-3-4-3-2-2 |                                           |                                       |
| 4-3-4-3-4-3-2-3 |                                           |                                       |
| 4-3-4-3-4-3-2-4 |                                           |                                       |
| 4-3-4-3-4-3-3-1 |                                           |                                       |
| 4-3-4-3-4-3-3-2 |                                           |                                       |
| 4-3-4-3-4-3-3-3 |                                           |                                       |
| 4-3-4-3-4-3-3-4 |                                           |                                       |
| 4-3-4-3-4-3-4-1 |                                           |                                       |
| 4-3-4-3-4-3-4-2 |                                           |                                       |
| 4-4-4-3-3-4-1-2 |                                           |                                       |
| 4-4-4-3-3-4-1-3 |                                           |                                       |

MATROX IMAGING est distribué par TECHWAY - www.techway.fr - info@techway.fr - +33 (0)1 64 86 58 30

This appendix summarizes the key features of Matrox 4Sight-M. In addition, this appendix provides pinout descriptions for external and internal connectors of the Matrox 4Sight-M unit.

# Motherboard

- EBX form factor (8" x 5¾" or 20.32cm x 14.61cm).
- Integrates processing, display, storage, networking, and I/O functionality.
- Processor:
  - 1.3 GHz Intel Celeron M.
  - 1.6 GHz Intel Pentium M.
- Chipset:
  - GMCH (north bridge) controller Intel 855GME.
  - I/O hub (south bridge) controller Intel ICH4.
- 1 Mbyte flash BIOS.
- A standard 10/100BaseT Ethernet interface and a Gigabit Ethernet networking interface
- Two serial, one parallel, four external USB with two internal requiring special adapters , one audio, and one auxiliary I/O interface.
- A PC/104-*Plus* interface.
- A four-pin power connector to connect IDE devices. The voltages that can be drawn are outlined in the following table:

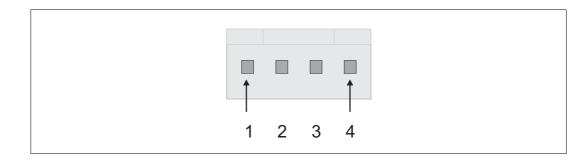

| Pin | Voltage | Max. current <sup>1</sup> | Power  |
|-----|---------|---------------------------|--------|
| 1   | 5 V     | 0.75 A                    | 3.75 W |
| 2   | Ground  |                           |        |
| 3   | Ground  |                           |        |
| 4   | 12 V    | 0.75 A                    | 9 W    |

1. Pins 1 and 4 are protected with an auto-resettable fuse.

• A four-pin power connector. The voltages that can be drawn are outlined in the following table:

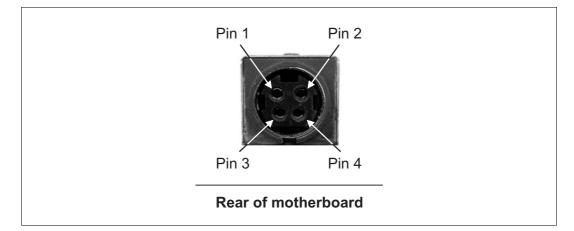

| Pin | Power supply | Max. voltage | Min. voltage | Max. Current <sup>1</sup> |
|-----|--------------|--------------|--------------|---------------------------|
| 1   | main-input   | 24 V         | 12 V         | 5 A                       |
| 2   | Ground       |              |              |                           |
| 3   | main-input   | 24 V         | 12 V         | 5 A                       |
| 4   | Ground       | ·            |              |                           |

1. The maximum current capacity of each pin is 7A.

## Important • Environm

- Environmental Specifications:
  - Ambient operating temperature of processor (200 400 lfm of air flow in the CPU heat sink):
    - → Intel Celeron M (1.3 GHz): 5 to 50° C.
    - Intel Pentium M (1.6 GHz): 5 to  $50^{\circ}$  C<sup>1</sup>.
  - Processor junction (core) temperature trip point: 105° C.
  - Storage temperature: -40 to 65° C.
  - Operating altitude: -300 to 3000 meters.
  - Operating humidity: 10 to 90% (non-condensing).
  - Storage humidity: 5 to 95% (non-condensing).

# Memory

• One 184-pin DIMM slot, which supports PC-2700 unbuffered DDR SDRAM modules up to 1 Gbyte in size.

# Hard drive<sup>2</sup>

- Storage capacity: 30 Gbytes.
- A 2.5 inch platter.
- Rotational speed: 4200 RPM.
- Power: 5 V<sub>dc</sub>

2. Based on specifications provided by Fujitsu Limited.

<sup>1.</sup> Preliminary specifications.

- Power consumption (average values):
  - Operating: 2.1 W.
  - Idle: 0.65 W.
  - Stand-by: 0.25 W.
  - Sleep: 0.1W.
- Vibration, operating: 1.0 G (5 to 500 Hz).
- Vibration, storage: 5.0 G (5 to 500 Hz).
- Shock, operating: 120 G 2 ms.

# **Power supply**

- Input: 100 240 V<sub>ac</sub>
- Output: 12 V<sub>dc</sub>, 5.8 A (70 W).
- Protected by a non-resettable fuse.

# Chassis

- Length: 8.200" (20.828 cm).
- Width: 7.250" (18.415 cm).
- Height: 3.350" (8.509 cm).

# Fan

- Rated at 18 38 cfm (0.5 1.07m<sup>3</sup>/min).
- Operating voltage and current: up to 12 V, 0.41 A.

# Battery<sup>1</sup>

- Used to maintain BIOS settings in CMOS memory.
- Chemistry: Lithium/Manganese Dioxide (Li/MnO<sub>2</sub>) system.
- Capacity: 225 mAh.
- Battery voltage: 3 V.
- Diameter (max): 20 mm.

# **Auxiliary I/O interface**

- 16 independent sink driver output signals and 16 independent input signals, used to connect TTL or non-TTL devices (up to 24 V).
- Input signals have interrupt generation capabilities.
- Electrical specifications:
  - Input signals:
    - Voltage range, logical "1": 2.4 24 V.
    - ➡ Voltage range, logical "0": 0 0.8 V.
  - Output signals:
    - Logical "1": sink to ground (100 mA maximum) fuse-protected up to 24 V.
    - ➡ Logical "0": open.

<sup>1.</sup> Energizer battery performance specifications, provided by Eveready Battery Company Inc.

# **Pinouts of front panel connectors**

The front panel has the following connectors:

- Two Ethernet jacks, one 10/100BaseT standard Ethernet jack and one Gigabit Ethernet jack.
- Four USB connectors.
- One analog VGA connector.
- A DVI-compliant digital VGA connector ("DVI-I").
- An auxiliary I/O interface.

#### **Ethernet jacks**

The following describes both the 10/100 BaseT Ethernet jack and the Gigabit Ethernet jack available on the Matrox 4Sight-M unit.

### 10/100 BaseT Ethernet

The 10/100 BaseT standard Ethernet jack is more specifically an 8-pin, RJ45 male connector. The 10/100 BaseT Ethernet jack is the Ethernet jack on the left. Its pinout is outlined in the following table.

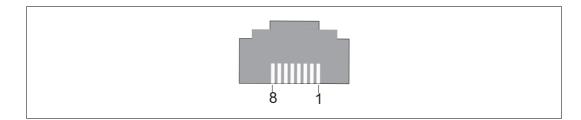

| Pin | Signal | I/O | Description      |
|-----|--------|-----|------------------|
| 1   | TD+    | 0   | Transmit Data+ . |
| 2   | TD-    | 0   | Transmit Data    |
| 3   | RD+    | I   | Receive Data+ .  |
| 4-5 | NC     | -   | Not connected.   |
| 6   | RD-    | I   | Receive Data     |
| 7-8 | NC     | -   | Not connected.   |

## **Gigabit Ethernet**

The Gigabit Ethernet jack is also an 8-pin, RJ45 male connector. The Gigabit Ethernet jack is the Ethernet jack on the right. Its pinout is outlined in the following table.

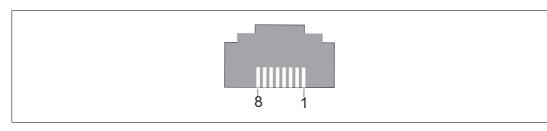

| Pin | Signal | I/0 | Description      |
|-----|--------|-----|------------------|
| 1   | D1+    | I/0 | Transmit Data+ . |
| 2   | D1-    | I/0 | Transmit Data    |
| 3   | D2+    | I/0 | Transmit Data+ . |
| 4   | D2-    | I/0 | Transmit Data    |
| 5   | D3+    | I/0 | Transmit Data+ . |
| 6   | D2-    | I/0 | Transmit Data    |
| 7   | D4+    | I/0 | Transmit Data+ . |
| 8   | D4-    | I/0 | Transmit Data    |

# **USB** connectors

The four USB connectors are identical, and consist of a rectangular, type-A, 4-pin socket. Their pinouts are outlined in the following table.

- Operating voltage and maximum current: 5V, 500 mA.
- Auto-resettable fuse: Yes.

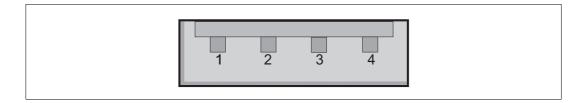

| Pin | Signal | I/O | Description               |
|-----|--------|-----|---------------------------|
| 1   | VCC    | 0   | Power, +5 V <sub>dc</sub> |
| 2   | DATA-  | I/O | Key Data                  |
| 3   | DATA+  | I/O | Key Data+ .               |
| 4   | GND    | -   | Ground.                   |

# **Analog VGA connector**

The analog VGA connector is more specifically a 15-pin, D-SUB female connector. The pinout is outlined in the following table.

- Operating voltage and maximum current: 5 V, 0.75 A.
- Auto-resettable fuse: Yes.

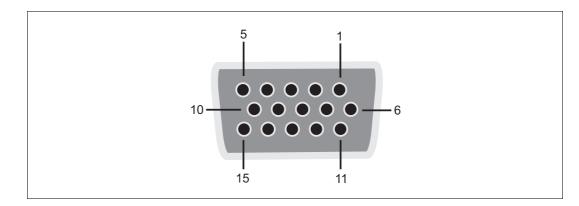

| High-resolu | High-resolution display configuration ("1") |     |                    |  |  |
|-------------|---------------------------------------------|-----|--------------------|--|--|
| Pin         | Signal                                      | I/0 | Description        |  |  |
| 1           | RED                                         | 0   | Red.               |  |  |
| 2           | GREEN                                       | 0   | Green.             |  |  |
| 3           | BLUE                                        | 0   | Blue.              |  |  |
| 4           | NC                                          | -   | Not connected.     |  |  |
| 5-8         | GND                                         | -   | Ground.            |  |  |
| 9           | +5V                                         | 0   | +5 V <sub>dc</sub> |  |  |
| 10          | GND                                         | -   | Ground.            |  |  |

| High-resolu | High-resolution display configuration ("1") |     |                             |  |  |
|-------------|---------------------------------------------|-----|-----------------------------|--|--|
| Pin         | Signal                                      | I/0 | Description                 |  |  |
| 11          | NC                                          | -   | Not connected.              |  |  |
| 12          | SDA                                         | I/O | DDC serial data line.       |  |  |
| 13          | HSYNC                                       | 0   | Horizontal synchronization. |  |  |
| 14          | VSYNC                                       | 0   | Vertical synchronization.   |  |  |
| 15          | SCL                                         | I/O | DDC data clock line.        |  |  |

# **DVI-compliant digital VGA connector ("DVI-I")**

The DVI-compliant digital VGA connector ("DVI-I") is more specifically a 29-pin female connector. 24 pins are reserved for digital output and 5 pins are reserved for analog output. The connector's pinout is outlined in the following table.

- Output voltage and maximum current: 5 V, 0.75 A.
- Auto-resettable fuse: Yes.

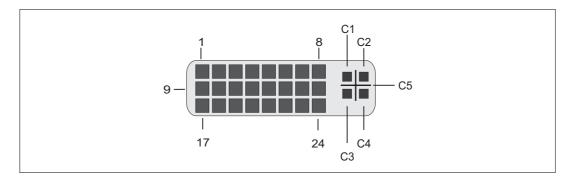

| Pin | Signal | I/0 | Description                  |
|-----|--------|-----|------------------------------|
| 1   | TX2-   | 0   | Transmission Data Line 2     |
| 2   | TX2+   | 0   | Transmission Data Line 2+ .  |
| 3   | GND    | -   | Ground.                      |
| 4-5 | NC     | -   | Not connected.               |
| 6   | SCLK   | I/O | DDC data clock line.         |
| 7   | SDATA  | I/O | DDC serial data line.        |
| 8   | VSYNC  | 0   | Vertical synchronization.    |
| 9   | TX1-   | 0   | Transmission Data Line 1     |
| 10  | TX1+   | 0   | Transmission Data Line 1 + . |
| 11  | GND    | -   | Ground.                      |

| Pin   | Signal | I/0 | Description                     |
|-------|--------|-----|---------------------------------|
| 12-13 | NC     | -   | Not connected.                  |
| 14    | +5V    | 0   | +5 V <sub>dc</sub>              |
| 15    | GND    | -   | Ground.                         |
| 16    | HPD    | I/O | Hot-plug detect.                |
| 17    | TX0-   | 0   | Transmission data line 0        |
| 18    | TX0+   | 0   | Transmission data line 0+ .     |
| 19    | GND    | -   | Ground.                         |
| 20-21 | NC     | -   | Not connected.                  |
| 22    | GND    | -   | Ground.                         |
| 23    | TXC+   | 0   | Transmission data line Clock+ . |
| 24    | TXC-   | 0   | Transmission data line Clock    |
| C1    | RED    | 0   | Red/Chrominance.                |
| C2    | GREEN  | 0   | Green/Luminance.                |
| C3    | BLUE   | 0   | Blue/CVBS.                      |
| C4    | HSYNC  | 0   | Horizontal synchronization.     |
| C5    | GND    | -   | Ground.                         |

# Auxiliary I/O connector ("Aux. I/O")

The auxiliary I/O ("Aux. I/O") connector is a 44-pin, D-SUB male connector. Its pinout is outlined in the following table.

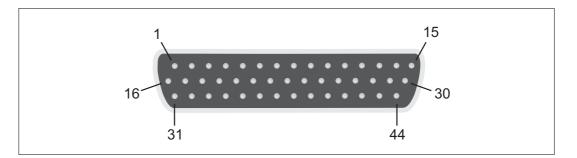

| Auxiliary I/O connector |                                         |     |                                        |  |
|-------------------------|-----------------------------------------|-----|----------------------------------------|--|
| Pin                     | Signal                                  | Pin | Signal                                 |  |
| 1                       | OUTPUT 1                                | 23  | GND                                    |  |
| 2                       | OUTPUT 3                                | 24  | INPUT 0                                |  |
| 3                       | OUTPUT 5                                | 25  | GND                                    |  |
| 4                       | OUTPUT 7                                | 26  | INPUT 5                                |  |
| 5                       | OUTPUT 9                                | 27  | GND                                    |  |
| 6                       | OUTPUT 11                               | 28  | INPUT 10                               |  |
| 7                       | OUTPUT 13                               | 29  | GND                                    |  |
| 8                       | OUTPUT 15                               | 30  | DC-OUT +5V, 0.5 A auto-resettable fuse |  |
| 9                       | INPUT 1                                 | 31  | OUTPUT 0                               |  |
| 10                      | INPUT 3                                 | 32  | OUTPUT 2                               |  |
| 11                      | INPUT 7                                 | 33  | OUTPUT 4                               |  |
| 12                      | INPUT 9                                 | 34  | OUTPUT 6                               |  |
| 13                      | INPUT 11                                | 35  | OUTPUT 8                               |  |
| 14                      | INPUT 13                                | 36  | OUTPUT 10                              |  |
| 15                      | INPUT 15                                | 37  | OUTPUT 12                              |  |
| 16                      | GND                                     | 38  | OUTPUT 14                              |  |
| 17                      | GND                                     | 39  | INPUT 2                                |  |
| 18                      | GND                                     | 40  | INPUT 4                                |  |
| 19                      | GND                                     | 41  | INPUT 6                                |  |
| 20                      | DC-OUT +5 V, 0.5 A auto-resettable fuse | 42  | INPUT 8                                |  |
| 21                      | GND                                     | 43  | INPUT 12                               |  |
| 22                      | GND                                     | 44  | INPUT 14                               |  |

# **Pinouts of back panel connectors**

The back panel has the following connectors:

- Two serial port connectors.
- A video input connector ("Video in").
- Two digital video input connectors ("Digital Video in") (only if Matrox Meteor-II /Digital for PC/104-*Plus* is purchased).
- Two Camera Link connectors ("Channel 1" and "Channel 2") (only if Matrox Meteor-II /Camera Link for PC/104-*Plus* is purchased).
- An audio input (top) and an audio output (bottom) connector ("Audio").

#### **Serial port connectors**

The two serial port connectors are 9-pin, D-SUB male connectors. Although they are both configured for RS-232 standard, the configuration of the bottom connector can be changed to accommodate the RS-422/RS-485 standard. For a detailed description of how to do this, see the *BIOS reference* appendix.

When the bottom serial port connector is configured for the RS-422/RS-485 standard, you can activate resistor termination on the serial port connector through the internal dip switch. Refer to the subsection *Internal dip switch* in the *Pinouts of internal connectors and dip switches* section of this appendix.

The pinouts for the serial ports are outlined in the following tables:

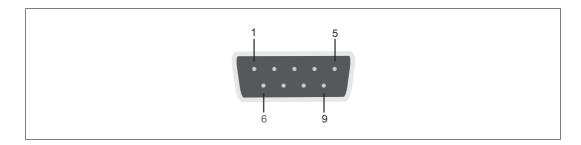

| Pin | Signal | I/O | Description of RS-232 standard |
|-----|--------|-----|--------------------------------|
| 1   | CD     | I   | Carrier detect.                |
| 2   | RXD    | I   | Receive data.                  |
| 3   | TXD    | 0   | Transmit data.                 |
| 4   | DTR    | 0   | Data terminal ready.           |
| 5   | GND    | -   | Ground.                        |
| 6   | DSR    | I   | Data set ready.                |
| 7   | RTS    | 0   | Request to send.               |
| 8   | CTS    | I   | Clear to send.                 |
| 9   | RI     | I   | Ring indicator.                |

Top serial port connector (RS-232 standard only):

Bottom serial port connector:

| Pin | Signal | I/O |                  | Description                                                    |
|-----|--------|-----|------------------|----------------------------------------------------------------|
|     |        |     | RS-232 standard  | RS-422/RS-485 standard with resistor termination not activated |
| 1   | NC     | I   | Not connected.   | Not connected.                                                 |
| 2   | RXD    | I   | Receive data.    | RXD*                                                           |
| 3   | TXD    | 0   | Transmit data.   | TX                                                             |
| 4   | NC     | 0   | Not connected.   | Not connected.                                                 |
| 5   | GND    | -   | Ground.          | Ground.                                                        |
| 6   | NC     | I   | Not connected.   | Not connected.                                                 |
| 7   | RTS    | 0   | Request to send. | TX +.                                                          |
| 8   | CTS    | I   | Clear to send.   | RXD +.*                                                        |
| 9   | NC     | I   | Not connected.   | Not connected.                                                 |

# Video input connector ("Video in")

There is one video input connector ("Video in") on the back panel. The video input connector is a 44-pin, DB-HD female connectors. The pinouts are outlined in the following tables. The pinout of the video input connector depends on whether the Matrox 4Sight-M motherboard hosts a Matrox Meteor-II /Standard, /Multi-Channel, or /Camera Link frame grabber.

# Important

Note the following about the power supply:

- The maximum current on a +12 V power supply is 0.75 A.
- Auto-resettable fuse: Yes.

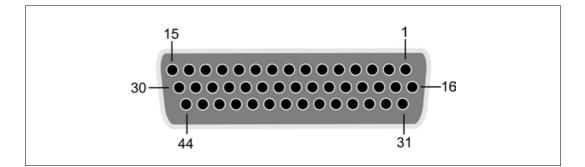

#### Matrox Meteor-II /Standard

| Matrox N | Matrox Meteor-II /Standard |     |                                                                                        |  |  |
|----------|----------------------------|-----|----------------------------------------------------------------------------------------|--|--|
| Pin      | Signal                     | I/O | Description                                                                            |  |  |
| 1        | DC_OUT                     | 0   | +12 V power supply. The DC_OUT signal is protected with a 0.75 A auto-resettable fuse. |  |  |
| 2        | VID_IN12                   | I   | Video input 12.                                                                        |  |  |
| 3-5      | GND                        | -   | Ground.                                                                                |  |  |
| 6-7      | NC                         | -   | Not connected.                                                                         |  |  |
| 8        | USER2_OUT                  | 0   | User output.                                                                           |  |  |
| 9        | USER2_IN                   | I   | User input.                                                                            |  |  |
| 10       | NC                         | -   | Not connected.                                                                         |  |  |
| 11       | VID_IN5                    | I   | Video input 5.                                                                         |  |  |
| 12       | NC                         | -   | Not connected.                                                                         |  |  |
| 13       | VID_IN3                    | I   | Video input 3.                                                                         |  |  |
| 14       | GND                        | -   | Ground.                                                                                |  |  |
| 15       | VID_IN1                    | I   | Video input 1.                                                                         |  |  |

| Matrox Meteor-II /Standard |           |     |                                                                                         |  |
|----------------------------|-----------|-----|-----------------------------------------------------------------------------------------|--|
| Pin                        | Signal    | I/0 | Description                                                                             |  |
| 16                         | DC_OUT    | 0   | + 12 V power supply. The DC_OUT signal is protected with a 0.75 A auto-resettable fuse. |  |
| 17-18                      | GND       | -   | Ground.                                                                                 |  |
| 19                         | VID_IN10  | I   | Video input 10.                                                                         |  |
| 20                         | VID_IN9   | I   | Video input 9.                                                                          |  |
| 21-22                      | NC        | -   | Not connected.                                                                          |  |
| 23                         | VID_IN8   | I   | Video input 8.                                                                          |  |
| 24                         | USER1_OUT | 0   | User output.                                                                            |  |
| 25-32                      | GND       | -   | Ground.                                                                                 |  |
| 33                         | VID_IN11  | I   | Video input 11.                                                                         |  |
| 34                         | OPTOTRIG- | I   | Opto-isolated trigger, negative input.                                                  |  |
| 35                         | OPTOTRIG+ | I   | Opto-isolated trigger, positive input.                                                  |  |
| 36-37                      | NC        | -   | Not connected.                                                                          |  |
| 38                         | GND       | -   | Ground.                                                                                 |  |
| 39                         | USER1_IN  | Ι   | User input.                                                                             |  |
| 40                         | VID_IN7   | I   | Video input 7.                                                                          |  |
| 41                         | VID_IN6   | I   | Video input 6.                                                                          |  |
| 42                         | GND       | -   | Ground.                                                                                 |  |
| 43                         | VID_IN4   | Ι   | Video input 4.                                                                          |  |
| 44                         | VID_IN2   | I   | Video input 2.                                                                          |  |

#### Matrox Meteor-II /Multi-Channel

| Matrox Meteor-II /Multi-Channel |           |     |                                                                                        |  |
|---------------------------------|-----------|-----|----------------------------------------------------------------------------------------|--|
| Pin                             | Signal    | I/O | Description                                                                            |  |
| 1                               | DC_OUT    | 0   | +12 V power supply. The DC_OUT signal is protected with a 0.75 A auto-resettable fuse. |  |
| 2                               | HSYNC     | I/O | TTL horizontal synchronization.                                                        |  |
| 3-5                             | GND       | -   | Ground.                                                                                |  |
| 6-7                             | NC        | -   | Not connected.                                                                         |  |
| 8                               | USER2_OUT | 0   | TTL user output.                                                                       |  |
| 9                               | USER2_IN  | I   | TTL user input.                                                                        |  |
| 10                              | NC        | -   | Not connected.                                                                         |  |
| 11                              | VID2_IN1  | I   | Video input 2 (Red).                                                                   |  |
| 12                              | NC        | -   | Not connected.                                                                         |  |

| Matrox Meteor-II /Multi-Channel |           |     |                                                                                        |  |
|---------------------------------|-----------|-----|----------------------------------------------------------------------------------------|--|
| Pin                             | Signal    | I/0 | Description                                                                            |  |
| 13                              | VID1_IN3  | I   | Video input 1 (Blue).                                                                  |  |
| 14                              | GND       | -   | Ground.                                                                                |  |
| 15                              | VID1_IN1  | I   | Video input 1 (Red).                                                                   |  |
| 16                              | DC_OUT    | 0   | +12 V power supply. The DC_OUT signal is protected with a 0.75 A auto-resettable fuse. |  |
| 17-18                           | GND       | -   | Ground.                                                                                |  |
| 19                              | CLK_IN    | I   | TTL clock input.                                                                       |  |
| 20                              | TRIG      | I   | TTL trigger input.                                                                     |  |
| 21-22                           | NC        | -   | Not connected.                                                                         |  |
| 23                              | EXP(2)    | 0   | TTL exposure 2 output.                                                                 |  |
| 24                              | USER1_OUT | 0   | TTL user output.                                                                       |  |
| 25-31                           | GND       | -   | Ground.                                                                                |  |
| 32                              | VSYNC     | I/O | TTL vertical synchronization.                                                          |  |
| 33                              | CLK_OUT   | 0   | TTL clock output.                                                                      |  |
| 34                              | OPTOTRIG- | I   | Opto-isolated trigger negative input.                                                  |  |
| 35                              | OPTOTRIG+ | I   | Opto-isolated trigger positive input.                                                  |  |
| 36-37                           | NC        | -   | Not connected.                                                                         |  |
| 38                              | EXP(1)    | 0   | TTL exposure 1 output.                                                                 |  |
| 39                              | USER1_IN  | 1   | TTL user input.                                                                        |  |
| 40                              | VID2_IN3  | 1   | Video input 2 (Blue).                                                                  |  |
| 41                              | VID2_IN2  | 1   | Video input 2 (Green).                                                                 |  |
| 42                              | GND       | -   | Ground.                                                                                |  |
| 43                              | SYNC_IN   | I   | Video input synchronization.                                                           |  |
| 44                              | VID1_IN2  | 1   | Video input 1 (Green).                                                                 |  |

## Matrox Meteor-II /Camera Link

| Matrox Meteor-II /Camera Link |                    |   |                                                                                        |  |
|-------------------------------|--------------------|---|----------------------------------------------------------------------------------------|--|
| Pin                           | Signal I/O Descrip |   | Description                                                                            |  |
| 1                             | DC_OUT             |   | +12 V power supply. The DC_OUT signal is protected with a 0.75 A auto-resettable fuse. |  |
| 2                             | TTLTRIG            | I | TTL trigger input.                                                                     |  |
| 3-5                           | GND                |   | Ground.                                                                                |  |
| 6-7                           | NC                 |   | Not connected.                                                                         |  |
| 8                             | OPTOTRIG+          | I | Opto-isolated trigger positive input.                                                  |  |

| Matrox Meteor-II /Camera Link |            |     |                                                                                        |  |
|-------------------------------|------------|-----|----------------------------------------------------------------------------------------|--|
| Pin                           | Signal     | I/0 | Description                                                                            |  |
| 9                             | OPTOTRIG-  | I   | Opto-isolated trigger negative input.                                                  |  |
| 10                            | NC         |     | Not connected.                                                                         |  |
| 11                            | LVDSTRIG+  | I   | LVDS trigger positive input.                                                           |  |
| 12                            | NC         |     | Not connected.                                                                         |  |
| 13                            | LVDSTRIG-  | I   | LVDS trigger negative input.                                                           |  |
| 14                            | GND        |     | Ground.                                                                                |  |
| 15                            | EXTUSERIN1 | I   | TTL external user input 1.                                                             |  |
| 16                            | DC_OUT     |     | +12 V power supply. The DC_OUT signal is protected with a 0.75 A auto-resettable fuse. |  |
| 17-18                         | GND        |     | Ground.                                                                                |  |
| 19                            | VSOUT_1-   | 0   | Vertical synchronization 1 negative output.                                            |  |
| 20                            | VSOUT_1+   | 0   | Vertical synchronization 1 positive output.                                            |  |
| 21-22                         | NC         |     | Not connected.                                                                         |  |
| 23                            | HSOUT_1-   | 0   | Horizontal synchronization 1 negative output.                                          |  |
| 24                            | HSOUT_1+   | 0   | Horizontal synchronization 1 positive output.                                          |  |
| 25-31                         | GND        |     | Ground.                                                                                |  |
| 32                            | CKOUT_1+   | 0   | Clock output 1 positive.                                                               |  |
| 33                            | CKOUT_1-   | 0   | Clock output 1 negative.                                                               |  |
| 34                            | USIN0+     | I   | Positive user input 0.                                                                 |  |
| 35                            | USINO-     | I   | Negative user input 0.                                                                 |  |
| 36-37                         | NC         |     | Not connected.                                                                         |  |
| 38                            | VSOUT_0+   | 0   | Vertical synchronization 0 positive output.                                            |  |
| 39                            | VSOUT_0-   | 0   | Vertical synchronization 0 negative output.                                            |  |
| 40                            | HSOUT_0+   | 0   | Horizontal synchronization 0 positive output.                                          |  |
| 41                            | HSOUT_0-   | 0   | Horizontal synchronization 0 negative output.                                          |  |
| 42                            | GND        |     | Ground.                                                                                |  |
| 43                            | CKOUT_0-   | 0   | Clock output 0 negative.                                                               |  |
| 44                            | CKOUT_0+   | 0   | Clock output 0 positive.                                                               |  |

Use Matrox cable DBHD44-TO-13BNC to interface video sources through Matrox 4Sight-M's video input connector to a Matrox Meteor-II /Standard frame grabber (designed for Matrox 4Sight-M). The cable has thirteen BNC connectors, and a high-density 44-pin D-Subminiature male connector.

Use Matrox cable DBHD44-TO-8BNC to interface video sources through Matrox 4Sight-M's video input connector to a Matrox Meteor-II /Multi-Channel frame grabber (designed for Matrox 4Sight-M).

Create your own cable to access special signals supported by Matrox Meteor-II /Camera Link, such as special user input and output signals, through the 44-pin video input connector of Matrox 4Sight-M.

For customers planning to build their own cable, parts can be purchased from:

| Manufacturer | NorComp Interconnect Devices |
|--------------|------------------------------|
| Connector    | HDT44P                       |

# Digital video input connectors ("Digital Video in")

Two digital video input connectors ("Digital Video in") are only available when Matrox Meteor-II /Digital is purchased. The two connectors are 68-pin, VHDCI female connectors. Their pinouts are outlined in the following tables.

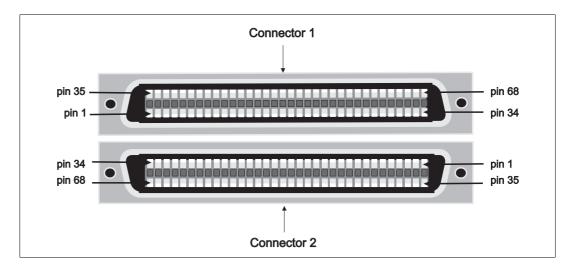

| VHDCI Co | VHDCI Connector ("Digital Video in 1") |     |                               |  |  |
|----------|----------------------------------------|-----|-------------------------------|--|--|
| Pin      | Signal                                 | Pin | Signal                        |  |  |
| 1        | DATA, INPUT, 15+                       | 35  | data, input, 15-              |  |  |
| 2        | DATA, INPUT, 14+                       | 36  | DATA, INPUT, 14-              |  |  |
| 3        | DATA, INPUT, 13+                       | 37  | data, input, 13-              |  |  |
| 4        | Data, INPUT, 12+                       | 38  | data, input, 12-              |  |  |
| 5        | DATA, INPUT, 11+                       | 39  | data, input, 11-              |  |  |
| 6        | DATA, INPUT, 10+                       | 40  | DATA, INPUT, 10-              |  |  |
| 7        | DATA, INPUT, 9+                        | 41  | data, input, 9-               |  |  |
| 8        | DATA, INPUT, 8+                        | 42  | data, input, 8-               |  |  |
| 9        | TRIGGER, INPUT, TTL                    | 43  | GROUND                        |  |  |
| 10       | OPTOTRIG COM (GROUND)                  | 44  | CAMERA CTRL BIT1, OUTPUT, TTL |  |  |
| 11       | OPTOTRIG, INPUT                        | 45  | CAMERA CTRL BITO, OUTPUT, TTL |  |  |
| 12       | EXPOSURE1, OUTPUT, TTL                 | 46  | EXPOSURE1,OUTPUT, TTL         |  |  |
| 13       | EXPOSURE1, OUTPUT, +                   | 47  | EXPOSURE1, OUTPUT, -          |  |  |
| 14       | EXPOSUREO, OUTPUT, +                   | 48  | EXPOSUREO, OUTPUT, -          |  |  |
| 15       | Trigger, input, +                      | 49  | TRIGGER, INPUT, -             |  |  |
| 16       | Valid, input, +                        | 50  | Valid, input, -               |  |  |

| VHDCI Co | VHDCI Connector ("Digital Video in 1") |     |                  |  |  |
|----------|----------------------------------------|-----|------------------|--|--|
| Pin      | Signal                                 | Pin | Signal           |  |  |
| 17       | USER, OUTPUT, 1+                       | 51  | USER, OUTPUT, 1- |  |  |
| 18       | USER, OUTPUT, 0+                       | 52  | USER, OUTPUT, 0- |  |  |
| 19       | USER, INPUT, 1+                        | 53  | USER, INPUT, 1-  |  |  |
| 20       | USER, INPUT, 0+                        | 54  | USER, INPUT, 0-  |  |  |
| 21       | CLOCK, OUTPUT, +                       | 55  | CLOCK, OUTPUT, - |  |  |
| 22       | CLOCK, INPUT, +                        | 56  | Clock, input, -  |  |  |
| 23       | VSYNC, OUTPUT, +                       | 57  | VSYNC, OUTPUT, - |  |  |
| 24       | VSYNC, INPUT, +                        | 58  | VSYNC, INPUT, -  |  |  |
| 25       | HSYNC, OUTPUT, +                       | 59  | HSYNC, OUTPUT, - |  |  |
| 26       | HSYNC, INPUT, +                        | 60  | HSYNC, INPUT, -  |  |  |
| 27       | Data, input, 7+                        | 61  | data, input, 7-  |  |  |
| 28       | DATA, INPUT, 6+                        | 62  | data, input, 6-  |  |  |
| 29       | DATA, INPUT, 5+                        | 63  | data, input, 5-  |  |  |
| 30       | DATA, INPUT, 4+                        | 64  | data, input, 4-  |  |  |
| 31       | DATA, INPUT, 3+                        | 65  | data, input, 3-  |  |  |
| 32       | DATA, INPUT, 2+                        | 66  | data, input, 2-  |  |  |
| 33       | DATA, INPUT, 1+                        | 67  | DATA, INPUT, 1-  |  |  |
| 34       | DATA, INPUT, 0+                        | 68  | DATA, INPUT, 0-  |  |  |

| VHDCI Connector ("Digital Video in 2") |                        |     |                               |  |
|----------------------------------------|------------------------|-----|-------------------------------|--|
| Pin                                    | Signal                 | Pin | Signal                        |  |
| 1                                      | Data, INPUT, 31 +      | 35  | DATA, INPUT, 31-              |  |
| 2                                      | data, input, 30+       | 36  | DATA, INPUT, 30-              |  |
| 3                                      | data, input, 29+       | 37  | DATA, INPUT, 29-              |  |
| 4                                      | data, input, 28+       | 38  | DATA, INPUT, 28-              |  |
| 5                                      | data, input, 27+       | 39  | DATA, INPUT, 27-              |  |
| 6                                      | Data, INPUT, 26+       | 40  | Data, INPUT, 26-              |  |
| 7                                      | data, input, 25+       | 41  | data, input, 25-              |  |
| 8                                      | data, input, 24+       | 42  | data, input, 24-              |  |
| 9                                      | Trigger, input, ttl    | 43  | GROUND                        |  |
| 10                                     | OPTOTRIG_COM, (GROUND) | 44  | CAMERA CTRL BIT1, OUTPUT, TTL |  |
| 11                                     | OPTOTRIGGER, INPUT     | 45  | CAMERA CTRL BITO, OUTPUT, TTL |  |

MATROX IMAGING est distribué par TECHWAY - www.techway.fr - info@techway.fr - +33 (0)1 64 86 58 30

Download from Www.Somanuals.com. All Manuals Search And Download.

| VHDCI Connector ("Digital Video in 2") |                        |     |                        |
|----------------------------------------|------------------------|-----|------------------------|
| Pin                                    | Signal                 | Pin | Signal                 |
| 12                                     | EXPOSUREO, OUTPUT, TTL | 46  | EXPOSURE1, OUTPUT, TTL |
| 13                                     | EXPOSURE1, OUTPUT, +   | 47  | EXPOSURE1, OUTPUT, -   |
| 14                                     | EXPOSUREO, OUTPUT, +   | 48  | EXPOSUREO, OUTPUT, -   |
| 15                                     | TRIGGER, INPUT, +      | 49  | TRIGGER, INPUT, -      |
| 16                                     | Valid, input, +        | 50  | Valid, input, -        |
| 17                                     | USER, OUTPUT, 1+       | 51  | USER, OUTPUT, 1-       |
| 18                                     | USER, OUTPUT, 0+       | 52  | USER, OUTPUT, 0-       |
| 19                                     | USER, INPUT, 1+        | 53  | USER, INPUT, 1-        |
| 20                                     | USER, INPUT, 0+        | 54  | USER, INPUT, 0-        |
| 21                                     | CLOCK, OUTPUT, +       | 55  | CLOCK, OUTPUT, -       |
| 22                                     | CLOCK, INPUT, +        | 56  | CLOCK, INPUT, -        |
| 23                                     | VSYNC, OUTPUT, +       | 57  | VSYNC, OUTPUT, -       |
| 24                                     | VSYNC, INPUT, +        | 58  | VSYNC, INPUT, -        |
| 25                                     | HSYNC, OUTPUT, +       | 59  | HSYNC, OUTPUT, -       |
| 26                                     | HSYNC, INPUT, +        | 60  | HSYNC, INPUT, -        |
| 27                                     | Data, INPUT, 23+       | 61  | DATA, INPUT, 23-       |
| 28                                     | DATA, INPUT, 22+       | 62  | DATA, INPUT, 22-       |
| 29                                     | DATA, INPUT, 21+       | 63  | DATA, INPUT, 21-       |
| 30                                     | DATA, INPUT, 20+       | 64  | DATA, INPUT, 20-       |
| 31                                     | DATA, INPUT, 19+       | 65  | DATA, INPUT, 19-       |
| 32                                     | DATA, INPUT, 18+       | 66  | DATA, INPUT, 18-       |
| 33                                     | DATA, INPUT, 17+       | 67  | DATA, INPUT, 17-       |
| 34                                     | DATA, INPUT, 16+       | 68  | DATA, INPUT, 16-       |

## **Camera Link connectors**

Two Camera Link connectors are only available when Matrox Meteor-II /Camera Link for PC/104-*Plus* is purchased. Both Base and Medium configurations are supported. The pinouts of the two Camera Link connectors are outlined in the following tables.

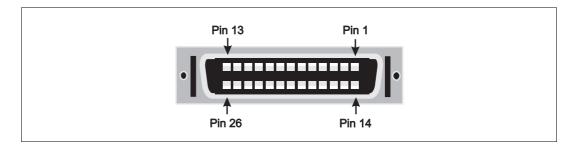

| Base Configuration |                  |     |                   |  |
|--------------------|------------------|-----|-------------------|--|
| Pin                | Signal           | Pin | Signal            |  |
| 1                  | INNER SHIELD     | 14  | INNER SHIELD      |  |
| 2                  | CC4-             | 15  | CC4+              |  |
| 3                  | CC3+             | 16  | CC3-              |  |
| 4                  | CC2-             | 17  | CC2+              |  |
| 5                  | CC1+             | 18  | CC1-              |  |
| 6                  | SerTFG, INPUT, + | 19  | SerTFG, INPUT, -  |  |
| 7                  | SerTC, OUTPUT, - | 20  | SerTC, OUTPUT, +  |  |
| 8                  | Data, INPUT, X3+ | 21  | DATA, INPUT, X3-  |  |
| 9                  | CLOCK, INPUT, X+ | 22  | CLOCK, INPUT, X - |  |
| 10                 | DATA, INPUT, X2+ | 23  | DATA, INPUT, X2-  |  |
| 11                 | DATA, INPUT, X1+ | 24  | DATA, INPUT, X1-  |  |
| 12                 | DATA, INPUT, X0+ | 25  | DATA, INPUT, X0-  |  |
| 13                 | INNER SHIELD     | 26  | INNER SHIELD      |  |

| Medium Configuration |                  |        |                  |  |  |
|----------------------|------------------|--------|------------------|--|--|
| Pin                  | Signal           | Signal |                  |  |  |
| 1                    | INNER SHIELD     | 14     | INNER SHIELD     |  |  |
| 2                    | DATA, INPUT, Z3+ | 15     | DATA, INPUT, Z3- |  |  |
| 3                    | CLOCK, INPUT Z+  | 16     | CLOCK, INPUT Z-  |  |  |
| 4                    | DATA, INPUT, Z2+ | 17     | DATA, INPUT, Z2- |  |  |
| 5                    | DATA, INPUT, Z1+ | 18     | DATA, INPUT, Z1- |  |  |

| Medium ( | Medium Configuration |     |                   |  |  |  |
|----------|----------------------|-----|-------------------|--|--|--|
| Pin      | Signal               | Pin | Signal            |  |  |  |
| 6        | DATA, INPUT, Z0+     | 19  | DATA, INPUT, ZO-  |  |  |  |
| 7        | TERMINATED           | 20  | 100 Ω             |  |  |  |
| 8        | DATA, INPUT, Y3+     | 21  | DATA, INPUT, Y3-  |  |  |  |
| 9        | CLOCK, INPUT, Y+     | 22  | CLOCK, INPUT , Y- |  |  |  |
| 10       | DATA, INPUT, Y2+     | 23  | DATA, INPUT, Y2-  |  |  |  |
| 11       | DATA, INPUT, Y1 +    | 24  | DATA, INPUT, Y1-  |  |  |  |
| 12       | DATA, INPUT, Y0+     | 25  | DATA, INPUT, YO-  |  |  |  |
| 13       | INNER SHIELD         | 26  | INNER SHIELD      |  |  |  |

Use the Camera Link cable from your camera manufacturer or from 3M Interconnect Solutions for Factory Automation, to interface with the above connectors. Note that this cable is not available from Matrox

| Manufacturer:                  | 3M Interconnect Solutions for Factory Automation |
|--------------------------------|--------------------------------------------------|
| Camera Link cable Part Number: | 14X26-SZLB-XXX-0LC                               |

# Caution

If using the two Camera Link connectors, the cables you choose should be of the same type and length.

# Pinouts of internal connectors and dip switches

Inside the unit are the following connectors:

- One ATA 44-pin internal connector.
- One ATA 40-pin internal connector.
- The internal connector of the parallel interface.
- One power connector to connect IDE devices.
- One internal dip switch.

# **Internal ATA 44-pin connector**

The ATA 44-pin internal connector is a 44-pin, IDC male connector. The pinout is outlined in the following table.

• Operating voltage: 5 V.

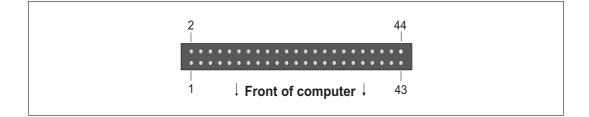

| Pin | Signal | I/O | Description  |  |  |
|-----|--------|-----|--------------|--|--|
| 1   | /RESET | 0   | Reset.       |  |  |
| 2   | GND    | -   | Ground.      |  |  |
| 3   | DD7    | I/O | Data 7.      |  |  |
| 4   | DD8    | I/O | Data 8.      |  |  |
| 5   | DD6    | I/O | Data 6.      |  |  |
| 6   | DD9    | I/O | Data 9.      |  |  |
| 7   | DD5    | I/O | Data 5.      |  |  |
| 8   | DD10   | I/O | Data 10.     |  |  |
| 9   | DD4    | I/O | Data 4.      |  |  |
| 10  | DD11   | I/O | Data 11.     |  |  |
| 11  | DD3    | I/O | Data 3.      |  |  |
| 12  | DD12   | I/O | Data 12.     |  |  |
| 13  | DD2    | I/O | Data 2.      |  |  |
| 14  | DD13   | I/O | Data 13.     |  |  |
| 15  | DD1    | I/O | Data 1.      |  |  |
| 16  | DD14   | I/O | Data 14.     |  |  |
| 17  | DD0    | I/O | Data 0.      |  |  |
| 18  | DD15   | I/O | Data 15.     |  |  |
| 19  | GND    | -   | Ground.      |  |  |
| 20  | KEY    | -   | Кеу.         |  |  |
| 21  | DMARQ  | 0   | DMA request. |  |  |
| 22  | GND    | -   | Ground.      |  |  |

| Pin | Signal   | I/0 | Description                 |  |  |
|-----|----------|-----|-----------------------------|--|--|
| 23  | /DIOW    | 0   | Write strobe.               |  |  |
| 24  | GND      | -   | Ground.                     |  |  |
| 25  | /DIOR    | 0   | Read strobe.                |  |  |
| 26  | GND      | -   | Ground.                     |  |  |
| 27  | IORDY    | I   | I/O ready.                  |  |  |
| 28  | GND      | -   | Ground.                     |  |  |
| 29  | /DMACK   | I   | DMA acknowledge.            |  |  |
| 30  | GND      | -   | Ground.                     |  |  |
| 31  | INTRQ    | I   | Interrupt request.          |  |  |
| 32  | /IOCS 16 | -   | IO ChipSelect 16.           |  |  |
| 33  | DA1      | 0   | Address 1.                  |  |  |
| 34  | NC       | -   | Not connected.              |  |  |
| 35  | DA0      | 0   | Address 0.                  |  |  |
| 36  | DA2      | 0   | Address 2.                  |  |  |
| 37  | /IDE_CS0 | 0   | (1F0-1F7).                  |  |  |
| 38  | /IDE_CS1 | 0   | (3F6-3F7).                  |  |  |
| 39  | /ACTIVE  | 0   | Led driver.                 |  |  |
| 40  | GND      | -   | Ground.                     |  |  |
| 41  | +5VL     | 0   | +5 V <sub>dc</sub> (Logic). |  |  |
| 42  | +5VM     | 0   | +5 V <sub>dc</sub> (Motor). |  |  |
| 43  | GND      | -   | Ground.                     |  |  |
| 44  | /TYPE    | 0   | Type (0=ATA).               |  |  |

# **Internal ATA 40-pin connector**

The ATA 40-pin internal connector is a 40-pin, IDC male connector. The pinout is outlined in the following table.

• Operating voltage: 5 V.

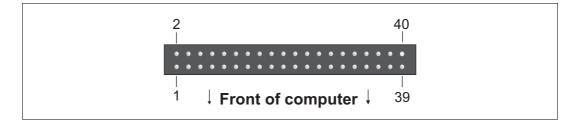

| Pin | Signal | I/O | Description  |  |  |
|-----|--------|-----|--------------|--|--|
| 1   | /RESET | 0   | Reset.       |  |  |
| 2   | GND    | -   | Ground.      |  |  |
| 3   | DD7    | I/O | Data 7.      |  |  |
| 4   | DD8    | I/O | Data 8.      |  |  |
| 5   | DD6    | I/O | Data 6.      |  |  |
| 6   | DD9    | I/O | Data 9.      |  |  |
| 7   | DD5    | I/O | Data 5.      |  |  |
| 8   | DD10   | I/O | Data 10.     |  |  |
| 9   | DD4    | I/O | Data 4.      |  |  |
| 10  | DD11   | I/O | Data 11.     |  |  |
| 11  | DD3    | I/O | Data 3.      |  |  |
| 12  | DD12   | I/O | Data 12.     |  |  |
| 13  | DD2    | I/O | Data 2.      |  |  |
| 14  | DD13   | I/O | Data 13.     |  |  |
| 15  | DD1    | I/O | Data 1.      |  |  |
| 16  | DD14   | I/O | Data 14.     |  |  |
| 17  | DD0    | I/O | Data 0.      |  |  |
| 18  | DD15   | I/O | Data 15.     |  |  |
| 19  | GND    | -   | Ground.      |  |  |
| 20  | KEY    | -   | Кеу.         |  |  |
| 21  | DMARQ  | 0   | DMA request. |  |  |
| 22  | GND    | -   | Ground.      |  |  |

| Pin | Signal   | I/0 | Description        |  |
|-----|----------|-----|--------------------|--|
| 23  | /DIOW    | 0   | Write strobe.      |  |
| 24  | GND      | -   | Ground.            |  |
| 25  | /DIOR    | 0   | Read strobe.       |  |
| 26  | GND      | -   | Ground.            |  |
| 27  | IORDY    | I   | I/O ready.         |  |
| 28  | GND      | -   | Ground.            |  |
| 29  | /DMACK   | I   | DMA acknowledge.   |  |
| 30  | GND      | -   | Ground.            |  |
| 31  | INTRQ    | I   | Interrupt request. |  |
| 32  | /IOCS 16 | -   | IO ChipSelect 16.  |  |
| 33  | DA1      | 0   | Address 1.         |  |
| 34  | NC       | -   | Not connected.     |  |
| 35  | DA0      | 0   | Address 0.         |  |
| 36  | DA2      | 0   | Address 2.         |  |
| 37  | /IDE_CS0 | 0   | (1F0-1F7).         |  |
| 38  | /IDE_CS1 | 0   | (3F6-3F7).         |  |
| 39  | /ACTIVE  | 0   | Led driver.        |  |
| 40  | GND      | -   | Ground.            |  |

# Internal connector for the parallel interface

The internal connector for the parallel interface is a 26-pin, IDC male connector.

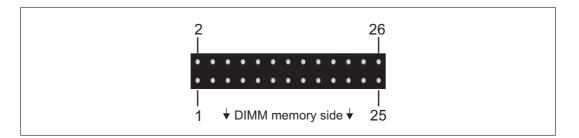

The pinout of this connector is outlined in the following table:

| Pin | Signal  | I/O | Description  |  |
|-----|---------|-----|--------------|--|
| 1   | /STROBE | 0   | Strobe.      |  |
| 2   | /AUTOFD | 0   | Autofeed.    |  |
| 3   | D0      | 0   | Data Bit 0.  |  |
| 4   | /ERROR  | I   | Error.       |  |
| 5   | D1      | 0   | Data Bit 1.  |  |
| 6   | /INIT   | 0   | Initialize.  |  |
| 7   | D2      | 0   | Data Bit 2.  |  |
| 8   | /SELIN  | 0   | Select In.   |  |
| 9   | D3      | 0   | Data Bit 3.  |  |
| 10  | GND     | -   | Ground.      |  |
| 11  | D4      | 0   | Data Bit 4.  |  |
| 12  | GND     | -   | Ground.      |  |
| 13  | D5      | 0   | Data Bit 5.  |  |
| 14  | GND     | -   | Ground.      |  |
| 15  | D6      | 0   | Data Bit 6.  |  |
| 16  | GND     | -   | Ground.      |  |
| 17  | D7      | 0   | Data Bit 7.  |  |
| 18  | GND     | -   | Ground.      |  |
| 19  | /ACK    | I   | Acknowledge. |  |
| 20  | GND     | -   | Ground.      |  |
| 21  | BUSY    | I   | Busy.        |  |
| 22  | GND     | -   | Ground.      |  |
| 23  | PE      | Ι   | Paper end.   |  |

| Pin | Signal | I/O | Description    |
|-----|--------|-----|----------------|
| 24  | GND    | -   | Ground.        |
| 25  | SEL    | I   | Select.        |
| 26  | NC     | -   | Not connected. |

#### Power connectors for IDE devices and system power supply

The pinouts of the two 4-pin power connectors (one for connecting IDE devices and one for connecting the power supply) are outlined in the section *Motherboard*, earlier in this appendix.

## **Internal dip switch**

The internal dip switch allows you to activate resistor termination on your Matrox 4Sight-M unit, as well as to configure power-on and fan functions.

When the bottom serial port connector is configured for RS-422/RS-485 standard, you can adjust the termination. When activated, the terminal resistors are connected between the RXD - (pin 2) and RXD + (pin 8) at 120 ohms. Refer to the subsection *Serial port connectors* in the *Pinouts of back panel connectors* section for more information on the serial port.

On the internal dip switch, you can also toggle the power-on features of the Matrox 4Sight M unit to be set to automatic (ON) or manual (OFF). When you set the power-on feature to automatic, the unit will power up automatically as soon as it is plugged to a power source; when you set the power-on feature to manual (the factory preset default), you will have to press the power button to power up the unit once it is plugged to a power source.

You can also toggle the speed of the chassis fan to run at full-speed (ON) or in automatic mode (OFF). When you set the fan to automatic mode, the fan will run only when the CPU temperature is detected to be running too hot. This setting reduces wear on the fan as opposed to running the fan constantly at full speed.

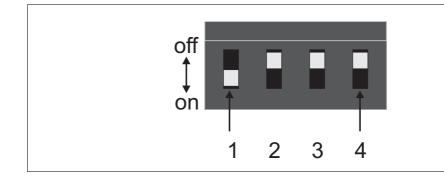

The specifications for the internal dip switch are outlined in the following table:

| Switch | Signal                         |                                |  |  |  |  |
|--------|--------------------------------|--------------------------------|--|--|--|--|
|        | ON OFF                         |                                |  |  |  |  |
| 1      | Automatic power-on.            | Manual power-on (push button). |  |  |  |  |
| 2      | COM2 RS-422/RS-485.            | COM2 RS-232.                   |  |  |  |  |
| 3      | 120 ohms resistor termination. | No termination.                |  |  |  |  |
| 4      | Fan at full speed.             | Fan in automatic mode.         |  |  |  |  |

# **Creating custom cables**

In certain cases, you will have to create and use custom cables when interfacing external devices to Matrox 4Sight-M. These situations include:

- Interfacing LVTTL devices to the auxiliary I/O interface.
- Interfacing parallel devices to the internal connector for the parallel interface.

The following table lists the type of connectors needed in each case, the name of the manufacturer supplying these components, and the part number of the component:

| Purpose                                                                    | Connectors needed           | Manufacturer | Part no.  | Plastic shell number     |
|----------------------------------------------------------------------------|-----------------------------|--------------|-----------|--------------------------|
| To interface an LVTTL device to the external auxiliary I/O connector.      | DB-44 female connector      | Amphenol     | 17HD-044S | 77D B25M or<br>177D B25M |
| To interface an LVTTL device to the internal parallel interface connector. | 26-pin IDC female connector | 3M           | 3399-6626 |                          |

# Unit Reliability Prediction Mean time between failure (MTBF)

The following table outlines the mean time between failure for modules on Matrox 4Sight-M:

| Unit name        | Description                           | Repair ca         | tegory           |       | Failure in time (FIT)<br>rate in hours | MTBF in hours |
|------------------|---------------------------------------|-------------------|------------------|-------|----------------------------------------|---------------|
|                  |                                       | Factory<br>Repair | Field Repairable | Other |                                        |               |
| Board<br>modules | Matrox Meteor-II/MC PC104<br>(Module) |                   | Х                |       | 1700.00                                | 570000.0      |
|                  | 64 Mbyte DIMM memory (module)         |                   | Х                |       | 270.00                                 | 3650000.0     |
|                  | 2.5 in. hard drive (life)             |                   | Х                |       | 50000.00                               | 20000.0       |
| Miscellaneous    | Fan                                   |                   | Х                |       | 20000.0                                | 50000.0       |

# Appendix C: Glossary

This appendix defines some of the specialized terms used in this Matrox 4Sight-M document.

• ASIC

*Application-specific integrated circuit*. An integrated circuit custom-made to meet the requirements of a specific application. It integrates several digital and/or analog functions into a single die. This results in a reduction in cost, board area, and power consumption, while improving performance when compared to an equivalent implementation using off-the-shelf components.

• Band

One of the surfaces of a buffer. A grayscale image requires one band. A color image requires three bands, one for each color component.

#### • Bandwidth

A term describing the capacity to transfer data. Greater bandwidth is needed to sustain a higher transfer rate. Greater bandwidth can be achieved, for example, by using a wider bus.

• BIOS

The interface between the operating system and the hardware. It is also responsible for booting the operating system when a unit is turned on.

#### • Blocking cache

A type of cache that allows for one information request at a time. If the cache does not contain the information needed by the processor, it will be "blocked," or unavailable for use until the required information is obtained from memory.

See also *non-blocking cache*.

• Bus

A pathway along which signals are sent, generally in two directions, for communication of data.

• Cache

A memory component referred to by the processor, for faster and more efficient processing. The processor accesses the cache before the RAM and storage devices, because data transfers from the cache to the CPU are faster than data transfers from the RAM or storage devices.

Many computers have a *primary* cache and a *secondary* cache. When searching for information, the processor first refers to the primary cache. If it cannot find the required information, it will then refer to the secondary cache.

See also *blocking cache* and *non-blocking cache*.

#### • Color component

One of the components that make up a color space. Typically, each component of a color image is stored in a separate band of a multi-band buffer.

#### Color space

A color space is a way of representing and describing the complete range of perceived colors. A number of color spaces have been developed. Common color spaces are RGB and HSL. Both describe the same range of perceivable colors.

#### Composite synchronization

A synchronization signal made up of two components: one horizontal and one vertical.

#### Contiguous memory

A block of physical memory occupying a single, consecutive series of locations.

• DCF

*Digitizer Configuration Format.* A DCF defines the input data format and among other things, how to accept or generate video timing signals, such as horizontal synchronization, vertical synchronization, and pixel clock.

## • DHCP

Dynamic Host Configuration Protocol. DHCP automatically assigns IP addresses to clients who log onto a TCP/IP network. It eliminates the need to assign and manage unique IP addresses for all of the machines on a network.

## • Display memory

See frame buffer.

• Driver

A software program that services an operating system so that the operating system can use a hardware device.

## • End-of-active-video (EAV)

A signal sent along the video input port (VIP) bus, following the transmission of the last bit of active video data. This signal indicates that there will be no more active video signals transmitted for the current row.

See also Start-of active-video.

## • Ethernet

The most common standard for the physical wiring and signalling on a LAN. It can support data transfer at rates of 10 Mbits/sec. and 100 Mbits/sec. (Fast Ethernet).

See also Local Area Network.

#### • Ethernet cable

A wire similar to a telephone cable that carries the signals between Ethernet devices.

#### • Exposure time

Refers to the period during which the image sensor of a camera is exposed to light. As the length of this period increases, so does the image brightness.

• Field

One of the two halves that make up an image. One half consists of the image's odd rows (known as the *odd field*); the other half consists of the image's even rows (known as the *even field*).

• Frame

A single image grabbed from a video camera.

• Frame buffer

A frame buffer is a dedicated storage area used for display. Since a computer sends out data faster than a screen can display it, the data is temporarily stored in the frame buffer. Matrox imaging boards that have a display section typically have two frame buffer surfaces: a dedicated or dynamically allocated main (underlay) surface and an overlay (VGA) surface. Separate VGA boards typically have only one frame buffer surface, a VGA frame buffer surface.

If keying is enabled, those areas of the overlay frame buffer surface that have a specified color allow the underlay frame buffer surface to show through.

#### • Full-duplex mode

A communication method that involves sending and receiving information simultaneously. For example, a switch can operate in full-duplex mode.

• Grab

To acquire an image from a camera.

#### Half-duplex mode

A communication method that involves sending or receiving information. However, this cannot be done simultaneously. For example, all hubs operate in half-duplex mode.

#### 146 Appendix C: Glossary

#### • Horizontal sync

The part of a video signal that indicates the end of a row and the start of a new one.

See also vertical sync.

• Host

In general, Host refers to the principal CPU in one's computer. It can also refer to the principal computer in a multi-computer set-up.

• HSL

A color space that represents color using components of hue, saturation, and luminance. The hue component describes the actual color of a pixel. The saturation component describes the concentration of that color. The luminance component describes the combined brightness of the primary colors.

#### • Interlaced scanning

Describes a scan mode in which the video source transfers odd-numbered rows of source data to the destination first, and then the even-numbered rows (or vice-versa).

See also *progressive scanning*.

#### • Internet Protocol (IP) address

The electronic address of a computer (station) on a TCP/IP network, which is unique for every client and server station. Client workstations have either a permanent or dynamically assigned address. The IP address is a dot address that is written as four sets of numbers separated by periods, also called *dotted quad notation* (for example, 203.142.62.2). The TCP/IP packet uses 32 bits to hold the IP address.

• Keying

A display effect that switches between two display sources depending on the pixel values in one of the sources. Keying is used to make portions of the overlay frame buffer surface transparent so that corresponding areas of the underlay frame buffer surface can show through it.

Latency

The time from when an operation is started to when the final result is produced.

• Live processing

See real-time processing.

• Local Area Network (LAN)

A group (or network) of computers and other devices that are connected together to share the resources (files, printers, devices, and other services (such as Internet access)) of a single workstation or server within a small geographical area. The main LAN connection technology used is Ethernet cable, which connects users (clients) to the LAN's server. Clients download applications and/or services from the server, and then run or use them from their local computer.

• LUT mapping

*Look-up table mapping*. A point-to-point operation that uses a table to define a replacement value for each possible pixel value in an image.

• LVDS

*Low-Voltage Differential Signaling*. It is a way to communicate data using a very low voltage swing (about 350mV) over two differential printed circuit board (PCB) traces or a balanced cable.

• MSPS

Mega samples per second.

#### • Network bindings

The series of associations that enable communication among the network services, protocols, and adapters in your computer. In this case, 'binding' refers to the conversion or association of symbolic addresses in the operating system to storage-related addresses. These associations can be adjusted to increase the performance of certain network services among multiple network adapters.

 Note that you should not adjust network bindings unless you are an experienced network administrator and are familiar with the requirements of your network software.

#### • Non-blocking cache

A type of cache that can handle multiple information requests. If the cache does not contain the information needed by the processor, it can handle ensuing requests while the processor accesses the memory.

See also *blocking cache*.

• PCI

Peripheral Component Interconnect. An expansion bus standard for the'90s.

• PLL

*Phase-locked loop.* A technique in electronic circuitry for maintaining synchronization. The circuit receives its timing from input signals, but also provides a feedback circuit for synchronization. The resulting output signal varies according to differences between the reference signal and the feedback signal. In particular, a frame grabber's PLL creates a pixel clock, which is a multiple of a referenced signal's frequency. In this context, the referenced signal is usually the horizontal sync. A PLL adjusts the pixel clock frequency according to changes or variations in its reference signal. Adjusting the pixel clock frequency ensures that the same number of pixels appears on every row.

#### • POST

Power-on self test. This test is performed by the BIOS, as soon as the computer is turned on. POST gathers information about what your unit contains, and ensures that everything is working properly. It works by performing a list of tasks related to testing the RAM, the on-board hardware, the expansion cards, the keyboard, the disk drives, and other installed components. If all the tasks are completed, the BIOS will proceed to boot the operating system. If a task cannot be completed, POST will report an error to the BIOS, and a message will be displayed.

#### • Progressive scanning

Describes a scan mode in which the video source transfers rows of source data sequentially to the destination.

Also known as non-interlaced. See also interlaced scanning.

Protocol

A set of standards (rules/formats) for transmitting information "packets" between computer software and hardware devices. Information packets are structured according to the standards of a protocol. On a network, the data link or Media Access Control protocol standard, such as the CSMA/CD, provides the access method, and TCP/IP provides the control and routing method to transmit (move) information packets.

• PSG

*Programmable synchronization generator.* It has various functions related to video synchronization and control. For example, it supplies feedback signals to the PLL, and is fully responsible for the sampling clock value.

RAMDAC

*Random access memory digital-to-analog converter*. A digital to analog converter that includes static RAM for use as a look-up table.

#### • Real-time processing

The processing of an image as quickly as the next image is grabbed.

Also known as live processing.

#### • Reference levels

The zero and full-scale levels of an analog-to-digital converter. Voltages below a *black reference level* are converted to the minimum pixel value; voltages above a *white reference level* are converted to the maximum pixel value. Together with the analog gain factor, the reference levels affect the brightness and contrast of the resulting image.

• RGB

A color space that represents color using the primary colors (red, green and blue) as components.

• Start-of-active-video (SAV)

A signal sent along the video input port (VIP) bus, prior to the transmission of the first bit of active video data. This signal indicates the start of active video signal transmission for the current row.

See also End-of active-video.

#### • Subnet mask

#### • TCP/IP

Transmission Control Protocol/ Internet Protocol. The basic communication protocol (or language) of the Internet that has become the global standard for network communications since it ensures faithful data transmission. TCP/IP uses the *client-server* communication model, in which a computer user (client) makes requests and is provided services by a network computer (server). TCP/IP is a two-layered protocol. TCP is the upper *transport* layer, which ensures delivery of the entire file/message. TCP manages the assembly of files/messages into "packets" that are transmitted to and received by another TCP layer. That TCP layer then reassembles the packets into its original format. IP is the lower *network* layer, which routes the data to different destinations (LANs or WANs) based on the network address. TCP/IP is a routable protocol, which ensures that all messages contain the address of both the destination computer (station) and destination network. This makes it possible for messages to be transmitted to multiple networks.

#### • Trigger

A signal that allows image acquisition to be synchronized to external events. If supported, a digitizer can operate in one of two modes upon receiving a trigger:

- Asynchronous reset mode. If your digitizer supports and uses this mode, the camera is reset to begin a new frame when the trigger signal is received by the digitizer.
- Next valid frame/field mode. If your digitizer supports and uses this mode, the digitizer will grab the next valid frame or field.
- Vertical sync

The part of a video signal that indicates the end of a frame (or field) and the start of a new one.

See also *horizontal sync*.

• Vpp

*Voltage peak to peak.* The signal amplitude measured between the maximum positive and negative voltage peak excursions of a signal.

152 Appendix C: Glossary

MATROX IMAGING est distribué par TECHWAY - www.techway.fr - info@techway.fr - +33 (0)1 64 86 58 30

Download from Www.Somanuals.com. All Manuals Search And Download.

# Index

## 

100BaseT mode 61 100Mbps LED 21 10BaseT mode 61

## A

AC'97 audio device 94 Activity LED 21 analog flat panel 25 analog VGA connector 25, 117 ATA 40-pin connector 135 ATA 44-pin connector 43, 133 ATA 44-pin interface, configuration 88 audio devices, connecting 35 audio input/output connectors 35 auxiliary I/O connector 34, 120 auxiliary I/O interface 65

## В

battery 114 BIOS 61, 74 changing configurations 75 diagnostic codes 106 memory 59 messages 103 Setup program 74 advanced menu 87 boot menu 96 exit menu 100 legend bar 76 main menu 78 menu bar 75 BIOS codes 107 BNC-TO-SVHS cable 20 boot devices boot-device selection utility 101 enabling and disabling 99 expanding and collapsing 97 overriding the boot sequence 101 sequence 97 boot fields, BIOS 101

## С

cables BNC-TO-SVHS 20 custom, creating 139 DBHD44-TO-13BNC 20, 30 DBHD44-TO-13BNC/O 20, 32 DBHD44-TO-8BNC 20, 32 DBHD44-TO-8BNC/O 20 Ethernet connections 28 **UTP5/UTP3 28** VHDCI-TO-OPEN 20, 33 cache 58 Camera Link connector 30, 131 cameras 30 cameras supported by Matrox Meteor-II /Camera Link 33 Matrox Meteor-II /Digital 33 Matrox Meteor-II /Multi-Channel 32 Matrox Meteor-II /Standard 31 CD drive 43 changing date 78 time 78 chassis 68, 113 removing 41 using a custom chassis 50 chipset 57 Chrontel 7009 encoder 59-60 collapsing boot devices 97 configuration ATA 44-pin interface 88 boot device sequence 97 parallel port 90 serial port 89 connecting devices. See Devices connecting to LAN 28 connectors analog VGA 26-27, 117 audio input/output 35 auxiliary I/O 34, 120 Camera Link 30, 131 digital video input 30, 128 DIMM slot 47, 112 DVI-compliant digital VGA ("DVI-V") 27, 118 Ethernet 29, 115 internal ATA 40-pin 135

internal ATA 44-pin 43, 132–133 internal connector of the parallel interface 137 location on motherboard 15 Matrox opto-coupling module 34 motherboard 40 PC/104-Plus 46 serial port 34, 121 socket-block 34 USB 28, 116 video input 30, 123 custom cables, creating 139 custom devices chassis 50 fan 51 power supply 52

## D

date, changing 78 DBHD44-TO-13BNC cable 20, 30 DBHD44-TO-13BNC/O cable 20, 32 DBHD44-TO-8BNC cable 20, 33 DBHD44-TO-8BNC/O cable 20, 33 DDR SDRAM module 47 devices audio 35 cameras 30 CD drive 43 custom 50 display 25-27 hard disk drive 43, 60, 112 IDE 43, 79 keyboard 28 memory module (RAM) 47 mouse 28 mouse and keyboard 28 non-TTL 35 PC/104-Plus boards 46 serial 34 **TTL 34 USB 28 VCR 27** video input 30 diagnostic codes 106 **Diagnostic LED 21** digital flat panel 27 digital VGA connector ("DVI-V) 60 digital video input connector 30, 128

digital visual interface (DVI) connector 118 DIMM (memory) slot 47 dip switch, internal 138 display capabilities 15, 25, 59 Matrox DualHead 59 TMDS transmitter 60 video encoder 60 display devices 25–27 drive assignments 45 DVI-compliant digital VGA connector ("DVI-V") 60

## Ε

EBX form factor 56 enhanced parallel port (EPP) mode 65 error messages 103 Ethernet interface 61 Ethernet jack 28, 115 expanding boot devices 97 extended capabilities port (ECP) mode 65

# F

fan 51, 67, 113 flash memory BIOS settings 59, 61 flat panel 25 four-wire multidrop network 63 frame grabbers Matrox Meteor-II 17, 30 Fujitsu, hard disk drive 60

# G

genlocked cameras 47 Gigabit Ethernet mode 61 grabbing genlocked 47 non-synchronous 47 simultaneously 47 graphics controller 15, 59

# Η

handling precautions 22 hard disk drive 43, 60, 112 HDD LED 21 heat sink 42, 51 high-resolution monitor 26

## I

I/O capabilities 62 IDE devices 43 installing. See devices Intel 855GME 57 Celeron M 57 ICH4 I/O hub controller 57 Pentium M 57 interfaces auxiliary I/O 65, 114 DVI-compliant digital VGA 60 Ethernet 61 parallel port 65 PC/104-Plus 66 serial port 62, 89 USB 65 internal connector of the parallel interface 137 internal dip switch 138 internal resistor termination 63

## Κ

keyboard 28

## L

LAN 28 LED user-defined 21 LEDs 100Mbps 21 Activity 21 Diagnostic 106 HDD 21 On LED 21 location of components and connectors 15 LVTTL devices 34 LVTTL signals 65

## Μ

master configuration 79 master mode 45 Matrox 4Sight-M frame grabbers 17 package contents 18–20 shutting down 22 Matrox G450 graphics controller 59 Matrox Meteor-II frame grabber 30 Matrox opto-coupling module 34, 114 mean time between failure (MTBF) 140 memory 59 **RAM 59** removing and connecting 47 messages, BIOS 103 MIL Configuration utility 48 MilConfig 48 MMX technology 58 modes master and slave 45 monitors. See display devices motherboard chipset 110 components 14 connectors 40 features 14 installing custom devices 50 location of components and connectors 15 operating/storage temperature 112 processor 110 mouse 28 Multi-Display 59

## Ν

network four-wire multidrop 63 two-wire multidrop 64 networking capabilities 61 connections 28 non-TTL devices 35

## 0

On LED 21 operating system specific software manual 9, 18 opto-coupling module 114

### Ρ

package contents 18-20 parallel port 65 configuration 90 PC/104-Plus boards 46 considerations when connecting 46 using multiple boards 47 PC/104-Plus interface 66 pinouts. See connectors POST 14, 21, 86, 103, 106, 149 power supply 113 power supply (custom), connecting 52 power-off immediate 22 power-supply 67 processor 57 cache 58 MMX technology 58 SSE technology 58

## R

RAM 59 removing and installing 47 recoverable errors 103 removing chassis 41 memory module (RAM) 47 resitor termination 63 RJ-45 connector 29, 115–116 RS-232 standard 62, 121 RS-422/RS-485 standard 62, 121

## S

serial devices 34 serial port 62 configuration 89 connector 34, 121 RS-232 62, 121 RS-422/RS-485 62, 121 Setup program. See BIOS shutting down Matrox 4Sight-M 22 slave configuration 79 slave mode 45 socket-block 34 software manual 9 SSE technology 58 standard 62 RS-232 121 RS-422/RS-485 121 storage hard disk drive 60 summary screen 86 synchronized cameras 47

## Т

temperature, operating/storage 112 terminal errors 103 time, changing 78 TMDS transmitter 60 turning off Matrox 4Sight-M 22 TV, connecting 27 two-wire multidrop network 64

## U

universal serial bus (USB) interface 65 USB 28 connectors 28, 116 User-defined LED 21 utilities BIOS Setup program 74

## V

VCR 27 VGA connector, analog 25, 117 VHDCI-TO-OPEN cable 20, 33 video encoder 60 video input connector 123 video input devices 30 video memory 59

# **Regulatory Compliance**

# **FCC Compliance Statement**

#### Warning

Changes or modifications to this unit not expressly approved by the party responsible for the compliance could void the user's authority to operate this equipment.

#### Note

This device complies with Part 15 of FCC Rules. Operation is subject to the following two conditions:

- 1. This device may not cause harmful interference, and
- 2. This device must accept any interference received, including interference that may cause undesired operation.

This equipment has been tested and found to comply with the limits for a Class A digital device, pursuant to Part 15 of the FCC Rules. These limits are designed to provide reasonable protection against harmful interference when the equipment is operated in a commercial environment. This equipment generates, uses, and can radiate radio frequency energy and, if not installed and used in accordance with the instruction manual, may cause harmful interference to radio communications. Operation of this device in a residential area is likely to cause harmful interference in which case the user will be required to correct the interference at his/her own expense. The user is advised that any equipment changes or modifications not expressly approved by the party responsible for compliance would void the compliance to FCC regulations and therefore, the user's authority to operate the equipment.

# **Industry Canada Compliance Statement**

This digital apparatus does not exceed the Class A limits for radio noise emission from digital apparatus set out in the Radio Interference Regulations of Industry Canada.

Le présent appareil numérique n'émet pas de bruits radioélectriques dépassant les limites applicables aux appareils numériques de Classe A prescrites dans le Règlement sur le brouillage radioélectrique édicté par Industrie Canada.

# **EU Notice (European Union)**

WARNING: This is a class A product. In a domestic environment this product may cause radio interference in which case the user may be required to take adequate measures.

**AVERTISSEMENT**: Cet appareil est de la classe A. Lorsque cet appareil est utilisé dans un environnment résidentiel, il peut entraîner des interférences radioélectriques. Dans ce cas, l'usager peut être prié de prendre des mesures correctives appropriées.

This device complies with EC Directive 89/336/EEC for a Class A digital device. It has been tested and found to comply with EN55022/CISPR22 and EN55024/CISPR24 when installed in a typical class A compliant host system. It is assumed that this device will also achieve compliance in any Class A compliant system.

Le présent appareil numérique répond aux exigences stipulées dans la directive européenne 89/336/EEC prescrite pour les appareils numériques de classe A. Ce produit a été testé conformément aux procédures EN55022/CISPR22 et EN55024/CISPR24 dans un système hôte typique et conforme à la classe A. On peut présumer que cet appareil sera aussi conforme s'il est utilisé dans n'importe quel système de classe A.

MATROX IMAGING est distribué par TECHWAY - www.techway.fr - info@techway.fr - +33 (0)1 64 86 58 30

Download from Www.Somanuals.com. All Manuals Search And Download.

# **Product support**

## **Limited Warranty**

Matrox warrants this product against defects in materials and workmanship for a period of **one year** from the date of delivery. Matrox and its suppliers expressly disclaim any and all other warranties, express or implied.

Your sole remedy shall be, repair or replacement of the product provided that the defective product be returned to the authorized dealer within a year from the date of delivery.

If you wish to return your board, contact the Matrox authorized dealer where you purchased the board for service. Do not return a product to Matrox without authorization.

In the event you must return the board directly to Matrox, follow these steps:

1. Contact Customer Support (The *Customer support contacts* information sheet included in your package has the phone numbers for Matrox's offices).

Customer Support will ask you to describe the problem and will issue a Return Merchandise Authorization (RMA).

- 2. Leave the configuration as it was when you were using the board.
- 3. Pack the board in its original box and return it with a completed "Product Assistance Request" form (provided in the following page).

### **Return address**

U.S. customers must return their products to our U.S. address:

 Matrox International Corp.
 625 Route 3 Unit B Plattsburgh, N.Y.
 12901-6530

Canadian and other international customers can return their products directly to our Canadian facility:

 Matrox Electronic Systems Ltd. 1055 St. Regis Blvd. Dorval, Quebec H9P 2T4

MATROX IMAGING est distribué par TECHWAY - www.techway.fr - info@techway.fr - +33 (0)1 64 86 58 30

Download from Www.Somanuals.com. All Manuals Search And Download.

# **Product Assistance Request Form**

| Name:                                                     |                                                          |  |  |
|-----------------------------------------------------------|----------------------------------------------------------|--|--|
| Company:                                                  |                                                          |  |  |
| Address:                                                  |                                                          |  |  |
| Phone:                                                    | Fax:                                                     |  |  |
| E-mail:                                                   |                                                          |  |  |
|                                                           |                                                          |  |  |
| Hardware Specific Information                             |                                                          |  |  |
| Computer:                                                 | CPU:                                                     |  |  |
| System memory:                                            | PCI Chipset:                                             |  |  |
| System BIOS rev:                                          |                                                          |  |  |
| Video card used:                                          | Resolution:                                              |  |  |
| Network Card:                                             | Network Software:                                        |  |  |
| Other cards in system:                                    |                                                          |  |  |
|                                                           |                                                          |  |  |
| Software Specific Information                             |                                                          |  |  |
| Operating system:                                         | Rev:                                                     |  |  |
| Matrox SW used:                                           | Rev:                                                     |  |  |
| Compiler:                                                 | Rev:                                                     |  |  |
| Fill out only if you are returning a board                |                                                          |  |  |
| RMA #:                                                    |                                                          |  |  |
| Who were you talking to in customer support?              |                                                          |  |  |
| Date board was received:                                  | Date of failure:                                         |  |  |
|                                                           |                                                          |  |  |
| MOD #:                                                    | These numbers are on the label at the back of the board. |  |  |
| SER #:                                                    |                                                          |  |  |
| REV #:                                                    |                                                          |  |  |
| PMB #:                                                    |                                                          |  |  |
| PNS #:                                                    |                                                          |  |  |
|                                                           | 1                                                        |  |  |
| Can you reproduce the problem? Yes $\square$ No $\square$ |                                                          |  |  |
| Is an error code displayed? Yes 🗖 No 🗖                    | If so, what code?                                        |  |  |
|                                                           | Continued on reverse                                     |  |  |

| Describe the problem: |      |  |  |
|-----------------------|------|--|--|
|                       |      |  |  |
|                       |      |  |  |
|                       |      |  |  |
|                       |      |  |  |
|                       |      |  |  |
|                       |      |  |  |
|                       |      |  |  |
|                       | <br> |  |  |
|                       |      |  |  |

MATROX IMAGING est distribué par TECHWAY - www.techway.fr - info@techway.fr - +33 (0)1 64 86 58 30

Free Manuals Download Website <u>http://myh66.com</u> <u>http://usermanuals.us</u> <u>http://www.somanuals.com</u> <u>http://www.4manuals.cc</u> <u>http://www.4manuals.cc</u> <u>http://www.4manuals.cc</u> <u>http://www.4manuals.com</u> <u>http://www.404manual.com</u> <u>http://www.luxmanual.com</u> <u>http://aubethermostatmanual.com</u> Golf course search by state

http://golfingnear.com Email search by domain

http://emailbydomain.com Auto manuals search

http://auto.somanuals.com TV manuals search

http://tv.somanuals.com